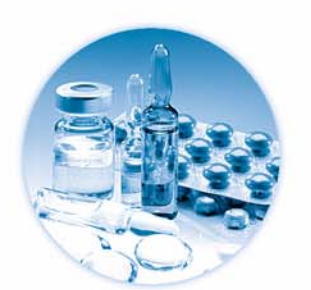

**Sistema de datos en red Agilent Cerity para control de calidad farmacéutico**

ent Cerity NDS for Pharmaceutical QA/ **Setup Type** Choose the setup type that best suits your needs.

Click the type of Setup you prefer.

Cerity Acquisition Controller Cerity Database Server<br>Cerity Database Server<br>Cerity Database Server (w/o Database) **Cerity Professional** eritu Review Clie

**Guía de instalación**

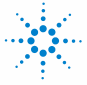

**Agilent Technologies**

### **Avisos**

© Agilent Technologies, Inc. 2003

No se permite la reproducción de parte alguna de este manual bajo cualquier forma ni por cualquier medio (incluyendo su almacenamiento y recuperación electrónicos y la traducción a idiomas extranjeros) sin el consentimiento previo por escrito de Agilent Technologies, Inc. según lo estipulado por las leyes de derechos de autor estadounidenses e internacionales.

#### **Número de referencia del manual:**

G4000-95004

#### **Edición**

12/2003

Impreso en Alemania

Agilent Technologies Deutschland GmbH Hewlett-Packard-Strasse 8 76337 Waldbronn, Alemania

Microsoft <sup>®</sup> es una marca registrada en EE.UU. de Microsoft Corporation.

#### **Revisión de software**

Esta guía es válida para las revisiones A.02.xx del software Sistema de datos en red Agilent Cerity para control de calidad farmacéutico, donde xx hace referencia a revisiones menores del software iguales o mayores que 02 que no afectan a la exactitud técnica de esta guía.

#### **Garantía**

**El material contenido en este documento se proporciona "tal como es" y está sujeto a modificaciones, sin previo aviso, en ediciones futuras. Además, hasta el máximo permitido por la ley aplicable, Agilent rechaza cualquier garantía, expresa o implícita, en relación con este manual y con cualquier información contenida en el mismo, incluyendo, pero no limitado a, las garantías implícitas de comercialización y adecuación a un fin determinado. En ningún caso Agilent será responsable de los errores o de los daños incidentales o consecuentes relacionados con el suministro, utilización o uso de este documento o de cualquier información contenida en el mismo. En el caso que Agilent y el usuario tengan un acuerdo escrito separado con condiciones de garantía que cubran el material de este documento y que estén en conflicto con estas condiciones, prevalecerán las condiciones de garantía del acuerdo separado.**

#### **Licencias sobre la tecnología**

El hardware y/o software descritos en este documento se suministran bajo una licencia y pueden utilizarse o copiarse únicamente de acuerdo con las condiciones de tal licencia.

#### **Avisos de seguridad**

### **PRECAUCIÓN**

Un aviso de **PRECAUCIÓN** indica un peligro. Llama la atención sobre un procedimiento de operación, una práctica o similar que, si no se realizan correctamente o no se ponen en práctica, pueden provocar daños en el producto o pérdida de datos importantes. No avance más allá de un aviso de **PRECAUCIÓN** hasta que se entiendan y se cumplan completamente las condiciones indicadas.

#### **ADVERTENCIA**

**Un aviso de ADVERTENCIA indica un peligro. Llama la atención sobre un procedimiento de operación, una práctica o similar que, si no se realizan correctamente o no se ponen en práctica, pueden provocar daños personales o la muerte. No avance más allá de un aviso de ADVERTENCIA hasta que se entiendan y se cumplan completamente las condiciones indicadas.**

### **En esta guía...**

Esta guía contiene información relativa a la instalación del Sistema de datos en red Agilent Cerity para control de calidad farmacéutico tanto en un sistema Cerity NDS profesional (autónomo) como en un entorno cliente/servidor.

#### **[1](#page-10-0) [Preparación de la instalación](#page-10-1)**

[En este capítulo se prepara el sistema para la instalación de](#page-10-2)  [Cerity NDS, incluyendo el hardware y la estimación de recursos.](#page-10-2)

#### **[2](#page-34-0) [Preparación de Windows para la instalación](#page-34-1)**

[En este capítulo, se explica cómo preparar el sistema operativo](#page-34-2)  Windows para la instalación del software Oracle y Cerity NDS. Se comprueban los requisitos de software, se configuran las [propiedades de la red y se crean las cuentas apropiadas.](#page-34-2)

#### **[3](#page-46-0) [Instalación del servidor de la base de datos Cerity NDS](#page-46-1)  [o el sistema Cerity NDS profesional](#page-46-1)**

En este capítulo se explica la instalación del servidor de [la base de datos Cerity NDS o, en caso de tratarse de una](#page-46-2)  [instalación autónoma, del sistema Cerity NDS profesional.](#page-46-2)

#### **[4](#page-76-0) [Instalación del cliente de revisión, el controlador de adquisición](#page-76-1)  [y el servidor de reprocesamiento Cerity](#page-76-1)**

[Este capítulo explica cómo instalar el software del cliente](#page-76-2)  de revisión Cerity, el controlador de adquisición Cerity y [el servidor de reprocesamiento Cerity.](#page-76-2)

#### **[5](#page-100-0) [Cliente de revisión de Cerity en Terminal Server](#page-100-1)**

Este capítulo describe el proceso de instalación y configuración [del cliente de revisión de Cerity en un Windows 2000 Server con](#page-100-2)  [servicios de Terminal Server.](#page-100-2)

#### **[6](#page-120-0) [Instalación de instrumentos Waters Alliance](#page-120-1)**

Este capítulo abarca la instalación de un instrumento [Waters Alliance en su controlador de adquisición Cerity](#page-120-2)  [NDS o sistema Cerity NDS profesional.](#page-120-2)

#### **7 [Desinstalación/reinstalación del software Cerity NDS](#page-136-0)**

[Este capítulo describe cómo desinstalar el software Cerity NDS](#page-136-1)  [del sistema y cómo reinstalarlo \(sin reinstalar la base de datos\).](#page-136-1)

#### **8 [Resolución de problemas](#page-144-0)**

[Este capítulo incluye soluciones a los problemas que se puede](#page-145-0)  encontrar durante la instalación del software Cerity NDS o el [software Oracle.](#page-145-0)

### **Contenido**

#### **[1 Preparación de la instalación](#page-10-3)**

**[Comprobación del hardware](#page-17-0) 18 [Comprobación de las licencias](#page-18-0) 19 [Comprobación de los requisitos de software](#page-19-0) 20 [Comprobación de los requisitos de hardware](#page-21-0)  [del sistema profesional](#page-21-0) 22 [Comprobación de los requisitos de hardware del servidor](#page-22-0)  [de la base de datos](#page-22-0) 23 [Comprobación de los requisitos de hardware del controlador](#page-24-0)  [de adquisición](#page-24-0) 25 [Comprobación de los requisitos de hardware del cliente](#page-25-0)  [de revisión](#page-25-0) 26 [Estimación de la capacidad del servidor de la base de datos](#page-26-0) 27 [Estimación de la cantidad de disco para el servidor de la base](#page-28-0)  [de datos](#page-28-0) 29 [Estimación del tráfico de datos instrumentales](#page-30-0) 31 [Determinación de la configuración instrumental para un](#page-32-0)  [equilibrio óptimo de la carga](#page-32-0) 33 [2 Preparación de Windows para la instalación](#page-34-3)**

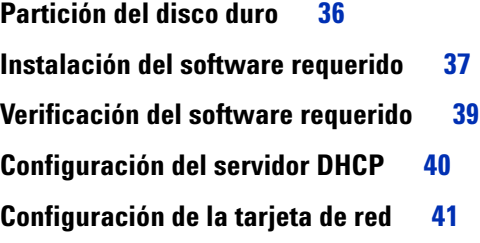

#### **Contenido**

**[Creación de cuentas de ordenador en el dominio](#page-42-0) 43**

**[Configuración de una cuenta de usuario para el](#page-43-0)  [servicio Cerity](#page-43-0) 44**

**[Instalación de una impresora](#page-44-0) 45**

#### **[3 Instalación del servidor de la base de datos Cerity NDS o el sistema](#page-46-3)  Cerity NDS profesional**

**[Instalación de Oracle Server](#page-47-0) 48**

[Instalación del software Oracle Server](#page-47-1) 48 [Instalación del Oracle9i OLEDB Provider Patch](#page-49-0) 50 [Instale el Oracle Universal Installer Patch](#page-51-0) 52 [Instalación del Oracle9i Patch Set 9.2.0.3.0](#page-52-0) 53

**[Instalación del software Cerity NDS](#page-54-0) 55**

**[Verificación de la instalación](#page-68-0) 69**

**[Personalización del sistema](#page-70-0) 71**

**[Sincronización de las marcas de fecha y hora entre equipos](#page-71-0)  [Cerity NDS](#page-71-0) 72**

**[Cómo mover informes a una ubicación distinta](#page-74-0) 75**

**[4 Instalación del cliente de revisión, el controlador de adquisición y el servidor de](#page-76-3)  reprocesamiento Cerity**

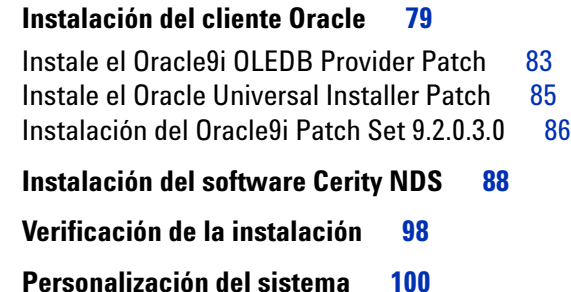

#### **[5 Cliente de revisión de Cerity en Terminal Server](#page-100-3)**

#### **[Instalación y configuración de servicios de Terminal](#page-101-0)  [Server](#page-101-0) 102**

- [Paso 1. Requisitos previos de instalación](#page-101-1) 102
- [Paso 2. Configuración de los servicios de Windows](#page-102-0)  [Terminal Server](#page-102-0) 103
- [Paso 3. Instalación del software de aplicación](#page-103-0) 104
- [Paso 4. Configuración del cliente Oracle](#page-104-0) 105
- [Paso 5. Configuración del cliente de revisión Cerity](#page-105-0) 106

#### **[Instalación y configuración del cliente de servicio de](#page-107-0)  [Terminal Server](#page-107-0) 108**

[Paso 1. Instalación del cliente de servicio de Terminal Server](#page-107-1) 108

[Paso 2. Comprobación de las licencias de cliente de servicios de](#page-107-2)  [Terminal Server](#page-107-2) 108

[Paso 3. Utilización del cliente de revisión de Cerity](#page-108-0) 109

#### **[Sintonización del Terminal Server](#page-114-0) 115**

[Sintonización del protocolo RDP](#page-114-1) 115 [¿Con qué frecuencia es necesario reiniciar el servicio de](#page-118-0)  [Terminal Server?](#page-118-0) 119

#### **[6 Instalación de instrumentos Waters Alliance](#page-120-3)**

**[Instalación del hardware](#page-121-0) 122 [Instalación de las bibliotecas I/O Agilent](#page-122-0) 123 [Configuración del controlador SICL para bibliotecas](#page-129-0)  [I/O Agilent](#page-129-0) 130 [Configuración de la GPIB](#page-132-0) 133**

**[Conexión del cable GPIB](#page-133-0) 134**

#### **[7 Desinstalación/reinstalación del software Cerity NDS](#page-136-2)**

**[Para eliminar únicamente el software Cerity NDS](#page-137-0) 138**

**[Para eliminar completamente el software Cerity NDS y](#page-139-0)  [los datos](#page-139-0) 140**

#### **Contenido**

**[Para eliminar un controlador de adquisición](#page-141-0) 142**

**[Para reinstalar el software Cerity NDS sin instalar la base](#page-142-0)  [de datos](#page-142-0) 143**

#### **[8 Resolución de problemas](#page-144-1)**

#### **[Problemas generales de instalación de Cerity NDS](#page-146-0) 147**

- [Si obtiene un mensaje de error durante la instalación](#page-146-1) 147
- [Si obtiene un error al crear una base de datos](#page-147-0) 148
- [Si obtiene un mensaje de error indicando que el acceso al dominio](#page-147-1)  [no corresponde a un administrador](#page-147-1) 148
- [Si aparece "No licenses available" cuando agrega un instrumento,](#page-148-0)  el nodo de licencia MMC está vacío o el rastro muestra fallos de [autorización](#page-148-0) 149
- [Si aparece "](#page-149-0)**Runtime error 226 at address <xxxxx>**" o "**Not enough disk space**" 150
- [Si aparece el mensaje "](#page-150-0)**The RPC server is unavailable**" o "**The interface is unknown**" 151

[Si aparece el mensaje "Following HotFix\(s\) from Microsoft were not](#page-150-1)  [detected on the system"](#page-150-1) 151

[Si el sistema no detecta el servicio/servidor Oracle](#page-150-2) 151

[Si obtiene errores al instalar otro software tras haber](#page-151-0)  [instalado Cerity](#page-151-0) 152

#### **[Problemas de instalación de Oracle](#page-153-0) 154**

- [Si aparece "ORA-01017: invalid username/password;](#page-153-1)  [logon denied"](#page-153-1) 154
- [Si aparece "ORA-12514: TNS:listener could not resolve](#page-153-2)  SERVICE NAME given in connect descriptor" 154
- [Si aparece "ORA-12505: TNS:listener could not resolve SID given in](#page-154-0)  [connect descriptor"](#page-154-0) 155
- [Si no aparece la aplicación Oracle Net Configuration](#page-154-1)  [Assistant Program](#page-154-1) 155
- [Si aparece un mensaje de error indicando que no se](#page-154-2)  [encuentra Oracle](#page-154-2) 155
- [Si el programa de instalación no detectó un servidor de la base](#page-155-0)  [de datos](#page-155-0) 156
- Si la instalación Oracle falla porque el control de datos de [objetos OLE Oracle no está correctamente registrado en el](#page-156-0)  [sistema operativo](#page-156-0) 157
- [Si el sistema no responde al ratón o al teclado tras configurar](#page-156-1)  [la aplicación Oracle Net Configuration Assistant Program](#page-156-1) 157

#### **[Problemas de inicio del software Cerity NDS](#page-157-0) 158**

- [Si las barras de herramientas de la aplicación son cuadros](#page-157-1)  [negros sin imágenes](#page-157-1) 158
- [Si al iniciar Cerity aparece "Error occurred connecting to](#page-157-2)  [this database"](#page-157-2) 158
- [Si no hay consultas en la pantalla Method](#page-158-0) 159
- [Si obtiene un contenedor de interfase de usuario vacío cuando](#page-158-1)  [inicia Cerity](#page-158-1) 159

#### **[Problemas de conexión en red](#page-159-0) 160**

[Si experimenta problemas con la red](#page-159-1)[Si tiene problemas con la resolución de nombres](#page-160-0) 161 [Resolución de problemas con la aplicación Cerity NDS](#page-161-0)[Si encuentra problemas con el servidor de impresión](#page-161-1)

### **Contenido**

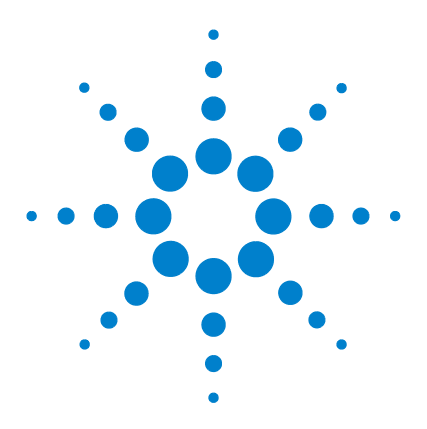

<span id="page-10-1"></span><span id="page-10-0"></span>**1**

**Sistema de datos en red Agilent Cerity para control de calidad farmacéutico Guía de instalación**

# <span id="page-10-3"></span>**Preparación de la instalación**

[Comprobación del hardware](#page-17-0) 18 [Comprobación de las licencias](#page-18-0) 19 [Comprobación de los requisitos de software](#page-19-0) 20 [Comprobación de los requisitos de hardware del servidor](#page-22-0)  [de la base de datos](#page-22-0) 23 [Comprobación de los requisitos de hardware del controlador](#page-24-0)  [de adquisición](#page-24-0) 25 [Comprobación de los requisitos de hardware del cliente de revisión](#page-25-0) 26 [Estimación de la capacidad del servidor de la base de datos](#page-26-0) 27 [Estimación del tráfico de datos instrumentales](#page-30-0) 31 [Determinación de la configuración instrumental para un equilibrio óptimo](#page-32-0)  [de la carga](#page-32-0) 33

<span id="page-10-2"></span>En este capítulo se prepara el sistema para la instalación de Cerity NDS, incluyendo el hardware y la estimación de recursos.

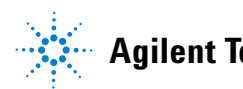

Si ha comprado un sistema empaquetado (con el software instalado), sólo necesitará usar esta guía para instalar, en su caso, un instrumento Waters Alliance. Vaya al [Capítulo 6,](#page-120-1)  ["Instalación de instrumentos Waters Alliance".](#page-120-1)

Si piensa instalar un sistema Cerity NDS profesional, el servidor de la base de datos, el controlador de adquisición y el cliente de revisión se instalan de forma transparente en un único ordenador.

Si por el contrario piensa instalar un sistema cliente/servidor, el servidor de la base de datos, el controlador de adquisición y el cliente de revisión se instalan en ordenadores separados conectados en una red. Junto con el servidor de la base de datos y el controlador de adquisición se instala una interfase de revisión cliente, pero no se recomienda el uso de dicha interfase sino que es preferible reservar esos ordenadores para sus operaciones principales. La operación del cliente de revisión se realiza preferentemente desde un ordenador separado destinado al acceso remoto al sistema Cerity NDS. Consulte la lista de comprobación que se ofrece a continuación.

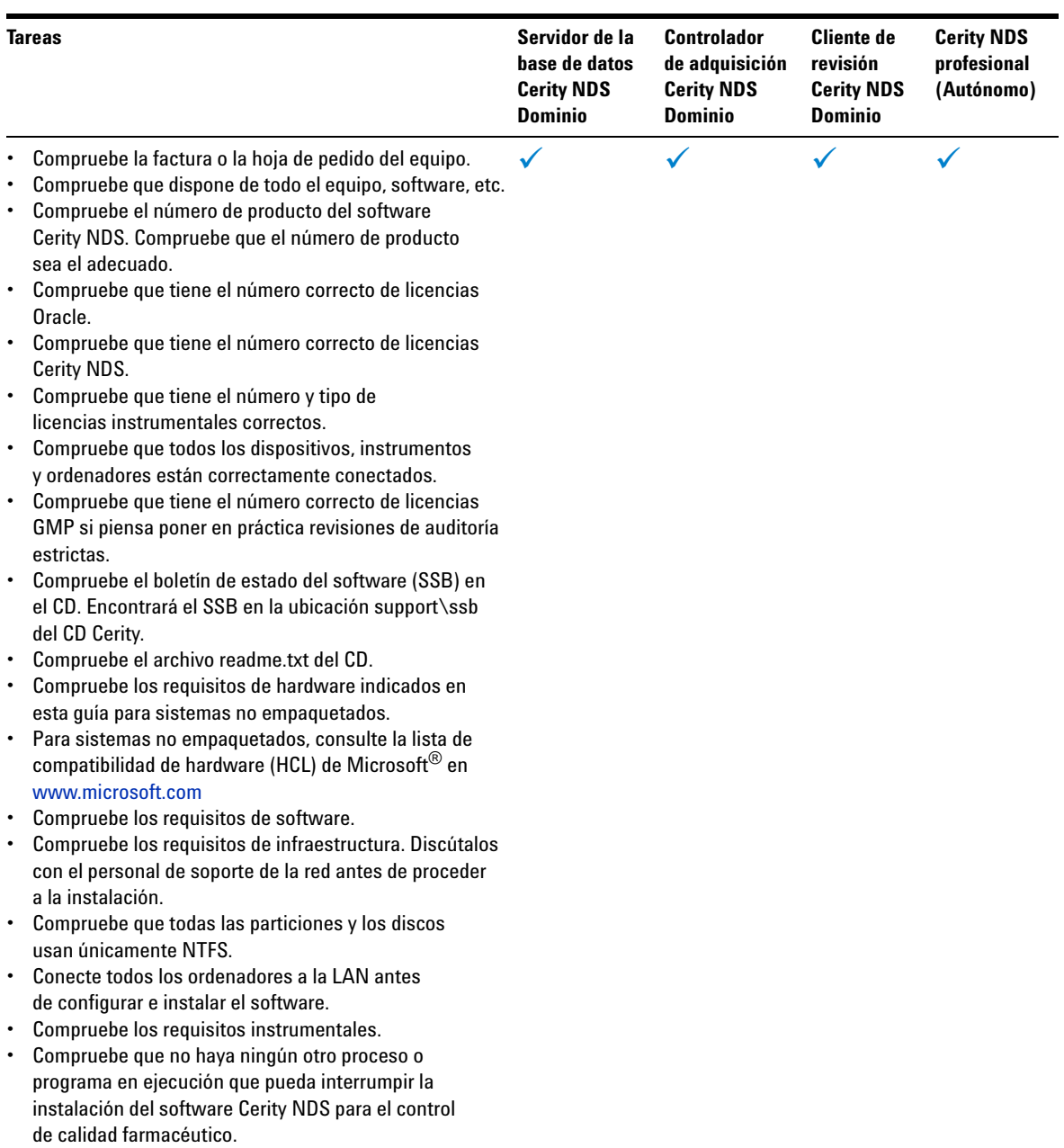

### **Tabla 1** Lista de comprobación de la instalación

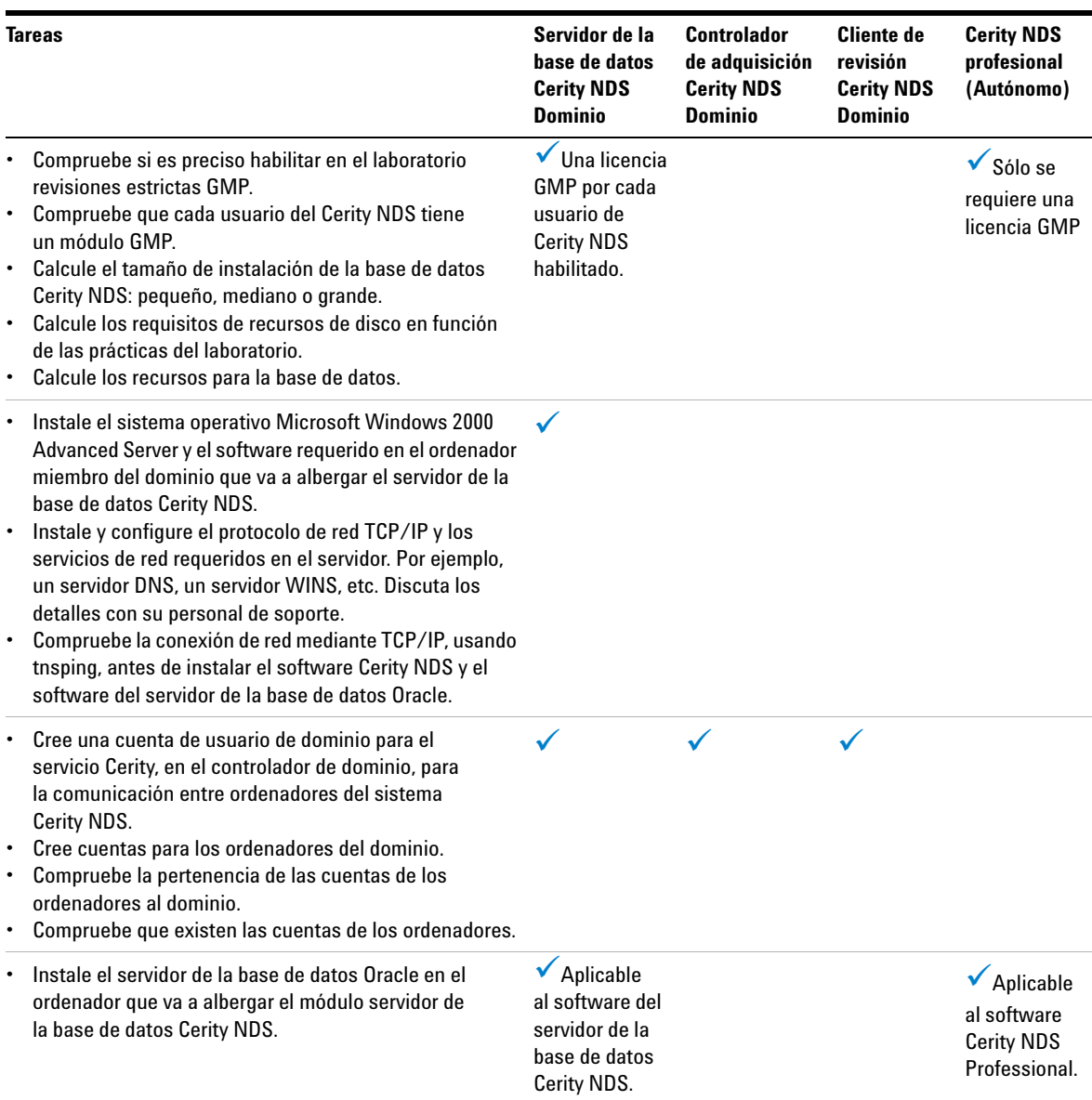

### **Tabla 1** Lista de comprobación de la instalación (continuación)

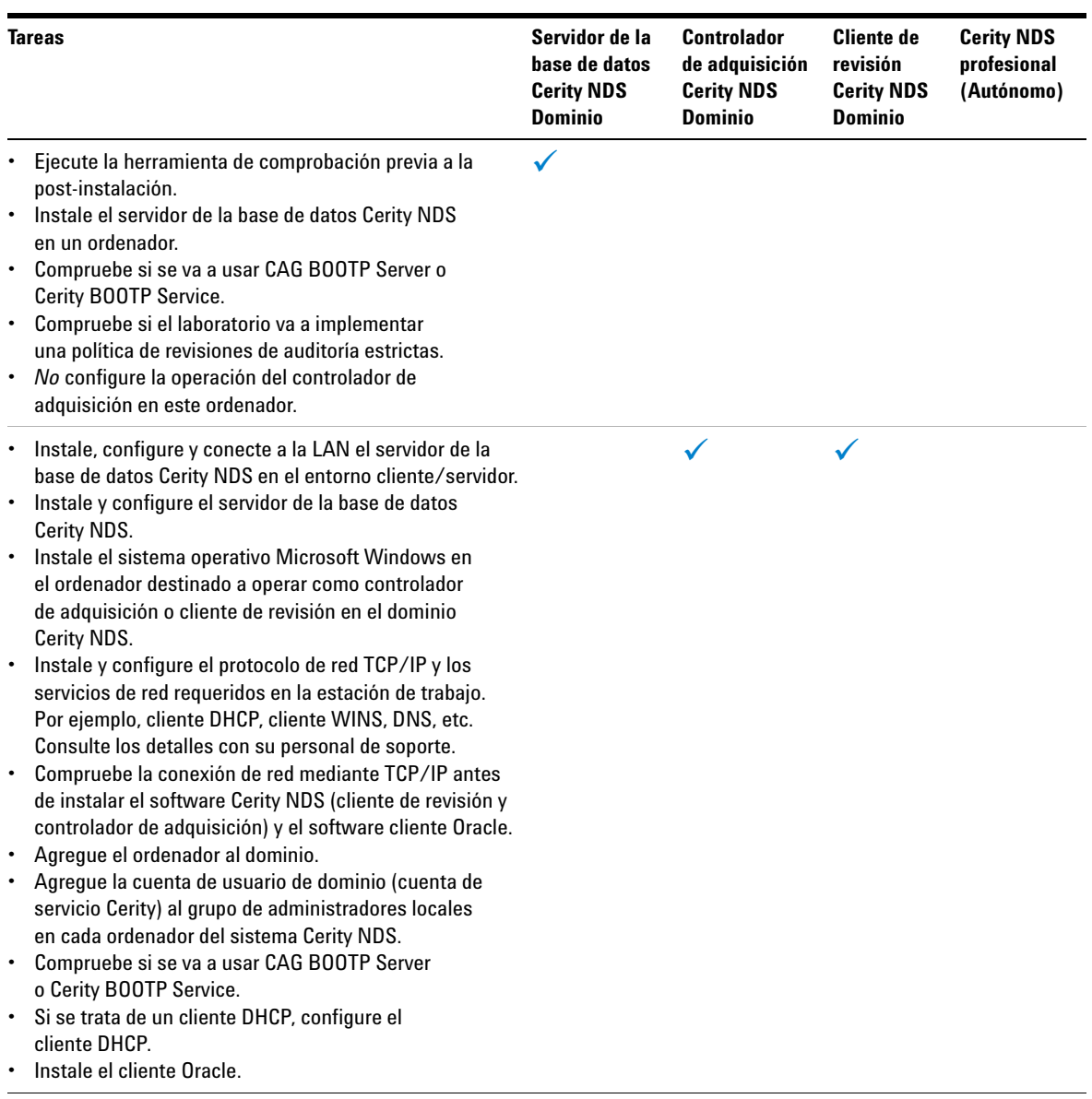

### **Tabla 1** Lista de comprobación de la instalación (continuación)

#### **•** Ejecute la herramienta de comprobación previa a la post-instalación. **•** Instale el software del controlador de adquisición Cerity NDS. Esto es aplicable únicamente al modelo cliente/servidor (dominio).  $\sqrt{\ }$  Instalar en un ordenador específico para ello. **•** Ejecute la herramienta de comprobación previa a la post-instalación. **•** Instale el software del cliente de revisión Cerity NDS. Esto es aplicable únicamente al modelo cliente/servidor (dominio).  $\checkmark$  Instalar en un ordenador específico para ello. **•** Instale el sistema operativo Microsoft Windows en el ordenador destinado a funcionar como un sistema Cerity NDS Professional. **•** Instale y configure el protocolo de red TCP/IP y los servicios de red requeridos en el ordenador. Por ejemplo, cliente DHCP, cliente WINS, etc. Compruebe los detalles con su personal de soporte. **•** Cree una cuenta de usuario local para la comunicación del servicio Cerity y agréguela al grupo de administradores locales. **•** Calcule los recursos para la base de datos. **•** Determine la política de revisión. **•** Compruebe la conexión de red mediante TCP/IP antes de instalar el software de los servidores de bases de datos Cerity NDS y Oracle. **•** Ejecute la herramienta de comprobación previa a la post-instalación. **•** Instale Cerity NDS Professional. **•** Compruebe si se va a usar CAG BOOTP Server o Cerity BOOTP Service. **•** Compruebe si el laboratorio va a implantar una política de revisiones de auditoría estrictas. **•** Compruebe si el módulo controlador de adquisición va a albergar un instrumento Waters.  $\checkmark$ **Tareas** Servidor de la **base de datos Cerity NDS Dominio Controlador de adquisición Cerity NDS Dominio Cliente de revisión Cerity NDS Dominio Cerity NDS profesional (Autónomo)**

#### **Tabla 1** Lista de comprobación de la instalación (continuación)

**•** Si el sistema es un cliente DHCP, compruebe si la dirección IP está reservada, excluida o fuera del ámbito de DHCP.

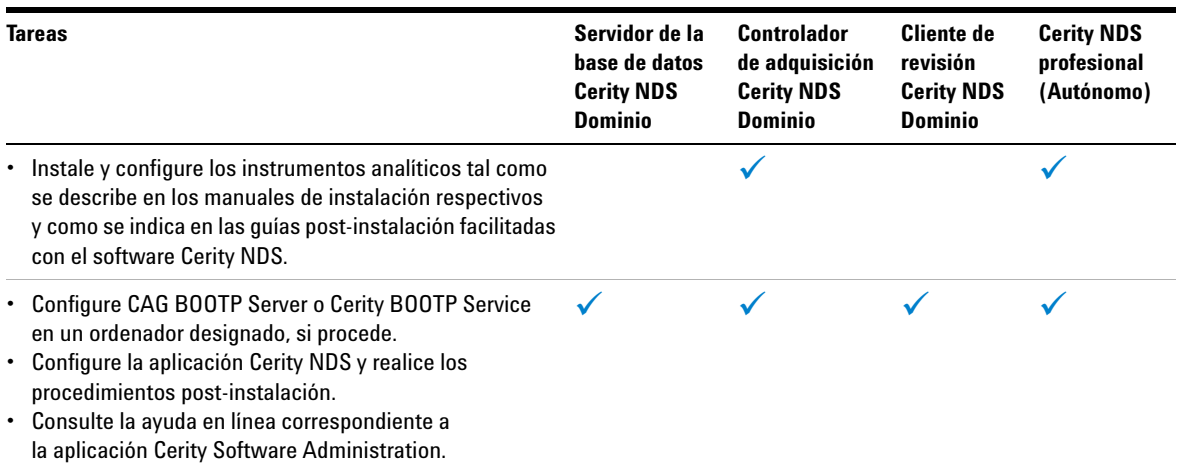

### **Tabla 1** Lista de comprobación de la instalación (continuación)

### <span id="page-17-0"></span>**Paso 1. Comprobación del hardware**

- **1** Compruebe que sus instrumentos Agilent están correctamente instalados. Consulte la guía de instalación correspondiente a su instrumento.
- **2** Compruebe que sus instrumentos cuentan, como mínimo, con las revisiones de firmware siguientes:

**Tabla 2** Revisiones de firmware

| Instrumento/Dispositivo                  | Revisión de firmware |
|------------------------------------------|----------------------|
| <b>HPLC Agilent 1100</b>                 | A.05.06              |
| GC Agilent 6890                          | A.03.05              |
| GC Agilent 6850                          | N.04.08              |
| Interfase de doble canal Agilent 35900E  | E.01.02              |
| Interfase LAN Agilent G1369A             | A.01.01              |
| Tarjeta JetDirect Hewlett-Packard J2552B | A.08.32              |
| Tarjeta JetDirect Hewlett-Packard J4100A | K.08.32              |

**3** Compruebe que todos los ordenadores están físicamente conectados a la LAN.

### <span id="page-18-0"></span>**Paso 2. Comprobación de las licencias**

**1** Compruebe que tiene al menos tantas licencias de usuario Cerity NDS como usuarios vayan a usar el sistema al mismo tiempo.

Si en su laboratorio hay 10 usuarios pero sólo 5 van a usar el sistema al mismo tiempo, necesita 5 licencias de usuario Cerity NDS.

**2** Compruebe que tiene tantas licencias Oracle como usuarios tenga su laboratorio.

Se requiere una licencia Oracle por cada usuario individual del sistema. Si en su laboratorio hay 10 usuarios, necesitará 10 licencias Oracle aun cuando sólo 5 usuarios usen el sistema al mismo tiempo.

- **3** Si está instalando el sistema Cerity NDS en un entorno regulado, compruebe que tiene el número apropiado de licencias de módulo GMP Cerity:
	- **•** Para sistemas Cerity NDS profesionales, sólo necesita una licencia GMP.
	- **•** Para sistemas Cerity NDS cliente/servidor, necesita una licencia GMP por cada usuario de Cerity NDS.

La licencia de módulo GMP habilita comentarios de auditoría, firmas electrónicas y comprobaciones operacionales para una estricta aprobación de los resultados.

**NOTA** El software Cerity NDS para control de calidad farmacéutico en sus versiones profesional (Agilent G4000AA) y cliente/servidor (Agilent G4001AA) incluye cinco licencias de usuario de Oracle Standard con nombres específicos de las aplicaciones. Agilent G4000AA y G4001AA habilitan automáticamente 1 licencia de usuario de la aplicación Cerity NDS. Dichas licencias sólo pueden utilizarse en conexión con la familia de productos NDS de Agilent.

**Comprobación de los requisitos de software**

### <span id="page-19-0"></span>**Paso 3. Comprobación de los requisitos de software**

**•** Compruebe que su sistema cumple los requisitos de software indicados en estas tablas.

La tabla que se ofrece a continuación describe el software instalado en los sistemas Cerity NDS empaquetados.

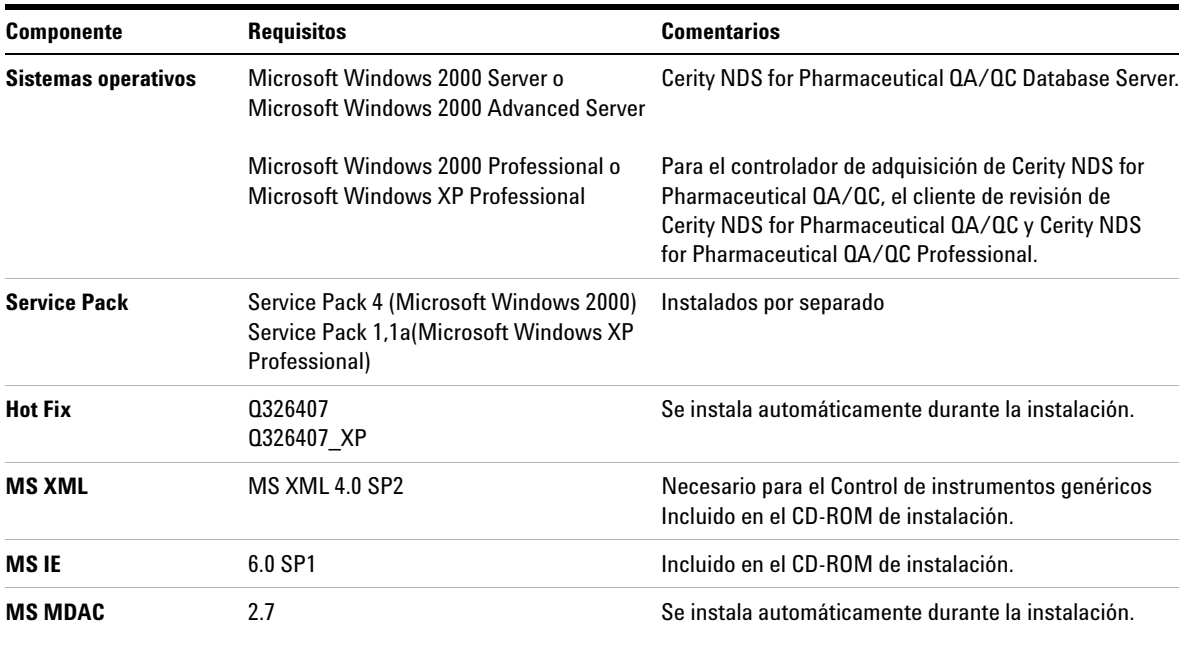

#### **Tabla 3** Requisitos de software

**Comprobación de los requisitos de software**

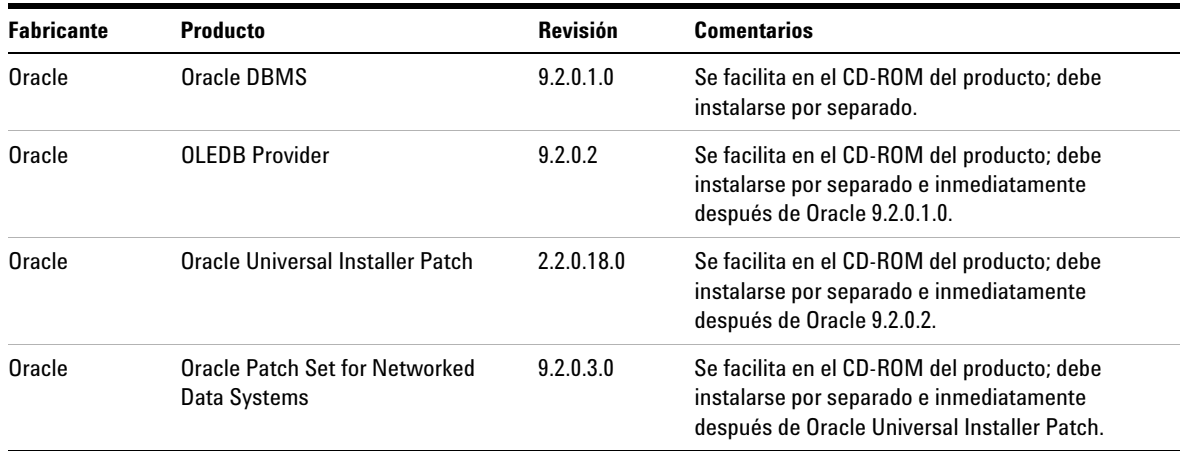

#### **Tabla 4** Requisitos de software de Oracle

#### **Tabla 5** Software adicional integrado con Cerity NDS

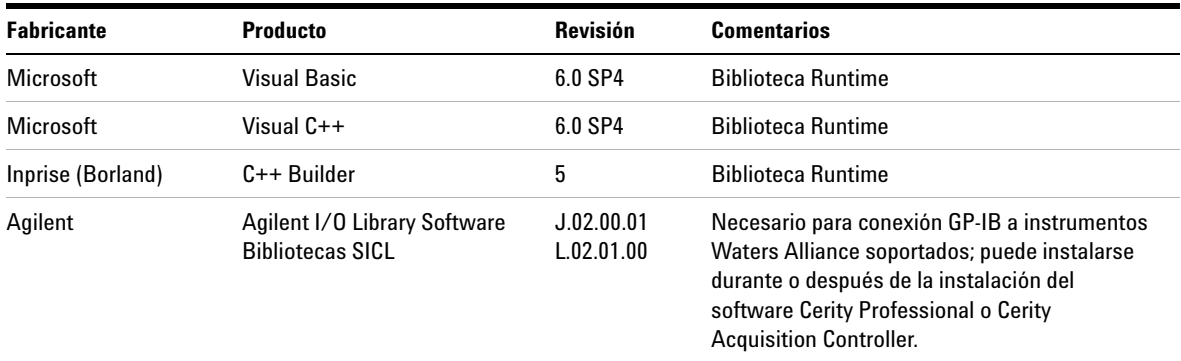

**PRECAUCIÓN** Agilent I/O Libraries Rev J.02.00.01 puede utilizarse sólo con la tarjeta GPIB de Agilent modelo 82350A o 82350I.

> Agilent I/O Libraries Rev L02.00.01 puede utilizarse con todas las tarjetas GPIB de Agilent (82350A, 82350I y 82350B).

**Comprobación de los requisitos de hardware del sistema profesional**

### <span id="page-21-0"></span>**Paso 4. Comprobación de los requisitos de hardware del sistema profesional**

**NOTA** Realice este paso únicamente si está instalando un sistema Cerity NDS profesional.

> **•** Compruebe que el hardware cumple los requisitos mínimos indicados en la tabla siguiente.

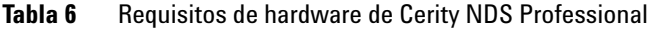

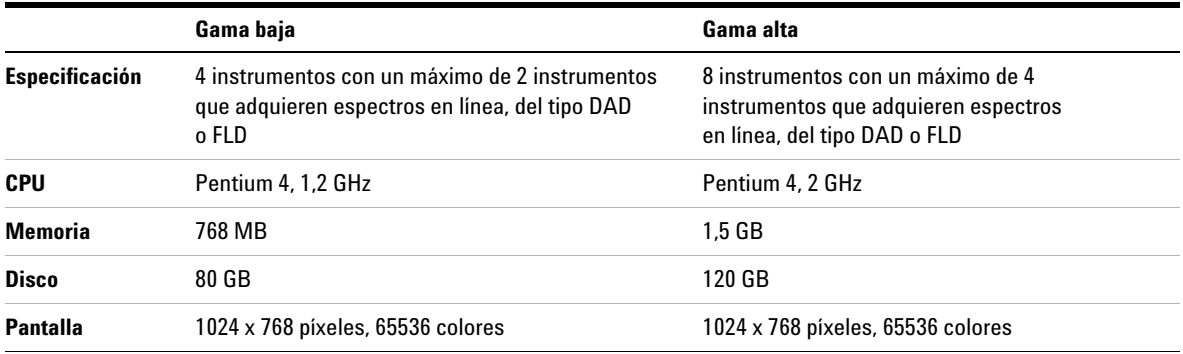

El sistema profesional funciona como servidor de la base de datos, controlador de adquisición y cliente de revisión.

### <span id="page-22-0"></span>**Paso 5. Comprobación de los requisitos de hardware del servidor de la base de datos**

**NOTA** Realice los pasos 5-7 únicamente si está instalando un sistema cliente/servidor.

> **•** Compruebe que el sistema cumple o sobrepasa los requisitos mínimos de hardware indicados.

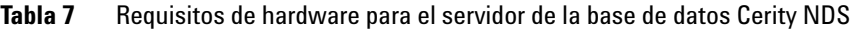

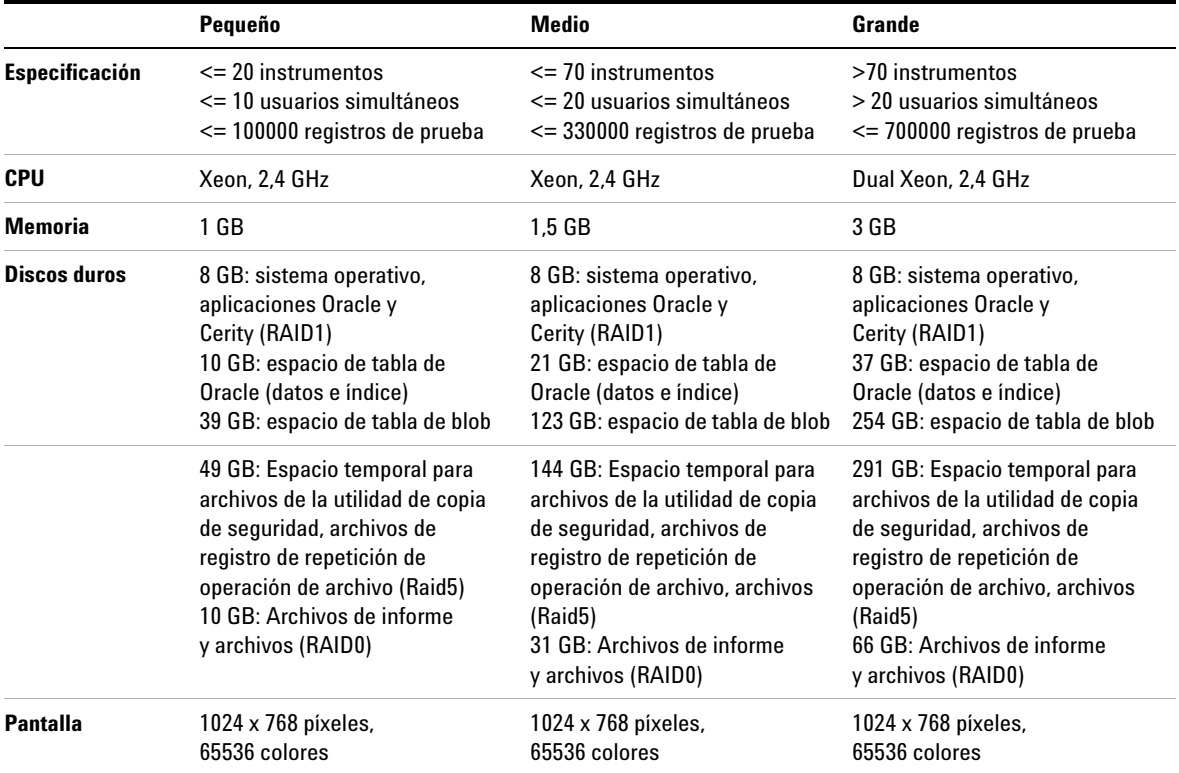

**Comprobación de los requisitos de hardware del servidor de la base de datos**

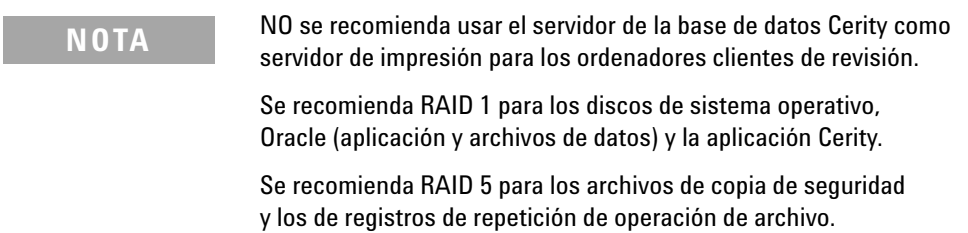

### <span id="page-24-0"></span>**Paso 6. Comprobación de los requisitos de hardware del controlador de adquisición**

Realice este paso únicamente si está instalando un sistema cliente/servidor.

**•** Compruebe que el sistema controlador de adquisición cumple los requisitos mínimos de hardware indicados a continuación.

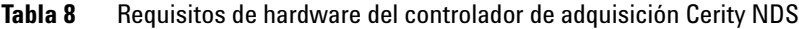

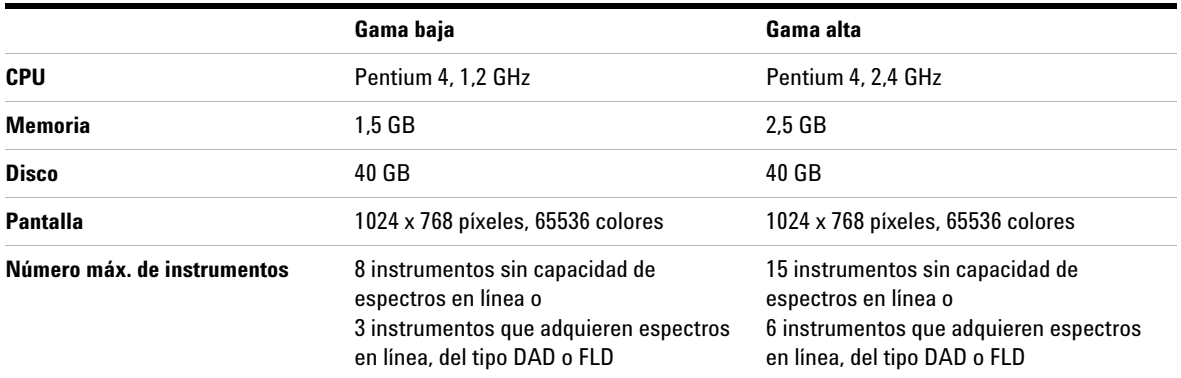

No conecte más de 15 instrumentos a un controlador de adquisición; eso afectaría al rendimiento del sistema.

NOTA Se recomienda ubicar los ordenadores controladores de adquisición cerca de los instrumentos. El controlador de adquisición está destinado a ubicarse en el laboratorio de instrumentos, y no en una sala de servidores (con el servidor de la base de datos).

**Comprobación de los requisitos de hardware del cliente de revisión**

## <span id="page-25-0"></span>**Paso 7. Comprobación de los requisitos de hardware del cliente de revisión**

Realice este paso únicamente si está instalando un sistema cliente/servidor.

**•** Compruebe que el sistema cliente de revisión cumple los requisitos mínimos de hardware indicados.

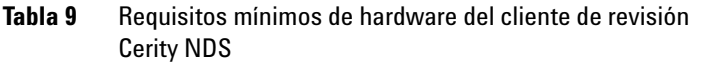

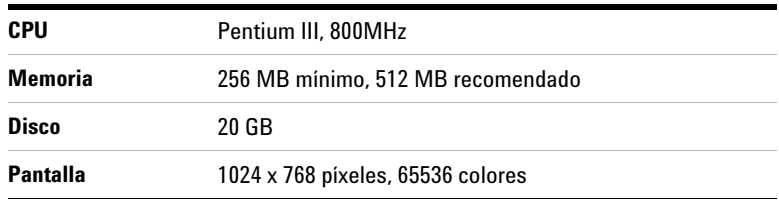

## <span id="page-26-0"></span>**Paso 8. Estimación de la capacidad del servidor de la base de datos**

- **1** Use la tabla que se ofrece a continuación para determinar los parámetros correspondientes a su laboratorio.
- **2** Estime los valores correspondientes a los parámetros indicados a continuación.

Esos valores se usan para determinar el espacio en disco requerido para el servidor de la base de datos. Le ayudarán a proyectar los requisitos de recursos presentes y futuros para la adecuada operación del servidor de la base de datos.

**Tabla 10** Estimación del tamaño de la base de datos del laboratorio

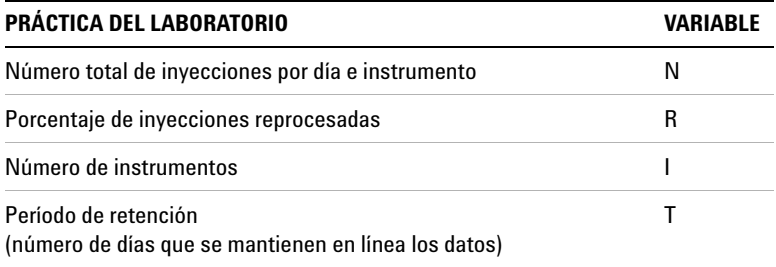

**Registros de prueba = N \* (1+R %) \* I \* T**

Cuando ejecute el programa de instalación del servidor de la base de datos, se le pedirá que seleccione el tamaño de la base de datos. Los parámetros de tamaño se usan únicamente en este tipo de instalación. Las prácticas específicas de su laboratorio tienen influencia sobre la elección del tamaño de la base de datos. Debe llevar a cabo esta estimación antes de proceder a la instalación, ya que un espacio en disco adecuado para soportar las necesidades de capacidad es un factor significativo para la óptima operación del sistema.

**Estimación de la capacidad del servidor de la base de datos**

Junto con las prácticas de su laboratorio, debe considerar también en detalle lo siguiente:

- **•** Suficiente espacio libre en disco para la adecuada operación del sistema operativo y el software. Mantener el sistema de archivos en menos del 60 % de la capacidad del disco para aprovechar al máximo las características de la unidad de disco y reducir al mínimo los efectos de la fragmentación.
- **•** Suficiente espacio libre en disco para exportar o archivar datos en el disco duro antes de transferirlos a un soporte de almacenamiento.

### <span id="page-28-0"></span>**Paso 9. Estimación de la cantidad de disco para el servidor de la base de datos**

Se necesita un amplio espacio en disco para que el sistema funcione correctamente y tenga margen para crecer y crear archivos de forma efectiva. Si es posible, mantenga el sistema de archivos por debajo del 60 % de la capacidad del disco.

La Tabla 11 representa las características típicas de una base de datos poblada en cada tipo de instalación.

En los cálculos de la Tabla 11 se usan los factores siguientes:

| Tamaño blob estimado/test                 | $0.42$ MB |
|-------------------------------------------|-----------|
| Factor de compresión                      | 2,2       |
| Margen para blob                          | $10\%$    |
| Tamaño de informe estimado/test           | $0.1$ MB  |
| Período de retención de informes          | 14 días   |
| Margen para mantenimiento de la BD        | 20 %      |
| Factores de compresión NTFS para informes | 1.5       |

**Tabla 11** Características típicas de una base de datos poblada

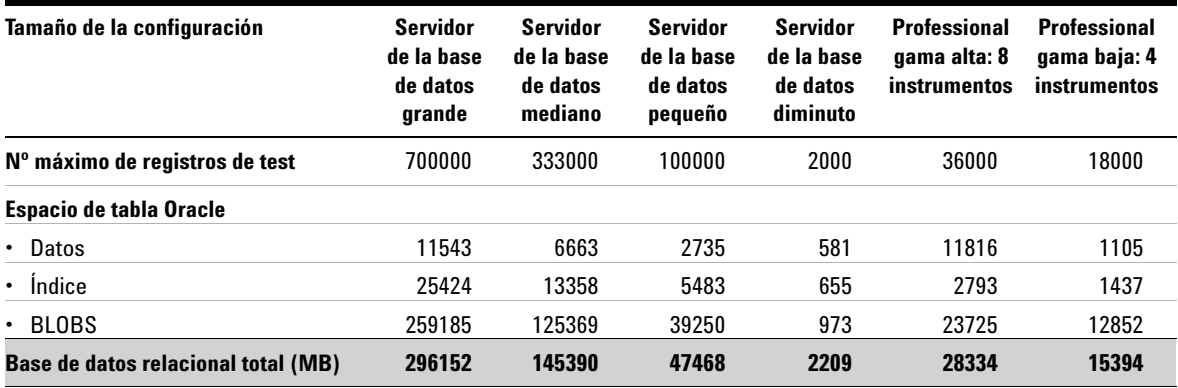

**Estimación de la cantidad de disco para el servidor de la base de datos**

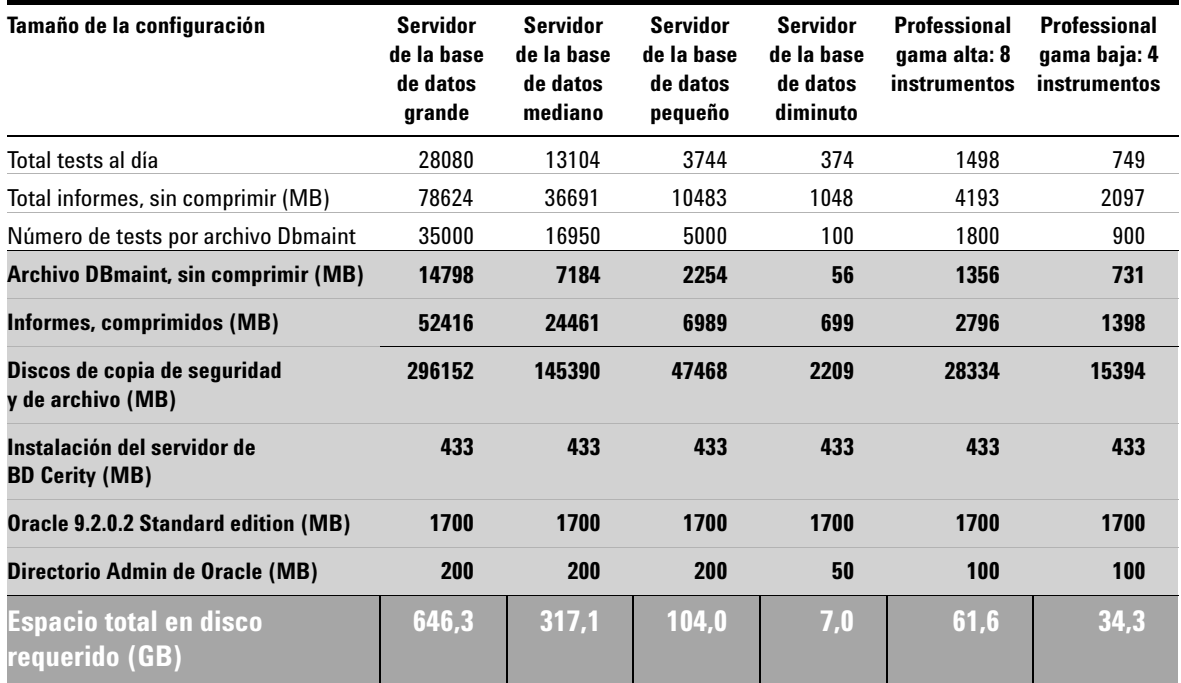

#### **Tabla 11** Características típicas de una base de datos poblada (continuación)

## <span id="page-30-0"></span>**Paso 10. Estimación del tráfico de datos instrumentales**

Use la Tabla 12 para calcular la tasa de datos correspondiente a su configuración instrumental.

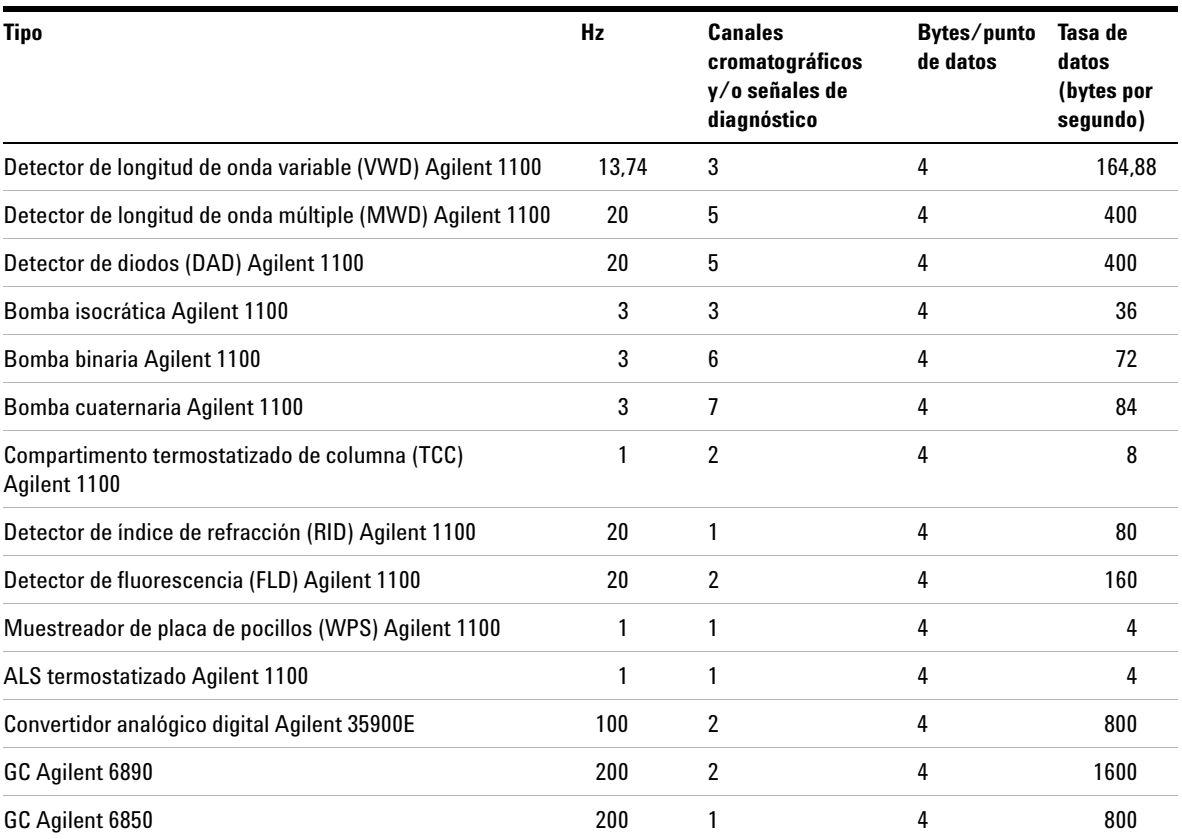

#### Tabla 12 Tasas máximas de datos instrumentales

**Estimación del tráfico de datos instrumentales**

Un punto de datos tiene una longitud de 4 bytes. El módulo genera la misma cantidad de datos con independencia de si es dentro o fuera de un test. Así, por ejemplo, el DAD 1100 genera un máximo de 400 bytes/segundo. Un instrumento típico genera menos de 430 bytes/segundo.

La tasa de datos calculada puede servir a los administradores de la red para determinar el ancho de banda potencialmente utilizado por los instrumentos y los módulos configurados. Los resultados representan la tasa de datos desde el instrumento, por el cable de datos, a través del controlador de adquisición hasta el servidor de la base de datos.

## <span id="page-32-0"></span>**Paso 11. Determinación de la configuración instrumental para un equilibrio óptimo de la carga**

Este paso es aplicable únicamente a sistemas cliente/servidor.

- **1** Planifique su sistema de modo que no se use más de la cantidad máxima de instrumentos admitidos por controlador de adquisición.
- **2** Para sistemas de gran tamaño con una alta carga de procesamiento, agregue un ordenador servidor de reprocesamiento por cada 10 usuarios de reprocesamiento simultáneos del sistema cliente/servidor, de modo que el reprocesamiento pueda llevarse a cabo fuera de línea. Esos son controladores de adquisición sin instrumentos agregados.

Tras instalar el software, en esta guía se le mostrará cómo configurar los clientes de revisión para usar los controladores de adquisición para el reprocesamiento de los datos fuera de línea.

**Determinación de la configuración instrumental para un equilibrio óptimo de la carga**

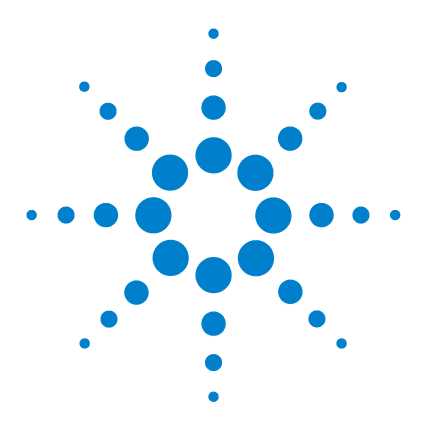

<span id="page-34-1"></span><span id="page-34-0"></span>**2**

**Sistema de datos en red Agilent Cerity para control de calidad farmacéutico Guía de instalación**

# <span id="page-34-3"></span>**Preparación de Windows para la instalación**

[Partición del disco duro](#page-35-0) 36 [Instalación del software requerido](#page-36-0) 37 [Verificación del software requerido](#page-38-0) 39 [Configuración del servidor DHCP](#page-39-0) 40 [Configuración de la tarjeta de red](#page-40-0) 41 [Creación de cuentas de ordenador en el dominio](#page-42-0) 43 [Configuración de una cuenta de usuario para el servicio Cerity](#page-43-0) 44 [Instalación de una impresora](#page-44-0) 45

<span id="page-34-2"></span>En este capítulo, se explica cómo preparar el sistema operativo Windows para la instalación del software Oracle y Cerity NDS. Se comprueban los requisitos de software, se configuran las propiedades de la red y se crean las cuentas apropiadas.

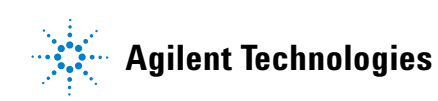

**2 Preparación de Windows para la instalación Partición del disco duro**

### <span id="page-35-0"></span>**Paso 1. Partición del disco duro**

- **1** Cree una partición C: con un tamaño máximo de 7,8 GB.
- **2** Instale el sistema operativo y el archivo de intercambio en esa partición.

Si el espacio lo permite, instalará también en esa partición los archivos Oracle y Cerity.

**3** Establezca el tamaño inicial del archivo de intercambio en el valor mostrado en el cuadro de diálogo Tamaño máximo correspondiente a la memoria virtual.

Esto eliminará el tiempo requerido para ampliar el archivo desde el tamaño inicial al tamaño máximo y limitará la fragmentación del disco.

**4** Para sistemas con un sólo disco, use el resto de la unidad C:\ como directorio de datos Cerity. En función del espacio disponible y de la configuración del sistema, el directorio de informes Cerity puede alojarse en ese espacio disponible, en otra partición del mismo disco o en una unidad propia independiente.

Si el ordenador tiene más de un disco duro, es posible crear un archivo de intercambio para cada uno. La distribución de la información en más de un archivo de intercambio se traduce en una mejora del rendimiento, ya que el controlador de discos duros puede leer y escribir en más de un disco duro al mismo tiempo.
# **Paso 2. Instalación del software requerido**

Realice este paso en todos los ordenadores del sistema Cerity NDS antes de proceder a instalar el software Cerity NDS.

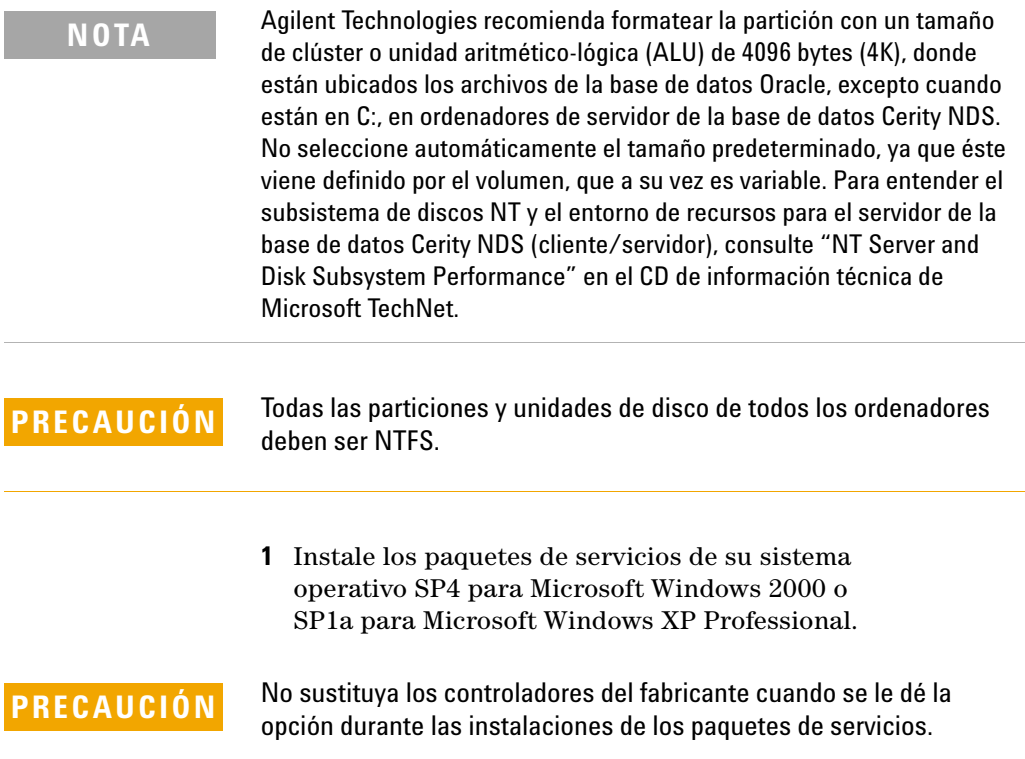

#### **2 Preparación de Windows para la instalación**

**Instalación del software requerido**

- **2** Instale Internet Explorer 6.0 SP1.
- **3** Instale MS XML 4.0 SP2
- **4** Configure la pantalla del modo siguiente: 1024 x 768 píxeles, 65536 colores, usando los controladores de pantalla específicos del fabricante correspondiente a su adaptador de pantalla.

**NOTA** El sistema verifica automáticamente los requisitos previos de software durante la instalación del software Cerity NDS para control de calidad farmacéutico.

# **Paso 3. Verificación del software requerido**

Antes de proceder a instalar el software Cerity NDS, realice los pasos siguientes:

- **1** Compruebe la configuración de su sistema operativo, desde el comando **Inicio** > **Ejecutar**.
	- **•** Para Microsoft Windows Service Pack, introduzca **winver**. En la primera página se muestra la versión del paquete de servicios del sistema operativo.
	- **•** Para MDAC, introduzca **regedit**. La versión de MDAC aparece en la clave **HKLM\SOFTWARE\Microsoft\DataAccess\Version**.
- **2** Abra Microsoft Internet Explorer y haga clic en **Ayuda** > **Acerca de** para obtener el número de versión.
- **NOTA** El sistema verifica automáticamente los requisitos previos de software durante la instalación del software Cerity NDS para control de calidad farmacéutico.

#### **2 Preparación de Windows para la instalación Configuración del servidor DHCP**

# **Paso 4. Configuración del servidor DHCP**

Realice los pasos siguientes únicamente si está instalando un sistema cliente/servidor y está usando DHCP.

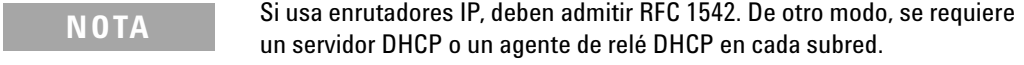

Consulte la documentación de Windows NT 4.0 o Windows 2000 para obtener instrucciones relativas a la instalación de un servidor DHCP o póngase en contacto con el personal de soporte de la red de su empresa para obtener más información sobre las opciones avanzadas.

## **Paso 5. Configuración de la tarjeta de red**

Realice este paso en todos los ordenadores del sistema Cerity NDS.

**1** Consulte al personal de soporte de su red cómo configurar el ordenador, el cliente DHCP o la dirección IP estática asignada.

Si usa un servidor DHCP, debe asignarse una dirección IP estática a los sistemas siguientes:

- **•** Controladores de dominio
- **•** Servicio de nombres de Internet de Windows (WINS)
- **•** Servidor de nombres de dominio (DNS)
- **•** Servidor DHCP
- **•** Impresoras de red
- **•** Conmutadores
- **•** Enrutadores
- **2** En el menú **Inicio**, haga clic en **Configuración > Panel de control > Redes > Adaptadores**.
- **3** Si no hay tarjeta de red instalada,
	- **a** Consulte en la documentación de su ordenador las instrucciones para instalar una tarjeta de interfase de red compatible y el controlador correspondiente.
	- **b** En el menú **Inicio**, haga clic en **Configuración > Panel de control > Network and Dial Up Connections**.
- **4** Modifique las **Propiedades** de la conexión configurada (p.ej. conexión de área local) y compruebe que esté instalado el protocolo TCP/IP.
- **5** Si el protocolo TCP/IP no está instalado:
	- **a** Haga clic en **Instalar**, seleccione **Protocolo** y, luego, **Agregar...**
	- **b** Seleccione **Protocolo de Internet (TCP/IP)** y haga clic en **Aceptar**

#### **2 Preparación de Windows para la instalación**

**Configuración de la tarjeta de red**

- **6** Haga clic en **Protocolo de Internet (TCP/IP) > Propiedades…**
- **7** Si necesita configurar el sistema para usar DHCP:
	- **a** Haga clic en **Obtener una dirección IP automáticamente**.
	- **b** Haga clic en **Aceptar**.
	- **c** Reinicie el ordenador.
- **8** Si necesita asignar una dirección IP al sistema (en lugar de usar DHCP):
	- **a** Seleccione **Utilice la siguiente dirección IP**
	- **b** Introduzca la información correspondiente a la configuración. Por ejemplo, la dirección IP junto con información adicional sobre la red.
	- **c** Haga clic en **Aceptar** y reinicie el ordenador.
- **9** Inicie sesión en el ordenador y ejecute ping para comprobar que la información de la red se instaló correctamente. Use el nombre del ordenador o su dirección IP.

Los ordenadores Cerity NDS funcionan en un entorno DHCP siempre que se implante la infraestructura de red Microsoft requerida y todas las configuraciones instrumentales admitan DHCP.

Sin embargo, se recomienda que el servidor de la base de datos de Cerity y el controlador de adquisición cuenten con direcciones IP estáticas.

Observe que las interredes TCP/IP requieren un servicio de resolución de nombres. El servicio cambia los nombres de ordenador a direcciones IP y las direcciones IP a nombres de ordenador. Consulte a su administrador de sistemas informáticos qué servicio es el apropiado. Un servicio de resolución de nombres es necesario para la comunicación con los instrumentos.

## **Paso 6. Creación de cuentas de ordenador en el dominio**

Cree una cuenta de ordenador en el dominio para cada ordenador del sistema Cerity NDS. Cada ordenador Cerity NDS debe tener una cuenta en el dominio antes de proceder a instalar el software Oracle y Cerity NDS.

Consulte la documentación de Windows NT 4.0 o Windows 2000 para obtener instrucciones relativas a la creación de cuentas de usuario. Consulte con su personal de TI si precisa asistencia adicional.

## **2 Preparación de Windows para la instalación**

<span id="page-43-0"></span>**Configuración de una cuenta de usuario para el servicio Cerity**

# **Paso 7. Configuración de una cuenta de usuario para el servicio Cerity**

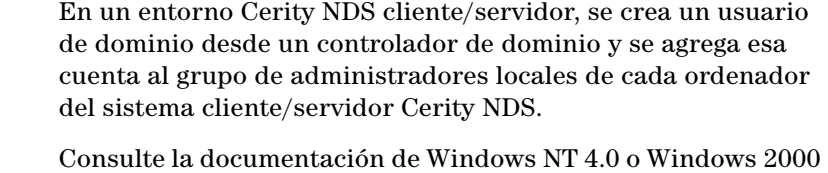

para obtener instrucciones relativas a la creación de cuentas de usuario.

Agregue las propiedades siguientes para la cuenta:

- **a** Introduzca el nombre de usuario en **Usuario**: ceritycomm
- **b** Introduzca como **Grupo**: Administradores
- **c** Marque la casilla **El usuario no puede cambiar la contraseña**.
- **d** Marque la casilla **La contraseña nunca caduca**.

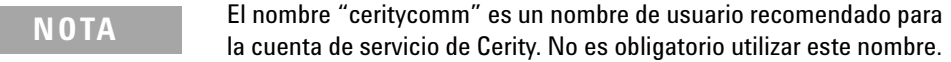

### **PRECAUCIÓN** *No* marque la casilla **El usuario debe cambiar la contraseña en el siguiente inicio de sesión**.

 *No* marque la casilla **Cuenta deshabilitada.**

Es esencial que la cuenta de servicio de Cerity no se deshabilite dentro del sistema operativo ya que se requiere para la comunicación dentro de la aplicación de software.

El usuario del dominio ceritycomm funciona como servicio Cerity para la comunicación entre los ordenadores del sistema Cerity NDS cliente/servidor. Debe ser una cuenta de usuario del dominio y debe ser miembro del grupo de administradores locales de cada ordenador Cerity NDS miembro del dominio.

# **Paso 8. Instalación de una impresora**

## Para instalar una impresora por primera vez, es necesario añadirla. Eso debe hacerse para la cuenta de usuario del servicio Cerity. **1** Inicie sesión en el ordenador como usuario del servicio Cerity, en la cuenta de usuario creada para el servicio Cerity. **2** Haga clic en **Inicio > Configuración > Impresoras > Agregar impresora**. **3** Introduzca la información pertinente que le solicite el sistema, tal como el tipo de impresora, su nombre de recurso compartido, el nombre de la red, el puerto o cualquier información adicional. **4** Cierre sesión e inicie una nueva como el usuario equivalente a administrador que usó en los pasos previos. **PRECAUCIÓN** Instale las impresoras antes de proceder a la instalación del software Cerity NDS. **NOTA** Es necesario configurar una impresora para cada usuario incluyendo la cuenta de usuario de servicio de Cerity. Es necesario configurar una impresora en cada ordenador.

### **2 Preparación de Windows para la instalación**

**Instalación de una impresora**

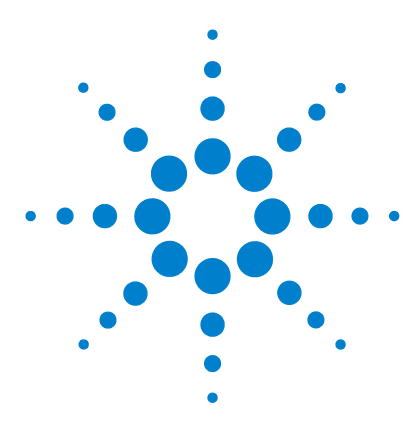

**3**

**Sistema de datos en red Agilent Cerity para control de calidad farmacéutico Guía de instalación**

# **Instalación del servidor de la base de datos Cerity NDS o el sistema Cerity NDS profesional**

[Instalación de Oracle Server](#page-47-0) 48 [Instalación del software Cerity NDS](#page-54-0) 55 [Verificación de la instalación](#page-68-0) 69 [Personalización del sistema](#page-70-0) 71 [Sincronización de las marcas de fecha y hora entre equipos](#page-71-0)  [Cerity NDS](#page-71-0) 72

En este capítulo se explica la instalación del servidor de la base de datos Cerity NDS o, en caso de tratarse de una instalación autónoma, del sistema Cerity NDS profesional.

Antes de proceder con los pasos indicados en este capítulo debe haber completado los recogidos en los capítulos 1 y 2.

Los archivos del software Cerity NDS (binarios) ocupan aproximadamente 2 gigabytes de espacio en disco para la instalación del servidor de la base de datos o la versión profesional.

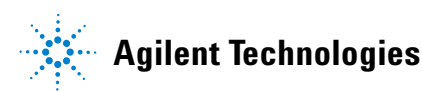

**3 Instalación del servidor de la base de datos Cerity NDS o el sistema Cerity NDS profesional Instalación de Oracle Server**

## <span id="page-47-0"></span>**Paso 1. Instalación de Oracle Server**

Realice este paso únicamente para instalaciones de Oracle Server destinadas al servidor de la base de datos Cerity NDS o al sistema Cerity NDS profesional.

## **Instalación del software Oracle Server**

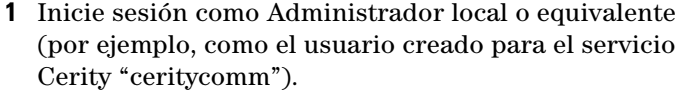

- **2** Introduzca el **CD 1 de Oracle 9i Database** en la unidad de CD-ROM. Si el programa de instalación no se inicia automáticamente, haga clic en **Inicio > Ejecutar > Examinar > setup.exe**.
- **3** Haga clic en **Instalar o desinstalar productos** y luego en **Siguiente**.
- **4** En el panel File Selections, seleccione la unidad de destino (D:, E: o F:) y haga clic en **Next.**
- **5** En el panel Available Products, seleccione **Oracle9i 9.2.0.1.0 Database** y haga clic en **Next**.

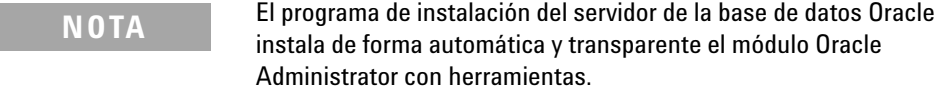

- **6** En el panel Installation Types, seleccione **Standard Edition (2,80GB)** y haga clic en **Next**.
- **7** En la pantalla Database Configuration, **seleccione Customized**.Después, haga clic en **Next**.
- **8** Mantenga el valor del puerto predeterminado (**2030**) para el Oracle MTS Recovery Service y haga clic en **Next**.

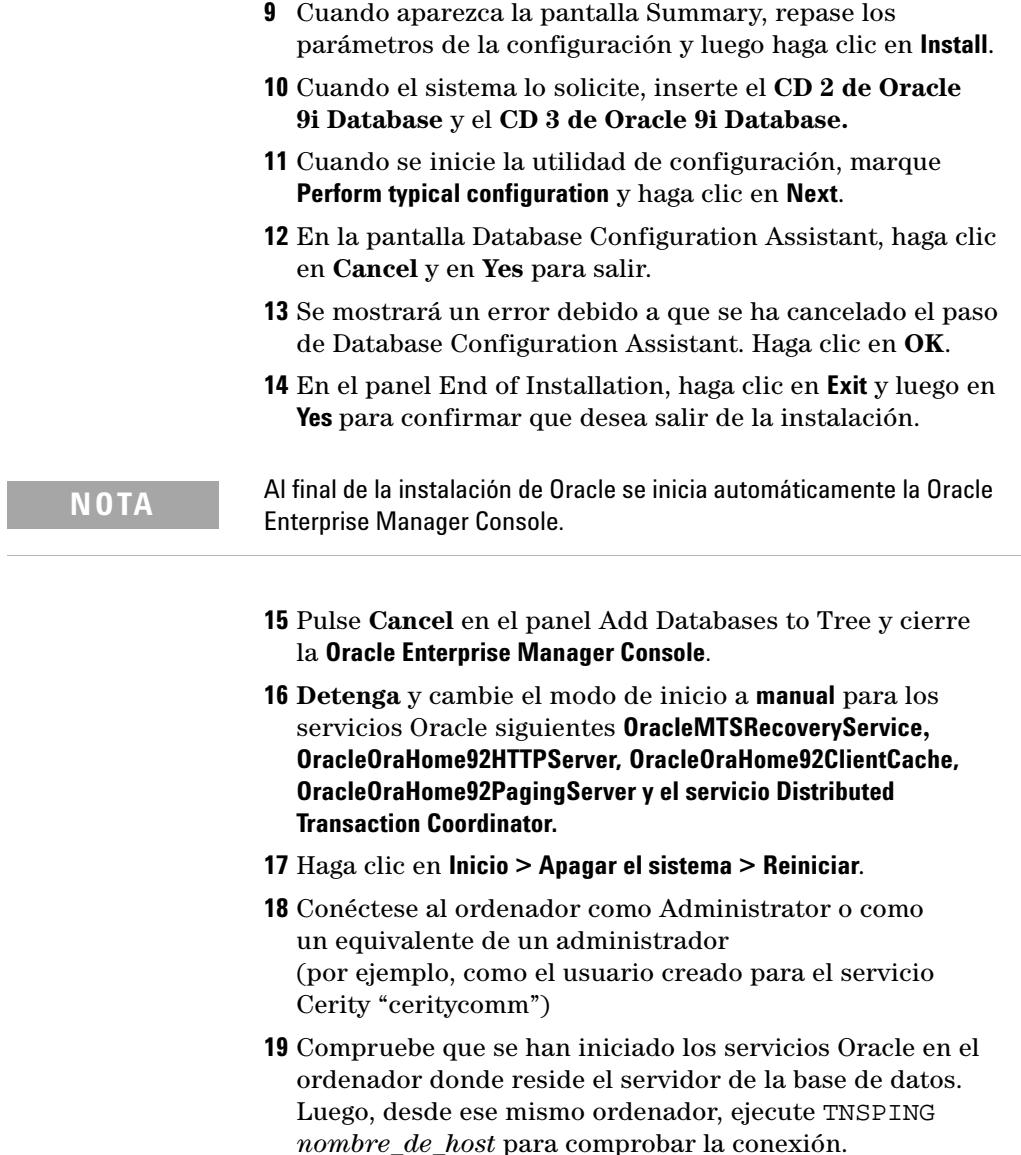

**3 Instalación del servidor de la base de datos Cerity NDS o el sistema Cerity NDS profesional Instalación de Oracle Server**

## **Instalación del Oracle9i OLEDB Provider Patch**

Realice este paso en el servidor Oracle.

- **1** Finalice todos los servicios Oracle:
	- **a** Haga clic en **Inicio > Configuración > Panel de control > Herramientas administrativas > Servicios**.
	- **b** Finalice todos los servicios Oracle y el servicio **Distributed Transaction Coordinator**.
	- **c** Para los ordenadores que funcionan con **Microsoft Windows XP Professional**, es necesario deshabilitar (DISABLE) el "COM+Event System" en el Service-Manager y reiniciar el sistema antes de este Patch. El servicio volverá al modo de inicio original al final de la instalación del Patch.
- **2** Introduzca el CD-ROM "Oracle 9i Patch Set for Networked Data Systems", referencia G4000-60105, en la unidad de CD-ROM.
- **3** Haga clic en **Inicio > Ejecutar** e introduzca *d*:\OleDB9.2.0.2\ Install\Win32\setup, donde *d* es la letra de la unidad de CD-ROM; como alternativa, use la aplicación Universal Installer de Oracle:
	- **a** Haga clic en **Inicio > Programas > Oracle Installation Products > Universal Installer**.
	- **b** Haga clic en **Next**.
	- **c** En la sección Source... haga clic en Browse.
	- **d** Seleccione el archivo **Products.jar** en la carpeta **OLEDB9.2.0.2\Stage** y haga clic en **Open** y en **Next**.

Ejemplo: *unidad*:\OleDb9.2.0.2\stage\products.jar

**4** Una vez completa la lista Summary, compruebe que aparezca **Oracle Provider for OLE DB 9.2.0.2.0**.

- **5** Haga clic en **Install**.
- **6** Haga clic en **Exit** si aparece el mensaje **The installation of Oracle Provider for OLE DB was successful**.
- **7** Si el ordenador funciona con **Microsoft Windows XP Professional**, defina el "COM+Event System" en su Startup Type previo (por ejemplo, Manual) y vuelva a reiniciar el ordenador.

Ahora puede apagar y reiniciar el ordenador.

<span id="page-51-0"></span>**3 Instalación del servidor de la base de datos Cerity NDS o el sistema Cerity NDS profesional Instalación de Oracle Server**

## **Instale el Oracle Universal Installer Patch**

Realice este paso en el servidor Oracle.

- **1** Finalice todos los servicios Oracle:
	- **a** Haga clic en **Inicio > Configuración > Panel de control > Herramientas administrativas > Servicios**.
	- **b** Finalice todos los servicios Oracle y el servicio **Distributed Transaction Coordinator**.
	- **c** Para los ordenadores que funcionan con **Microsoft Windows XP Professional**, es necesario deshabilitar (DISABLE) el "COM+Event System" en el Service-Manager y reiniciar el sistema antes de este Patch. El servicio volverá al modo de inicio original al final de la instalación del Patch.
- **2** Introduzca el CD-ROM "Oracle 9i Patch Set for Networked Data Systems", referencia G4000-60105, en la unidad de CD-ROM.
- **3** Haga clic en **Inicio > Ejecutar** e introduzca *d***:\OUI2.2.0.18.0\ install\win32\setup.exe** donde *d* es la letra de la unidad de CD-ROM; como alternativa, use la aplicación Universal Installer de Oracle:
	- **a** Haga clic en **Inicio > Programas > Oracle Installation Products > Universal Installer**.
	- **b** Haga clic en **Next**.
	- **c** En la sección Source... haga clic en Browse.
	- **d** Seleccione el archivo **Products.jar** en la carpeta **OUI2.2.0.18.0\Stage** y haga clic en **Open** y en **Next**.

Ejemplo: *unidad*:\OUI2.2.0.18.0\stage\products.jar

- **4** En la pantalla Installation Types, seleccione **Minimum (32 MB)** y haga clic en **Next.**
- **5** Cuando esté completa la lista Summary, haga clic en **Install**.
- **6** Haga clic en **Exit** si aparece el mensaje **The installation of Oracle Installation Products was successful**.

**7** Si el ordenador funciona con **Microsoft Windows XP Professional**, defina el "COM+Event System" en su Startup Type previo (por ejemplo, Manual) y vuelva a reiniciar el ordenador.

Ahora puede apagar y reiniciar el ordenador.

## **Instalación del Oracle9i Patch Set 9.2.0.3.0**

Realice este paso en el servidor Oracle.

- **1** Finalice todos los servicios Oracle:
	- **a** Haga clic en **Inicio > Configuración > Panel de control > Herramientas administrativas > Servicios**.
	- **b** Finalice todos los servicios Oracle y el servicio **Distributed Transaction Coordinator**.
	- **c** Para los ordenadores que funcionan con **Microsoft Windows XP Professional**, es necesario deshabilitar (DISABLE) el "COM+Event System" en el Service-Manager y reiniciar el sistema antes de este Patch. El servicio volverá al modo de inicio original al final de la instalación del Patch.
- **2** Introduzca el CD-ROM "Oracle Patch Set for Networked Data Systems", referencia G4000-60105, en la unidad de CD-ROM.
- **3** Para instalar el Oracle Patch Set 9.2.0.3.0, utilice el Oracle Universal Installer:
	- **a** Haga clic en **Inicio > Programas > Oracle Installation Products > Universal Installer**.
	- **b** En la pantalla **Welcome** haga clic en **"About Oracle Universal Installer...",** y compruebe que la versión es la **2.2.0.18.0**.

Si no es así, consulte **["Instale el Oracle Universal](#page-51-0)  [Installer Patch"](#page-51-0)** en la página 52**.**

### **3 Instalación del servidor de la base de datos Cerity NDS o el sistema Cerity NDS profesional Instalación de Oracle Server**

- **c** Haga clic en **OK** y en **Next**.
- **d** En la sección Source... haga clic en **Browse**.
- **e** Seleccione el archivo **Products.jar** en *d*:\OraPatchSet2\ stage\ donde *d* es la letra de la unidad de CD-ROM. Haga clic en **Open**.
- **4** Una vez completa la lista Summary, compruebe que aparezca **Oracle 9iR2 Patch Set 9.2.0.3.0**.
- **5** Haga clic en **Install**.

**NOTA** Si obtiene un mensaje de error indicando que hay servicios Oracle aún operativos, haga clic en **Cancel**. Seleccione **Stop installation of all products** y haga clic en **OK**. Haga clic en **Exit** y, a continuación, en **Yes**. Detenga todos los servicios Oracle en funcionamiento (véase el paso 1 más arriba) y comience de nuevo desde el principio del paso 2.

- **6** Haga clic en **Exit** si aparece el mensaje **The installation of Oracle 9iR2 Patch Set was successful**. Haga clic en **Yes** para salir.
- **7** Si el ordenador funciona con **Microsoft Windows XP Professional**, defina el "COM+Event System" en su Startup Type previo (por ejemplo, Manual) y vuelva a reiniciar el ordenador.

Ahora puede apagar y reiniciar el ordenador.

# <span id="page-54-0"></span>**Paso 2. Instalación del software Cerity NDS**

En el modelo cliente/servidor, el servidor de la base de datos Cerity NDS debe estar instalado y completamente configurado en la red antes de proceder a instalar un cliente de revisión o un controlador de adquisición Cerity.

Compruebe que ha preparado correctamente Oracle y Windows tal como se describe en los capítulos previos.

Se dispone de una herramienta de verificación en el CD-ROM de Cerity NDS en <unidad de CD-ROM>:\Support\PPICT\. Esta herramienta verificará que puede instalarse la aplicación Cerity NDS en el ordenador destino; también puede emplearse tras la instalación de Cerity NDS. Le rogamos que consulte la Guía del usuario de PPICT para obtener instrucciones sobre la instalación y la utilización de esta herramienta.

**1** Inicie sesión como administrador o equivalente (por ejemplo, como el usuario creado para el servicio Cerity "ceritycomm")

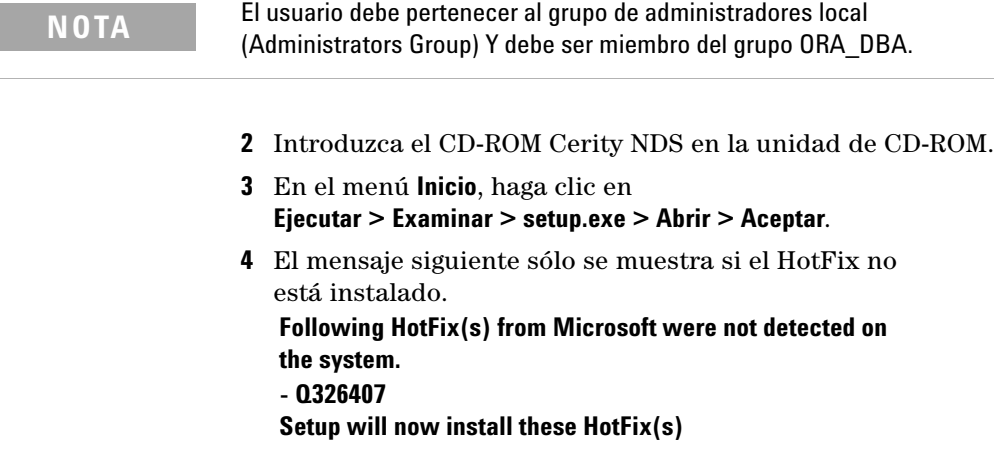

Si aparece este mensaje, haga clic en **OK** para continuar: Se instalará el HotFix.

#### **3 Instalación del servidor de la base de datos Cerity NDS o el sistema Cerity NDS profesional Instalación del software Cerity NDS**

- **5** Responda como sigue a los paneles que irán apareciendo:
	- **a** En el panel de bienvenida Cerity Software Installation, haga clic en **Next** para continuar.
	- **b** Haga clic en **Yes** tras haber leído y aceptado los términos de la licencia.
- **6** En el panel Setup Type, seleccione **Cerity Database Server** o **Cerity Professional** y haga clic en **Next**.

**PRECAUCIÓN** El tipo de instalación inicial no puede modificarse ni cambiarse por otro tipo, tras la instalación. En otras palabras, un sistema controlador de adquisición Cerity NDS no puede convertirse más tarde en un sistema cliente de revisión Cerity NDS.

> El cliente de revisión puede operar en el controlador de adquisición y en el servidor de la base de datos, ya que el módulo cliente de revisión se instala por defecto en los tipos de instalación del servidor de la base de datos Cerity y del controlador de adquisición Cerity. No obstante, un cliente de revisión Cerity NDS no puede funcionar como controlador de adquisición ni servidor de la base de datos, y no es posible instalar ni el controlador de adquisición Cerity NDS ni el servidor de la base de datos Cerity NDS en un cliente de revisión Cerity NDS existente. En un mismo ordenador no puede existir más de un tipo de instalación Cerity. (Cerity Professional consta de los tres módulos de software operativos: servidor de la base de datos, cliente de revisión y controlador de adquisición).

- **7** El sistema se reiniciará automáticamente. Inicie sesión de nuevo con el mismo administrador o equivalente.
- **8** Responda como sigue a los paneles que irán apareciendo:
	- **a** En el panel Cerity NDS for Pharmaceutical QA/QC Destination, acepte la ubicación **C:\Agilent\Cerity** o introduzca una ubicación distinta.

**NOTA** La ruta de destino no debe contener espacios ni caracteres especiales.

- **b** En el panel Cerity Report Directory, acepte los valores que se muestran o introduzca una ubicación diferente.
- **c** En el panel Oracle SID, introduzca el identificador SID de cuatro caracteres que representa el nombre de servicio de la base de datos o acepte el valor predeterminado, **CTY1**.

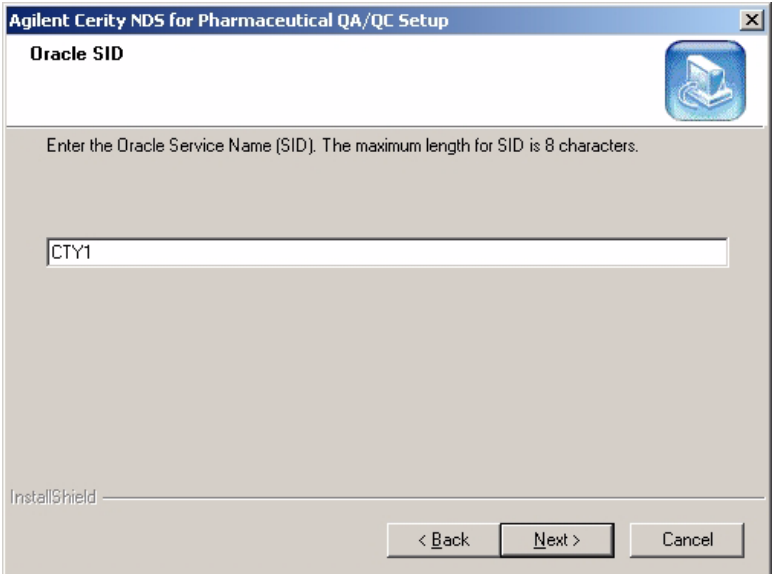

### **3 Instalación del servidor de la base de datos Cerity NDS o el sistema Cerity NDS profesional Instalación del software Cerity NDS**

**d** En el panel Database Installation, acepte los valores predeterminados o cambie las ubicaciones en función de la capacidad y configuración de los discos del ordenador.

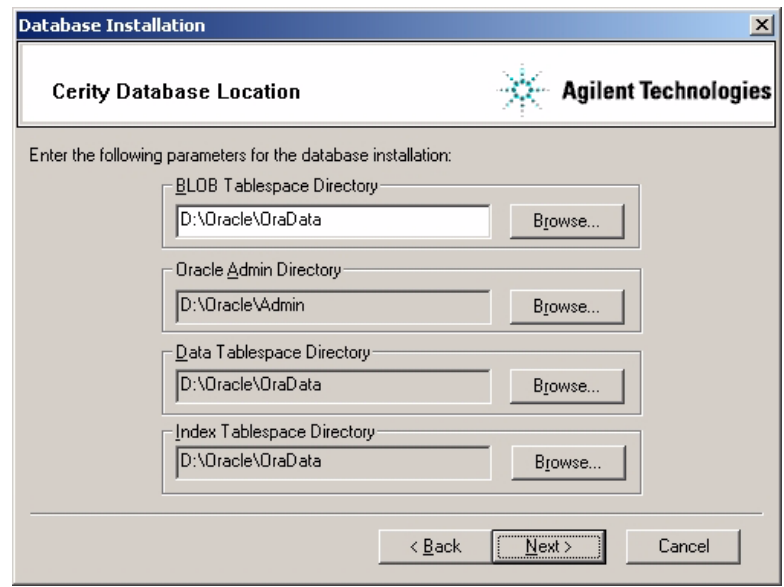

**NOTA** Si necesita cambiar las ubicaciones de disco o las rutas de instalación, haga clic en Browse y efectúe los cambios necesarios.

- **9** En la pantalla Cerity Database Size:
	- **•** Si se trata de una instalación servidor de base de datos, seleccione **Tiny**, **Small**, **Medium** o **Large**, en función de los valores calculados en el [Capítulo 1, "Preparación de la](#page-10-0)  [instalación"](#page-10-0); luego haga clic en **Next**.

Los parámetros predeterminados proporcionan un rendimiento y una funcionalidad adecuados para la mayoría de los sistemas. En este manual no se cubre la personalización del sistema.

**10** En la pantalla Database Archive Options:

- **•** Seleccione **Use Archive Log** para que la base de datos Oracle esté en modo de registro de archivo; luego seleccione el directorio para guardar los archivos Archive Redo Log.
- **•** Seleccione el destino que debe utilizarse como **Backup Directory.**

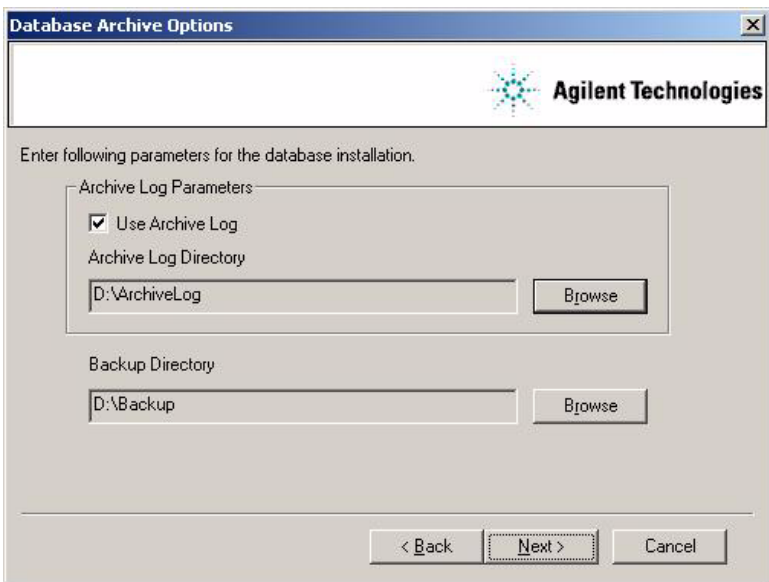

**11** En el panel Review Policy, seleccione **Yes** o **No**:

- **• Yes**: Aprobación estricta de los resultados
- **• No**: Aprobación informal de los resultados

Si es preciso implantar en el sistema un proceso formal de revisión y aprobación de los resultados y un control técnico según el 21 CFR, Parte 11 que obligue a seguir la secuencia permitida de pasos para la revisión de los datos electrónicos, seleccione Yes.

**3 Instalación del servidor de la base de datos Cerity NDS o el sistema Cerity NDS profesional Instalación del software Cerity NDS**

> Cuando se selecciona esa opción, el sistema obliga al seguimiento de un proceso formal con tres niveles de aprobación por parte de revisores independientes con las capacidades apropiadas (revisión por el analista, revisión paritaria y aprobación del director).

Si los procedimientos de su laboratorio no requieren que el sistema exija una aprobación estricta de los resultados, seleccione No.

**PRECAUCIÓN** La implantación de políticas de revisión estrictas requiere generar una base de datos en el modo de aprobación estricta de los resultados. Una vez instalada, no es posible deshabilitar la política de revisión estricta.

> **12** En la pantalla Cerity Service Configuration, introduzca la cuenta de usuario anteriormente creada para la comunicación (servicio Cerity):

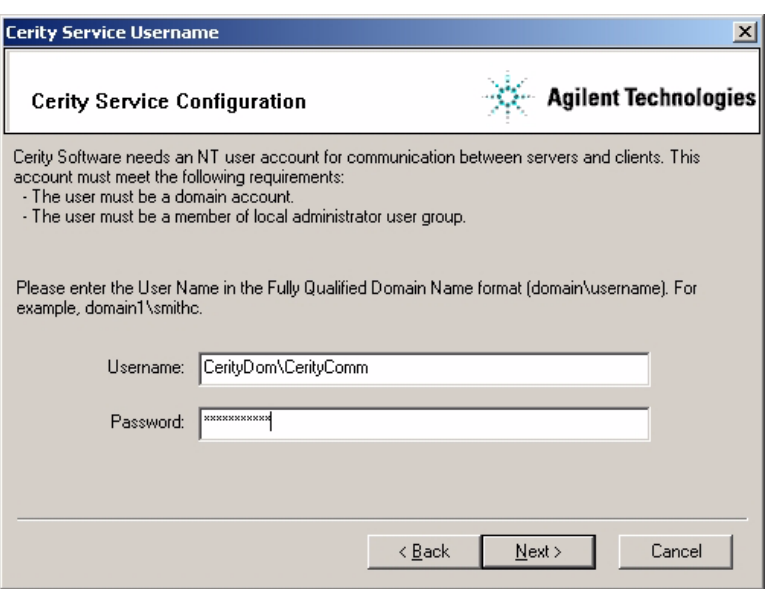

**•** Para la instalación del servidor de la base de datos Cerity NDS introduzca nombre\_de\_dominio\ nombre\_de\_usuario\_de\_dominio

**•** Para la instalación de Cerity NDS Professional, en la que ni el ordenador ni el usuario son miembros del dominio,  $introduzca nombre-de ordenador\$ nombre\_de\_usuario\_local.

De otro modo, introduzca nombre\_del\_dominio\ nombre\_de\_usuario\_del\_dominio*.*

Si desconoce el nombre del ordenador, haga clic en **Inicio > Configuración > Panel de control > Redes > Identificación**. El *nombre de usuario del dominio* y *el nombre de usuario local* son la cuenta creada para la comunicación del servicio de Cerity en ["Configuración de una cuenta de](#page-43-0)  [usuario para el servicio Cerity"](#page-43-0) en la página 44. El *nombre\_de\_dominio* es el nombre del dominio del que la cuenta de servicio de Cerity NDS es miembro.

**13** Introduzca la contraseña correspondiente a ese usuario y haga clic en **Next**.

**PRECAUCIÓN** *No se recomienda* utilizar la cuenta de servicio de Cerity para el funcionamiento rutinario del software de Cerity.

> Debe haber abierto sesión en esa cuenta una vez, antes de la instalación del software Cerity NDS, simplemente para verificar la capacidad de acceso de esa cuenta, y debe tener instalada una impresora.

Es esencial que la cuenta de servicio de Cerity no se deshabilite dentro del sistema operativo ya que se requiere para la comunicación dentro de la aplicación de software.

**14** En la pantalla BOOTP Server Configuration, seleccione una opción.

Puede configurar el servidor BOOTP tras una instalación satisfactoria de Cerity o durante esta instalación.

Si selecciona **Configure BOOTP Server** en este panel, el panel de configuración aparecerá tras la inicialización de la base de datos.

**3 Instalación del servidor de la base de datos Cerity NDS o el sistema Cerity NDS profesional Instalación del software Cerity NDS**

> Sólo es preciso configurar el servidor BOOTP si no se dispone de otro modo de asignar una dirección IP al instrumento, por ejemplo a través de DHCP. Normalmente, el servidor BootP se usa en un sistema Cerity NDS cliente/servidor en el que los servicios de servidor DHCP no están disponibles para los ordenadores y los instrumentos del sistema Cerity.

**15** Responda como sigue a los paneles que irán apareciendo:

- **a** En el panel Select Program Folder, acepte el valor predeterminado o introduzca su preferencia. Luego haga clic en **Next**.
- **b** En la pantalla Check Setup Information, compruebe la información relativa a la configuración seleccionada o introducida. Haga clic en **Next** para continuar o en **Back** para efectuar cambios.

En la pantalla Installing Cerity Software no se requiere la intervención del usuario. No obstante, si desea alternar entre **Setup Status** y **Check Setup Information**, use **Alt-Tab**. La conmutación puede llevar varios minutos.

- **c** Haga clic en **Next** cuando vuelva a estar disponible. El botón **Next** no está disponible mientras el sistema crea la base de datos. Una vez creada satisfactoriamente la base de datos, la ventana Cerity Database Creation Panel muestra **DBMK INSTALLATION SUCCESSFUL.**
- **d** Haga clic en **Yes** para ver el archivo de registro o en **No** para continuar. Compruebe el archivo de registro si el panel Cerity Database Creation no indica una instalación satisfactoria. Por defecto, el archivo está ubicado en **<x:>\Agilent\Cerity\Common\Database\dbmak\dbmak\_cer**

**Instalación del servidor de la base de datos Cerity NDS o el sistema Cerity NDS profesional 3 Instalación del software Cerity NDS**

- **e** Si aparece el mensaje **Loading Oracle Net Configuration Assistant Program. Please Wait**, pero no aparece el programa, abra el administrador de tareas de Windows y escriba launch.exe.
- **f** Consulte la pantalla de información y tome nota de la convención de nombres utilizada para el nombre de servicio de red; luego haga clic en **OK**.

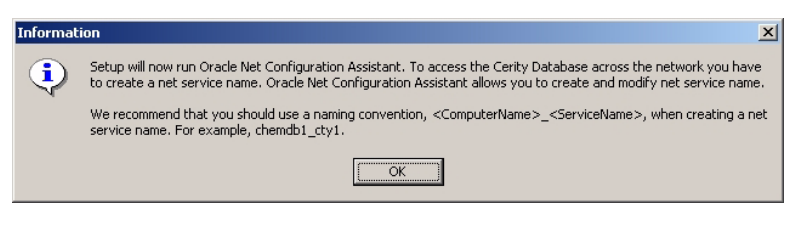

**PRECAUCIÓN** Si aparece un mensaje de error cuando realice el paso siguiente, consulte el [Capítulo 8, "Resolución de problemas"](#page-144-0).

**16** En la utilidad Oracle Net Configuration Assistant:

- **a** Seleccione **Local Net Service Name configuration**.
- **b** Seleccione **Add** y haga clic en **Next** en el panel Net Service Name Configuration.
- **17** Seleccione **Oracle8i database or service** en el panel Net Service Name Configuration.
	- **c** Introduzca el identificador SID (nombre de servicio) de la base de datos en el panel Net Service Name Configuration, Service Name.

**3 Instalación del servidor de la base de datos Cerity NDS o el sistema Cerity NDS profesional Instalación del software Cerity NDS**

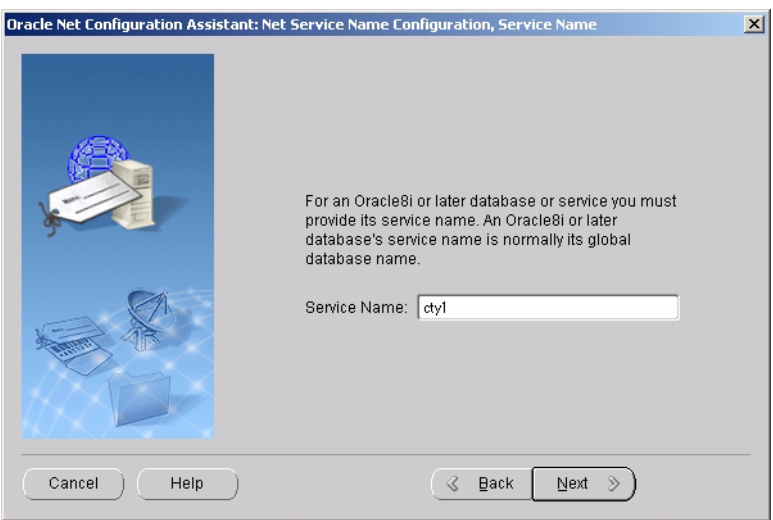

- **d** Seleccione **TCP** en el panel Net Service Name Configuration, Select Protocols.
- **e** En el panel Net Service Name Configuration, TCP/IP Protocol, introduzca como **Hostname** el nombre del ordenador que alberga la base de datos Cerity NDS. No cambie el número de puerto estándar, 1521.

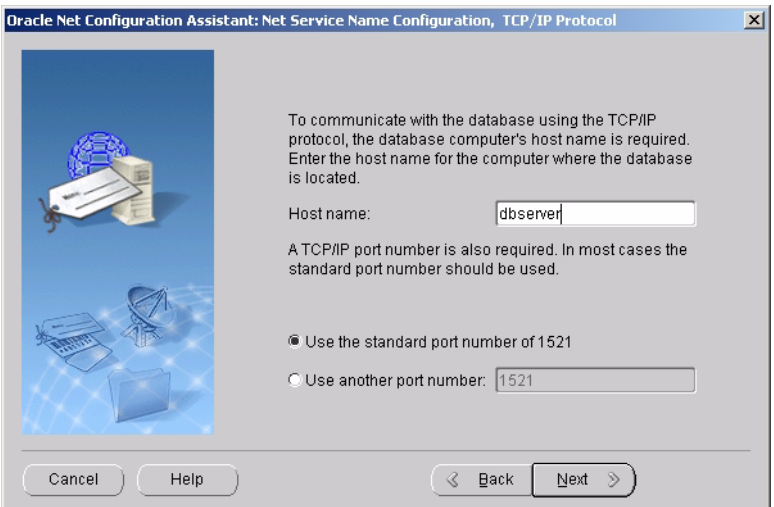

**f** Seleccione **Yes, perform a test** en el panel Net Service Name Configuration, Test.

En este panel se le advierte que la prueba no ha sido satisfactoria. Esto está previsto.

- **g** Haga clic en **Change Login**.
- **h** En la pantalla Change Login, introduzca cagdbadmin en el campo Username y hp (teniendo en cuenta las mayúsculas/ minúsculas) en el campo Password. Haga clic en **OK**.

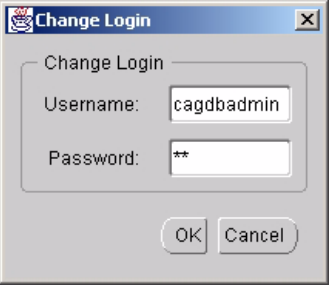

**PRECAUCIÓN** Cambie esa contraseña una vez que todos los ordenadores del sistema<br>Cambie de cambio de contraste de vez antiguando de change Cambiello Cerity NDS tengan instalado y configurado el software Cerity NDS.

**i** Si la prueba es satisfactoria, haga clic en **Next**.

- **3 Instalación del servidor de la base de datos Cerity NDS o el sistema Cerity NDS profesional Instalación del software Cerity NDS**
	- **j** Introduzca un nombre de servicio de red en **Net Service Name**. Use el formato de nombre sugerido en un panel de información previo.

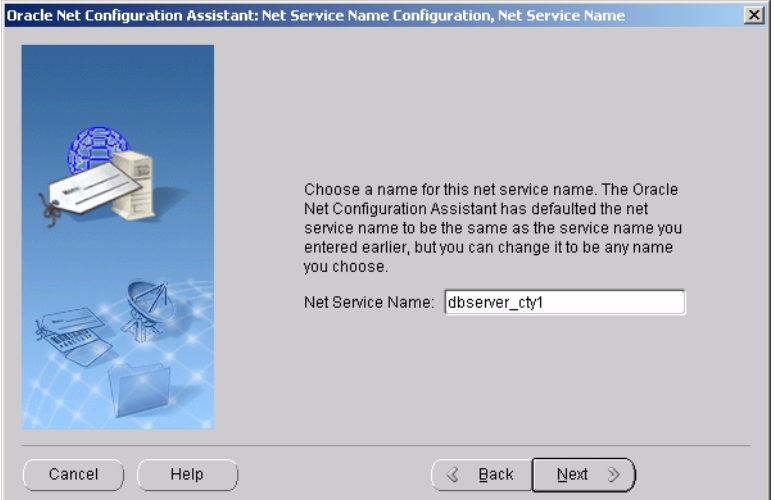

- **k** Seleccione **No** en el panel Net Service Name Configuration, Another Net Service Name?.
- **l** Haga clic en **Next** cuando aparezca el mensaje **Net service name Configuration Complete!**
- **m** Haga clic en **Finish** en el panel Net Service Name Configuration, Welcome.
- **n** Introduzca el nombre de servicio de red en **Net Service Name** y haga clic en **Next**.

Si necesita comprobar el Net Service Name, abra los archivos **tnsnames.ora** y **sqlnet.ora** ubicados por defecto en **<x:>\oracle\ora92\network\Admin**.

Algunos entornos de red requieren un nombre de dominio completo para representar el nombre de servicio, tal como se muestra en el panel siguiente. No obstante, pruebe primero con el nombre de servicio

NombreOrdenador\_NombreServicio. Si eso no funciona, pruebe después el nombre de dominio completo.

**Instalación del servidor de la base de datos Cerity NDS o el sistema Cerity NDS profesional 3 Instalación del software Cerity NDS**

> **Database Installation**  $\vert x \vert$ **Agilent Technologies Net Service** Please enter an Oracle Net Service that you just created. If you want to reconfigure the Oracle Net Service, click 'Configure Net Service' button. Net Service Name: DBSERVER\_CTY1.USA.AGILENT.COM Configure Net Service Cancel  $N$ ext >

**NOTA** Si el ratón y el teclado no responden en este panel, eso quiere decir que la aplicación Oracle Net Configuration Assistant no se cerró correctamente. Abra el administrador de tareas de Windows, seleccione **Tareas > Launch.exe > Finalizar tarea**. Si es necesario, pulse Alt-Tab para volver al panel Database Installation, Net Service y continuar.

- **18** Haga clic en **Next** para aceptar el valor predeterminado, Cerity for Pharma QA-QC, como **Database Friendly Name**, salvo que sus requisitos especifiquen un nombre descriptivo diferente.
- **19** Si decide configurar los parámetros globales del servicio BOOTP de Cerity:
	- **•** Introduzca como puerta de enlace en **Gateway** la dirección IP del enrutador sólo si hay un enrutador entre un servidor BootP y el instrumento.
	- **•** Introduzca en **Subnet Mask** la máscara de subred de la dirección IP de la puerta de enlace.
	- **•** Cambie la ruta de **Bootptab File Location**: y **Bootplog File Location** sólo si es necesario.
- **3 Instalación del servidor de la base de datos Cerity NDS o el sistema Cerity NDS profesional Instalación del software Cerity NDS**
	- **•** Haga clic en **OK** y luego en **Finish** para reiniciar el ordenador.
	- **•** Habilite el servicio BOOTP de Cerity. Consulte la ayuda en línea para administración del sistema.
	- **20** En el último panel, donde se muestra el botón Finish, lea y tome nota de la información importante que aparece.
	- **21** Seleccione **View Readme.txt file?** y luego haga clic en **Finish**.
	- **22** Tras cerrar el archivo **Readme.txt**, haga clic en **OK** para finalizar la instalación del software.

# <span id="page-68-0"></span>**Paso 3. Verificación de la instalación**

- **1** Verifique la instalación de los servicios:
	- **a** En el menú **Inicio** haga clic en **Panel de control > Servicios**.
	- **b** Compruebe que para la instalación del servidor de la base de datos Cerity NDS y de Cerity NDS profesional, estén presentes los servicios enumerados en la Tabla 13 y estén configurados correctamente.

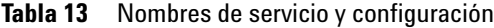

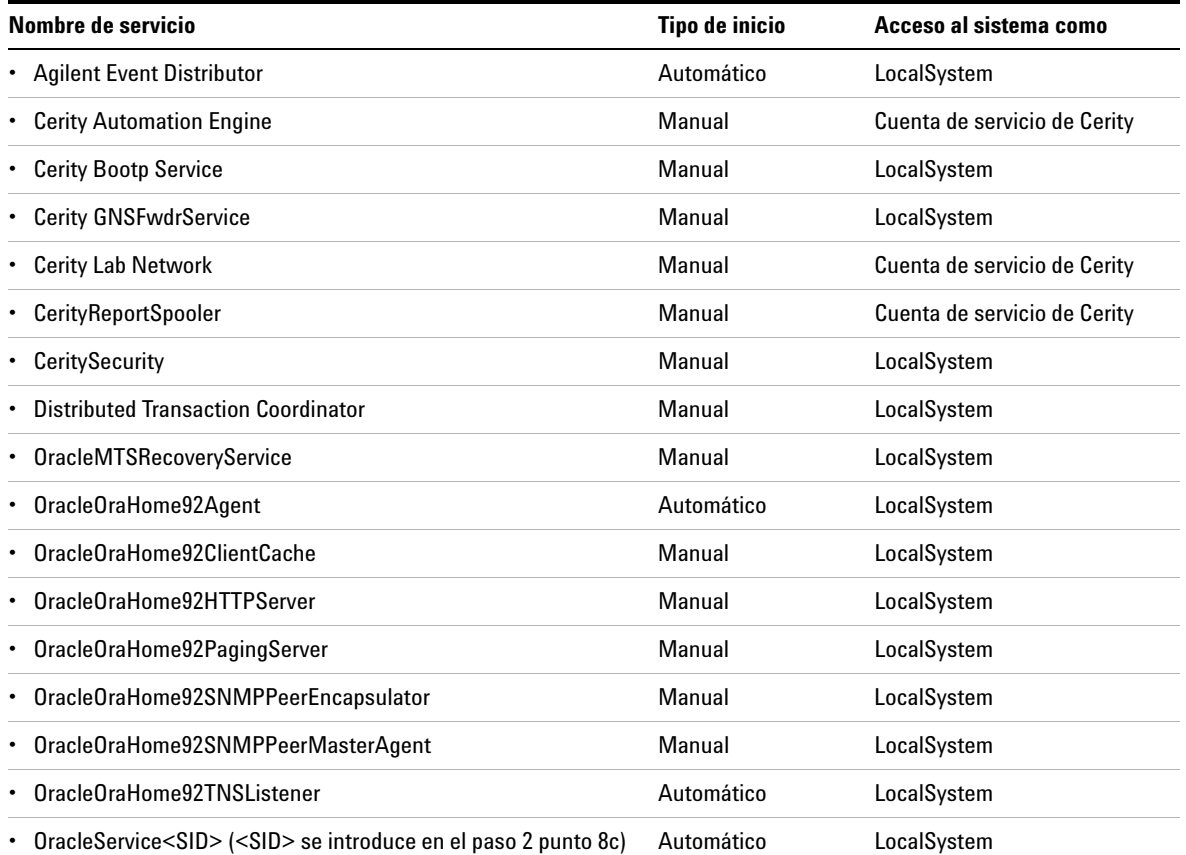

### **3 Instalación del servidor de la base de datos Cerity NDS o el sistema Cerity NDS profesional Verificación de la instalación**

**NOTA** OracleOraHome92Agent, OracleMTSRecoveryService, OracleOraHome92HTTPServer, OracleOraHome92ClientCache, OracleOraHome92PagingServer y Distributed Transaction Coordinator son servicios de Oracle que no necesitan iniciarse en el servidor de la base de datos Cerity NDS ni en Cerity NDS profesional. El modo de inicio de estos servicios es manual.

> Los nombres de algunos servicios pueden diferir de los ofrecidos en este ejemplo, dependiendo de los parámetros introducidos durante la instalación.

- **2** Verifique la conexión de la base de datos.
	- **a** En el menú **Inicio**, haga clic en **Inicio > Programas > Agilent Cerity > Cerity Software Administration**.
	- **b** Inicie sesión con la cuenta de usuario que utilizó para instalar el software y utilice el botón derecho del ratón para hacer clic en **Cerity Software Administration** dentro del árbol Console Root.
	- **c** Seleccione **Add Database**.
	- **d** Introduzca el *host\ordenador* donde está instalado el servidor de base de datos Cerity NDS. Haga clic en **OK**.
	- **e** Expanda el nombre descriptivo de la base de datos para comprobar que están activas las conexiones y los servicios.

# <span id="page-70-0"></span>**Paso 4. Personalización del sistema**

En este paso, se completa la instalación del sistema Cerity NDS.

- **1** Inicie sesión en el ordenador como el administrador que usó para instalar el software Cerity.
- **2** Haga clic en **Inicio > Agilent Cerity > System Administration Help**.
- **3** En el panel Contents, haga clic en **Getting Started with the Cerity Administration Software application**.
- **4** Siga las instrucciones para finalizar la instalación.

Las instrucciones en línea de la utilidad Cerity Software Administration le ayudan a añadir usuarios, instrumentos y licencias y a realizar otras tareas administrativas posteriores a la instalación.

**3 Instalación del servidor de la base de datos Cerity NDS o el sistema Cerity NDS profesional Sincronización de las marcas de fecha y hora entre equipos Cerity NDS**

# <span id="page-71-0"></span>**Paso 5. Sincronización de las marcas de fecha y hora entre equipos Cerity NDS**

En este paso, sincroniza los clientes, servidor e instrumentos Cerity.

El paso es necesario para mantener una marca de fecha y hora coherente en los distintos datos y ordenadores del clúster Cerity.

- **1** Identifique un servidor horario en su dominio Cerity. Ese es el servidor con el que va a sincronizar los ordenadores del clúster Cerity de modo que sus marcas de fecha y hora sean coincidentes.
- **2** Inicie sesión en el servidor horario como administrador. El servidor horario debe ser un controlador de dominio primario (PDC) o un controlador de dominio de seguridad (BDC).
- **3** Configure el servidor horario.
	- **a** Seleccione **Inicio** > **Ejecutar** e introduzca Regedit.
	- **b** Vaya al directorio siguiente: **HKEY\_LOCAL\_MACHINE\ SYSTEM\CurrentControlSet\Services\LanManServer\ Parameters**
	- **c** Seleccione **Edit** > **New** > **DWORD Value**.
	- **d** Introduzca TimeSource como nombre del valor.
	- **e** Establezca **TimeSource** como 1.
- **4** Cree un archivo de lote.
	- **a** Seleccione **Inicio > Ejecutar** e introduzca Notepad.
	- **b** Escriba

NET TIME [\\<ordenador>] [/SET] [/YES] donde <ordenador> es el nombre del ordenador servidor horario.

**c** Guarde el archivo como \agilent\timesynch.bat.
- **5** Copie **Agilent\timesynch.bat** en el directorio Agilent de cada ordenador del clúster (controlador de adquisición, cliente de revisión, servidor de base de datos) salvo el designado como servidor horario.
- **6** Ejecute **timesynch.bat** para sincronizar y establecer la hora inicial como la del ordenador designado como servidor horario.
- **7** Programe timesynch.bat.

Realice este procedimiento en todos los ordenadores del clúster Cerity salvo el designado como servidor horario.

- **a** Desde el escritorio, abra **Mi PC**.
- **b** Abra **Tareas programadas**.
- **c** Haga doble clic en **Agregar tarea programada**.
- **d** Haga clic en **Siguiente**.
- **e** Haga clic en **Examinar**.
- **f** Seleccione **\Agilent\timesynch.bat**.
- **g** Haga clic en **Abrir**.
- **h** Seleccione **Diariamente** y haga clic en **Siguiente**.
- **i** Introduzca la hora de inicio deseada en el cuadro combinado Hora de inicio.
- **j** Bajo **Realizar esta tarea**, seleccione **Cada día**.
- **k** Seleccione una fecha inicial en el campo Fecha de inicio y haga clic en **Siguiente**.
- **l** Introduzca <ordenador>\Administrador o <dominio>\Administrador.
- **m** Introduzca y confirme la contraseña correspondiente a la cuenta de usuario introducida; luego haga clic en **Siguiente**.
- **n** Haga clic en **Finalizar**.

# **3 Instalación del servidor de la base de datos Cerity NDS o el sistema Cerity NDS profesional**

**Sincronización de las marcas de fecha y hora entre equipos Cerity NDS**

**8** Para auditar el éxito o el fracaso de la tarea de sincronización horaria:

Este paso es opcional. Si decide completarlo, debe borrar el archivo de registro regularmente.

- **a** Abra **Tareas programadas**.
- **b** Seleccione **timesynch**.
- **c** Haga clic en la pestaña **Advanced**.
- **d** Seleccione **Notify Me of Missed Tasks**.
- **e** Seleccione **File > Properties**.
- **f** Seleccione **Security > Auditing**.
- **g** Haga clic en **Add**.
- **h** Seleccione **Administrators**.
- **i** Marque la casilla de verificación **Execute Success and Failure**.

Para consultar los eventos de auditoría, seleccione **Advanced > View Log** en el cuadro de diálogo **Scheduled Tasks**.

**NOTA** Asegúrese de borrar los eventos registrados a intervalos regulares, de modo que el archivo de registro no crezca en exceso.

> Para borrar el archivo de registro, seleccione y borre su contenido. Si lo desea, puede copiar los contenidos a un archivo diferente antes de borrarlos.

# **Paso 6. Cómo mover informes a una ubicación distinta**

Realice los pasos siguientes si tras la instalación desea mover el directorio de informes a otra ubicación.

- **1** Detenga todos los servicios en el servidor de la base de datos de Cerity NDS o en Cerity NDS Professional con **HPCSSTATUS**
- **2** Mueva el directorio de informes actual a la nueva ubicación.
- **3** Comparta el nuevo directorio de informes como **CerityReports.**
- **4** Si es necesario, cambie los permisos de directorio y de compartición a Everyone **Read** Cuenta de servicio Cerity (p. ej. CerityComm) **Full**
- **5** Cambie la entrada de registro HKEY\_LOCAL\_MACHINE\ Software\Agilent\Cerity\Reports\ReportShare a la nueva ubicación
- **6** Reinicie los servicios con HPCSSTATUS

### **3 Instalación del servidor de la base de datos Cerity NDS o el sistema Cerity NDS profesional Cómo mover informes a una ubicación distinta**

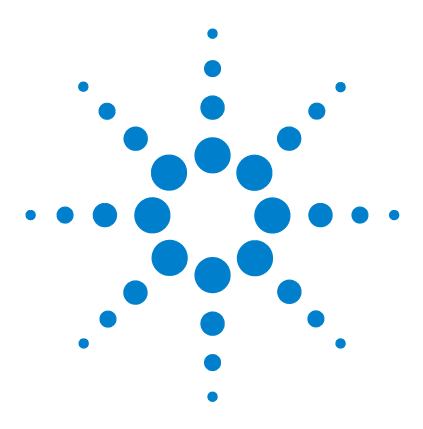

**4**

**Sistema de datos en red Agilent Cerity para control de calidad farmacéutico Guía de instalación**

# **Instalación del cliente de revisión, el controlador de adquisición y el servidor de reprocesamiento Cerity**

[Instalación del cliente Oracle](#page-78-0) 79 [Instalación del software Cerity NDS](#page-87-0) 88 [Verificación de la instalación](#page-97-0) 98 [Personalización del sistema](#page-99-0) 100

Este capítulo explica cómo instalar el software del cliente de revisión Cerity, el controlador de adquisición Cerity y el servidor de reprocesamiento Cerity.

Antes de proceder con los pasos indicados en este capítulo debe haber completado los recogidos en los capítulos 1 y 2.

En un sistema cliente/servidor, el servidor de la base de datos, el controlador de adquisición, el cliente de revisión y el servidor de reprocesamiento se instalan en ordenadores diferentes.

Los archivos de sistema del cliente de revisión, el controlador de adquisición y el servidor de reprocesamiento ocupan aproximadamente 1 gigabyte de espacio en disco cada uno.

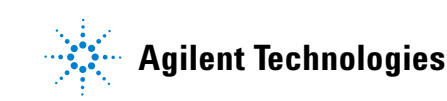

Si se especifica una unidad de destino que no disponga del espacio libre requerido, el programa de instalación muestra un aviso y detiene la instalación. Puede cancelar la instalación en cualquier momento haciendo clic en **Cancelar**.

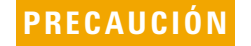

**PRECAUCIÓN** No utilice la función Agregar o quitar programas de Windows para instalar el software Cerity NDS.

<span id="page-78-1"></span>**Instalación del cliente de revisión, el controlador de adquisición y el servidor de reprocesamiento Cerity**

**4**

**Instalación del cliente Oracle**

# <span id="page-78-0"></span>**Paso 1. Instalación del cliente Oracle**

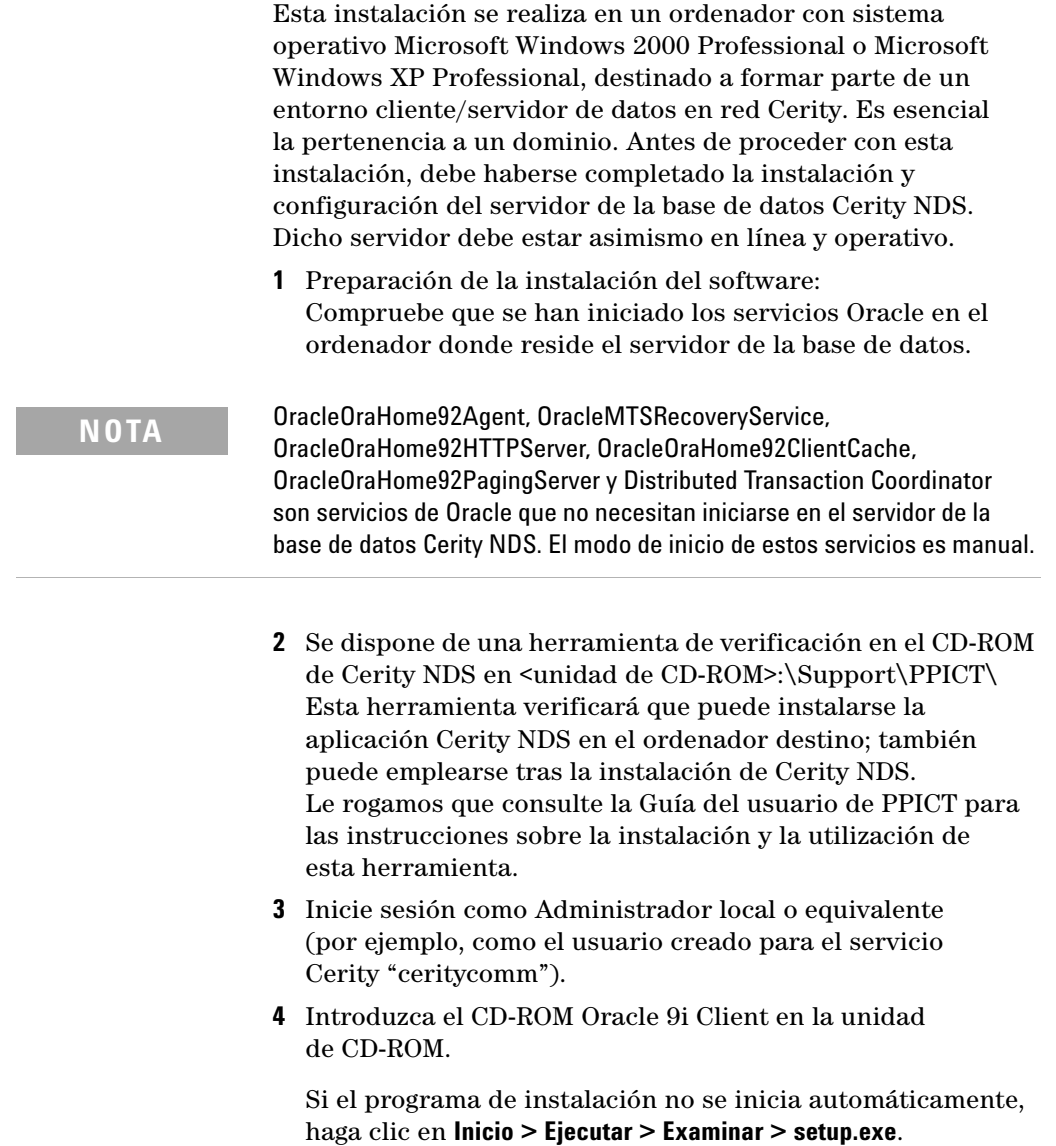

- **4 Instalación del cliente de revisión, el controlador de adquisición y el servidor de reprocesamiento Cerity Instalación del cliente Oracle**
	- **5** Haga clic en **Instalar o desinstalar productos** y luego en **Siguiente**.
	- **6** En el panel File Selections, seleccione una unidad de destino (D: E: o F:) diferente al disco o la partición donde reside el sistema operativo. Mantenga la ruta original, \oracle\ora92.
	- **7** En la pantalla Installation Types, seleccione **Custom** y haga clic en **Next**.
	- **8** En la pantalla Available Product Components, seleccione los componentes siguientes:
		- **•** Oracle Network Utilities 9.2.0.1.0
		- **•** SQL\*Plus 9.2.0.1.0
		- **•** Oracle Windows Interfaces 9.2.0.1.0
		- **•** Oracle Universal Installer 2.2.0.12.0
		- **•** Oracle Database Utilities 9.2.0.1.0

Luego haga clic en **Next**.

Seleccione el tipo de instalación Administrator únicamente en unos pocos clientes estratégicamente situados en el entorno cliente/servidor desde donde desee poder administrar de forma remota la base de datos Oracle.

- **9** En la pantalla Components Location, haga clic en **Next**.
- **10** Mantenga el valor del puerto predeterminado (**2030**) para el Oracle MTS Recovery Service y haga clic en **Next**.
- **11** En la pantalla Summary, haga clic en **Install**.
- **12** En la utilidad Oracle Net Configuration Assistant:
	- **a** Marque la casilla **Perform typical configuration**.
	- **b** Seleccione **No, I will create net service names myself. I would like to create the first one now**.
	- **c** Seleccione **Oracle8i database or service**.
	- **d** Introduzca como Service Name el nombre de servicio creado durante la instalación del servidor de la base de datos Cerity NDS. (Por ejemplo, cty1).

**Instalación del cliente de revisión, el controlador de adquisición y el servidor de reprocesamiento Cerity**

**Instalación del cliente Oracle**

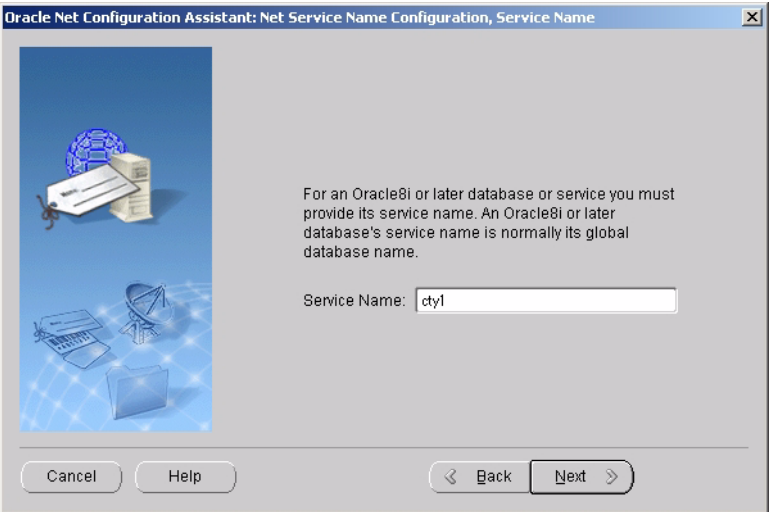

- **e** Seleccione **TCP**. Compruebe que la selección aparece en azul. Haga clic en **Next**.
- **f** Como **Host Name**, introduzca el nombre del ordenador en el que están instalados el servidor de la base de datos Oracle y el servidor de la base de datos Cerity NDS. Seleccione **Use the standard port number**. Haga clic en **Next**.

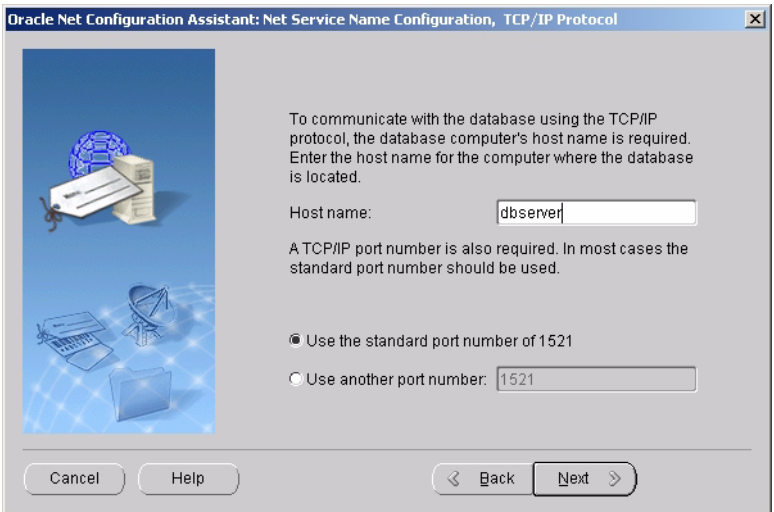

**4 Instalación del cliente de revisión, el controlador de adquisición y el servidor de reprocesamiento Cerity Instalación del cliente Oracle**

- **g** Seleccione **Yes, perform a test**.
- **h** Haga clic en **Change Login**.

En esta pantalla, se le advierte de la denegación de acceso debido a que el nombre de usuario o la contraseña no son válidos. Esto está previsto.

**i** En el panel **Change Login**, introduzca como Username el nombre de usuario cagdbadmin y como Password la contraseña hp (teniendo en cuenta las mayúsculas/minúsculas).

#### Haga clic en **OK**.

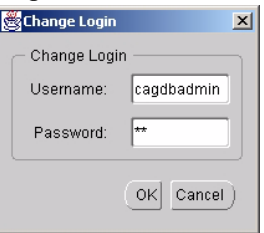

**NOTA** Consulte la ayuda en línea correspondiente a la aplicación Cerity NDS Software Administration para cambiar la contraseña de este usuario tras la instalación del software Cerity NDS en todos los ordenadores del sistema Cerity NDS.

- **j** Si la prueba de conexión es satisfactoria, haga clic en **Next**. De otro modo, consulte el [Capítulo 8, "Resolución](#page-144-0)  [de problemas".](#page-144-0)
- **k** Introduzca un nombre de servicio de red en **Net Service Name**. Use la misma convención de nombres que usó para el nombre de servicio de red del servidor de la base de datos Cerity NDS. Por ejemplo, *NombreOrdenador\_NombreServicio* (dbserver\_cty1).
- **l** No configure ningún otro nombre de servicio de red.
- **m** Al finalizar la configuración del nombre de servicio de red, haga clic en **Next** y luego en **Finish**.
- **13** En el panel End of Installation, haga clic en **Exit**.
- **14** Haga clic en **Yes** para confirmar que desea salir de la instalación.

**Instalación del cliente Oracle**

- **15** Haga clic en **Inicio > Apagar el sistema > Reiniciar**.
- **16** Conéctese al ordenador como Administrator o como un equivalente de un administrador (por ejemplo, como el usuario creado para el servicio Cerity "ceritycomm").
- **17** Compruebe que se han iniciado los servicios Oracle en el ordenador donde reside el servidor de la base de datos. Luego, desde ese mismo ordenador, ejecute TNSPING *nombre\_servicio\_red* para comprobar la conexión.

## **Instale el Oracle9i OLEDB Provider Patch**

Realice este paso en el cliente Oracle.

- **1** Finalice todos los servicios Oracle:
	- **a** Haga clic en **Inicio > Configuración > Panel de control > Herramientas administrativas > Servicios**.
	- **b** Finalice todos los servicios Oracle y el servicio **Distributed Transaction Coordinator**.
	- **c** Para los ordenadores que funcionan con **Microsoft Windows XP Professional**, es necesario deshabilitar (DISABLE) el "COM+Event System" en el Service-Manager y reiniciar el sistema antes de este Patch. El servicio volverá al modo de inicio original al final de la instalación del Patch.
- **2** Introduzca el CD-ROM "Oracle 9i Patch Set for Networked Data Systems", referencia G4000-60105, en la unidad de CD-ROM.
- **4 Instalación del cliente de revisión, el controlador de adquisición y el servidor de reprocesamiento Cerity Instalación del cliente Oracle**
	- **3** Haga clic en **Inicio** > **Ejecutar** e introduzca  $d$ :\OleDB9.2.0.2\ Install\Win32\setup donde *d* es la letra de la unidad de CD-ROM; como alternativa, use la aplicación Universal Installer de Oracle:
		- **a** Haga clic en **Inicio > Programas > Oracle Installation Products > Universal Installer**.
		- **b** Haga clic en **Next**.
		- **c** En la sección Source... haga clic en Browse.
		- **d** Seleccione el archivo **Products.jar** en la carpeta **OLEDB9.2.0.2\Stage** y haga clic en **Open** y en **Next**.

Ejemplo: *unidad*:\OleDb9.2.0.2\stage\products.jar

- **4** Una vez completa la lista Summary, compruebe que aparezca **Oracle Provider for OLE DB 9.2.0.2.0**.
- **5** Haga clic en **Install**.
- **6** Haga clic en **Exit** si aparece el mensaje **The installation of Oracle Provider for OLE DB was successful**.
- **7** Si el ordenador funciona con **Microsoft Windows XP Professional**, defina el "COM+Event System" en su Startup Type previo (por ejemplo, Manual) y vuelva a reiniciar el ordenador.

Ahora puede apagar y reiniciar el ordenador.

<span id="page-84-0"></span>**4**

**Instalación del cliente Oracle**

## **Instale el Oracle Universal Installer Patch**

Realice este paso en el cliente Oracle.

- **1** Finalice todos los servicios Oracle:
	- **a** Haga clic en **Inicio > Configuración > Panel de control > Herramientas administrativas > Servicios**.
	- **b** Finalice todos los servicios Oracle y el servicio **Distributed Transaction Coordinator**.
	- **c** Para los ordenadores que funcionan con **Microsoft Windows XP Professional**, es necesario deshabilitar (DISABLE) el "COM+Event System" en el Service-Manager y reiniciar el sistema antes de este Patch. El servicio volverá al modo de inicio original al final de la instalación del Patch.
- **2** Introduzca el CD-ROM "Oracle 9i Patch Set for Networked Data Systems", referencia G4000-60105, en la unidad de CD-ROM.
- **3** Haga clic en **Inicio > Ejecutar** e introduzca *d***:\OUI2.2.0.18.0\ install\win32\setup.exe** donde *d* es la letra de la unidad de CD-ROM; como alternativa, use la aplicación Universal Installer de Oracle:
	- **a** Haga clic en **Inicio > Programas > Oracle Installation Products > Universal Installer**.
	- **b** Haga clic en **Next**.
	- **c** En la sección Source... haga clic en Browse.
	- **d** Seleccione el archivo **Products.jar** en la carpeta **OUI2.2.0.18.0\Stage** y haga clic en **Open** y en **Next**.

Ejemplo: *unidad*:\OUI2.2.0.18.0\stage\products.jar

- **4** En la pantalla Installation Types, seleccione **Minimum (32MB)** y haga clic en **Next.**
- **5** Cuando esté completa la lista Summary, haga clic en **Install**.
- **6** Haga clic en **Exit** si aparece el mensaje **The installation of Oracle Installation Products was successful**.
- **4 Instalación del cliente de revisión, el controlador de adquisición y el servidor de reprocesamiento Cerity Instalación del cliente Oracle**
	- **7** Si el ordenador funciona con **Microsoft Windows XP Professional**, defina el "COM+Event System" en su Startup Type previo (por ejemplo, Manual) y vuelva a reiniciar el ordenador.

Ahora puede apagar y reiniciar el ordenador.

### **Instalación del Oracle9i Patch Set 9.2.0.3.0**

Realice este paso en el cliente Oracle.

- **1** Finalice todos los servicios Oracle:
	- **a** Haga clic en **Inicio > Configuración > Panel de control > Herramientas administrativas > Servicios**.
	- **b** Finalice todos los servicios Oracle y el servicio **Distributed Transaction Coordinator**.
	- **c** Para los ordenadores que funcionan con **Microsoft Windows XP Professional**, es necesario deshabilitar (DISABLE) el "COM+Event System" en el Service-Manager y reiniciar el sistema antes de este Patch. El servicio volverá al modo de inicio original al final de la instalación del Patch.
- **2** Introduzca el CD-ROM "Oracle Patch Set for Networked Data Systems", referencia G4000-60105, en la unidad de CD-ROM.

**Instalación del cliente Oracle**

- **3** Para instalar el Oracle Patch Set 9.2.0.3.0, utilice el Oracle Universal Installer:
	- **a** Haga clic en **Inicio > Programas > Oracle Installation Products > Universal Installer**.
	- **b** En la pantalla **Welcome** haga clic en "**About Oracle Universal Installer...",** y verifique que la versión sea la **2.2.0.18.0**. Si no es así, consulte **["Instale el Oracle Universal](#page-84-0)  [Installer Patch"](#page-84-0)** en la página 85**.**
	- **c** Haga clic en **OK** y en **Next**.
	- **d** En la sección Source… haga clic en **Browse**.
	- **e** Seleccione el archivo **Products.jar** en *d*:\OraPatchSet2\ stage\ donde *d* es la letra de la unidad de CD-ROM. Haga clic en **Open**.
- **4** Una vez completa la lista Summary, compruebe que aparezca **Oracle 9iR2 Patch Set 9.2.0.3.0**.
- **5** Haga clic en **Install**.

**NOTA** Si obtiene un mensaje de error indicando que hay servicios Oracle aún operativos, haga clic en **Cancel**. Seleccione **Stop installation of all products** y haga clic en **OK**. Haga clic en **Exit** y, a continuación, en **Yes**. Detenga todos los servicios Oracle en funcionamiento (véase el paso 1 más arriba) y comience de nuevo desde el principio del paso 2.

- **6** Haga clic en **Exit** si aparece el mensaje **The installation of Oracle 9iR2 Patch Set was successful**. Haga clic en **Yes** para salir.
- **7** Si el ordenador funciona con **Microsoft Windows XP Professional**, defina el "COM+Event System" en su Startup Type previo (por ejemplo, Manual) y vuelva a reiniciar el ordenador.

Ahora puede apagar y reiniciar el ordenador.

**4 Instalación del cliente de revisión, el controlador de adquisición y el servidor de reprocesamiento Cerity Instalación del software Cerity NDS**

# <span id="page-87-1"></span><span id="page-87-0"></span>**Paso 2. Instalación del software Cerity NDS**

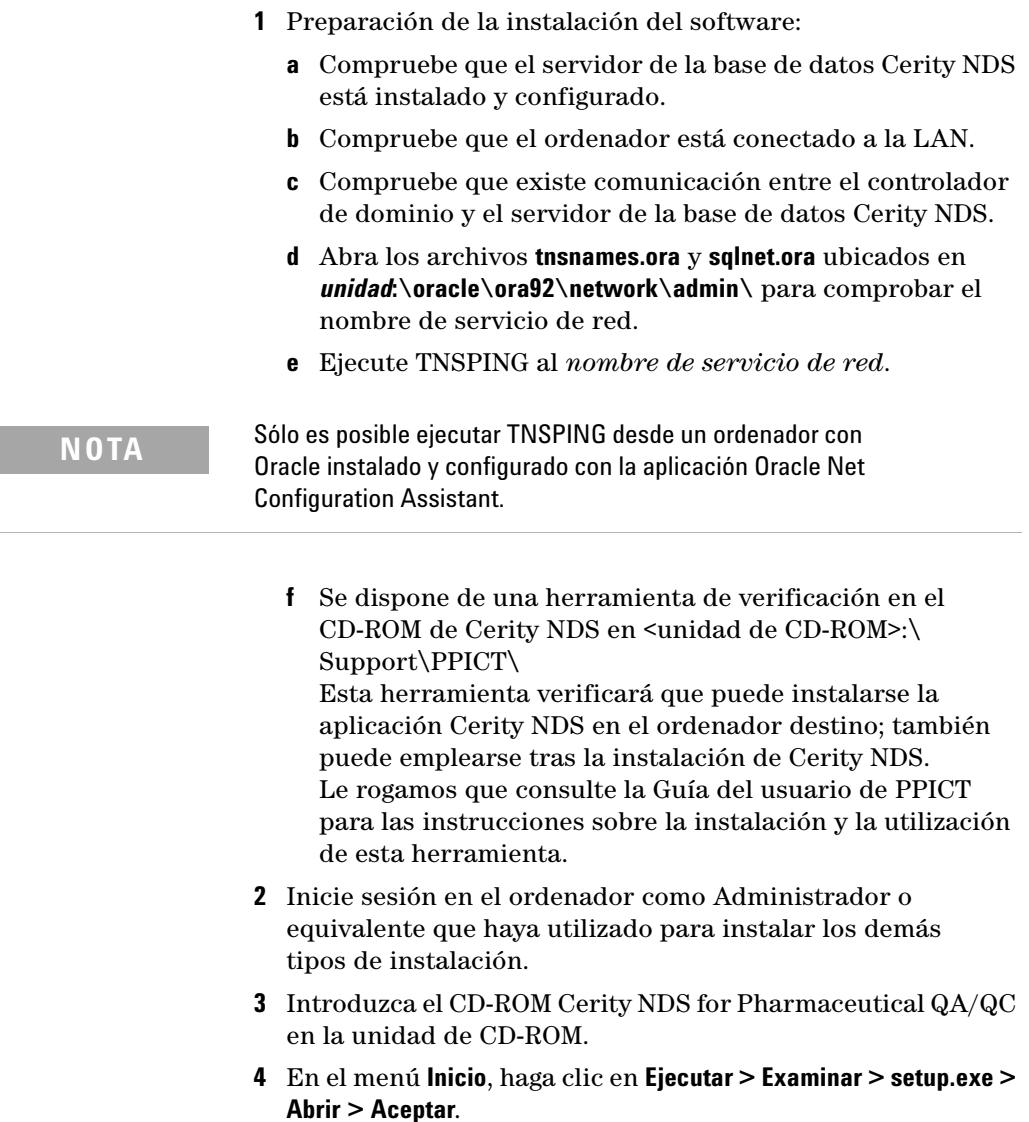

**Instalación del software Cerity NDS**

**5** El mensaje siguiente sólo se muestra si el HotFix no está ya instalado.

**Following HotFix(s) from Microsoft were not detected on the system.**

**- Q326407**

**Setup will now install these HotFix(s)**

Si aparece este mensaje, haga clic en **OK** para continuar: Se instalará el HotFix.

- **6** Responda como sigue a los paneles que irán apareciendo:
	- **a** En el panel de bienvenida Cerity Software Installation, haga clic en **Next** para continuar.
	- **b** Haga clic en **Yes** tras haber leído y aceptado los términos de la licencia.
- **7** En el panel Setup Type, seleccione **Select Cerity Acquisition Controller** para el controlador de adquisición o el servidor de reprocesamiento o **Cerity Review Client** para el cliente de revisión; haga clic en **Next**.

Para los tipos de instalación cubiertos en esta sección, el servicio BOOTP de Cerity se instala de forma automática y transparente.

**PRECAUCIÓN** El tipo de instalación inicial no puede modificarse ni cambiarse por otro tipo, tras la instalación. En otras palabras, un sistema controlador de adquisición Cerity NDS no puede convertirse más tarde en un sistema cliente de revisión Cerity NDS.

> El cliente de revisión puede operar en el controlador de adquisición y en el servidor de la base de datos, ya que el módulo cliente de revisión se instala por defecto en los tipos de instalación del servidor de la base de datos Cerity y del controlador de adquisición Cerity. No obstante, un cliente de revisión Cerity NDS no puede funcionar como controlador de adquisición ni servidor de la base de datos, y no es posible instalar ni el controlador de adquisición Cerity NDS ni el servidor de la base de datos Cerity NDS en un cliente de revisión Cerity NDS existente. En un mismo ordenador no puede existir más de un tipo de instalación Cerity.

- **4 Instalación del cliente de revisión, el controlador de adquisición y el servidor de reprocesamiento Cerity Instalación del software Cerity NDS**
	- **8** Si seleccionó Cerity Review Client:
		- **a** Haga clic en **OK** para reiniciar el ordenador.
		- **b** Inicie sesión como el mismo usuario que utilizó previamente cuando inició la instalación.
	- **9** Responda como sigue a los paneles que irán apareciendo:
		- **a** Haga clic en **Next** en el panel Cerity NDS for Pharmaceutical QA/QC Destination para aceptar la ubicación C:\Agilent\Cerity.

La ruta de destino no debe contener espacios ni caracteres especiales.

**b** Introduzca el nombre de ordenador del servidor de base de datos Cerity NDS en el panel Database Server Location.

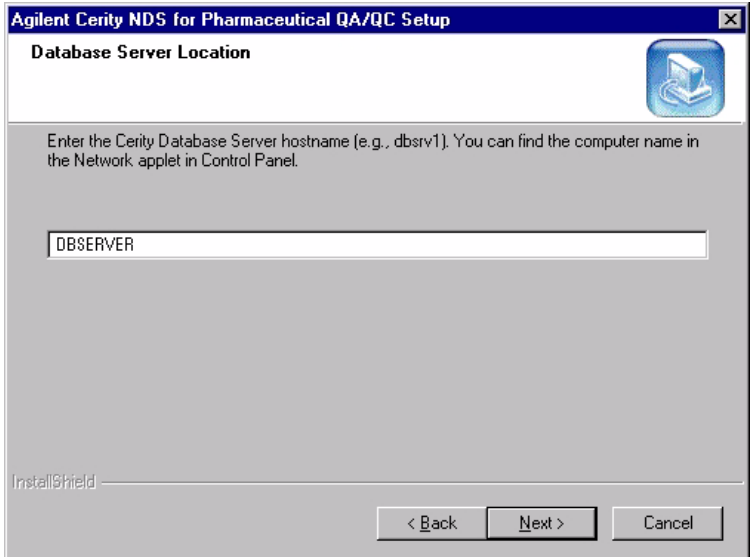

**4**

**Instalación del software Cerity NDS**

**c** Introduzca el identificador SID de cuatro caracteres que representa a la base de datos creada en el servidor de la base de datos Cerity NDS en el panel Oracle Database.

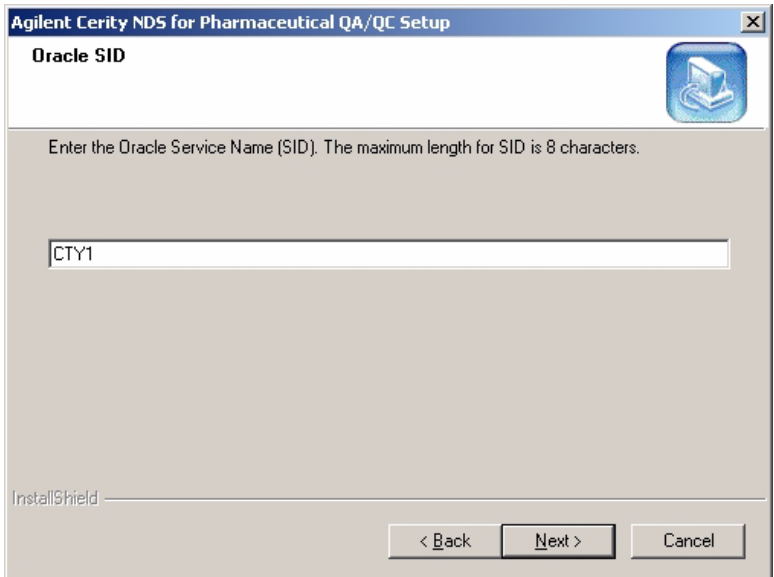

- **4 Instalación del cliente de revisión, el controlador de adquisición y el servidor de reprocesamiento Cerity Instalación del software Cerity NDS**
	- **d** En la pantalla Cerity Service Configuration, introduzca dominio nombre\dominio nombre de usuario.

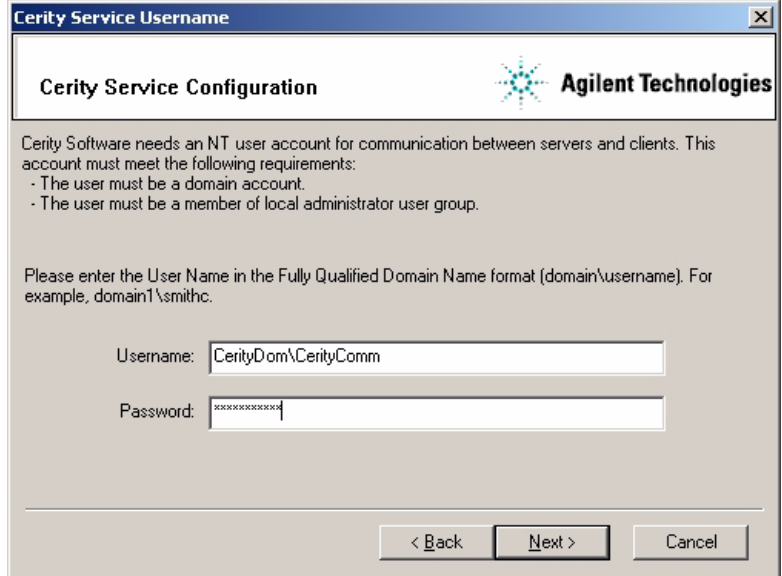

El *nombre de dominio* es el nombre del dominio en el entorno cliente/servidor (sistema Cerity NDS). *dominio nombre de usuario* es la cuenta de dominio creada para la comunicación de servicio de Cerity en ["Configuración de una cuenta de usuario para el](#page-43-0)  [servicio Cerity"](#page-43-0) en la página 44.

- **e** En el panel Select Program Folder, acepte el valor predeterminado o introduzca su preferencia. Luego haga clic en **Next**.
- **f** En la pantalla Check Setup Information, compruebe la información relativa a la configuración seleccionada o introducida. Haga clic en **Next** para continuar o en **Back** para efectuar cambios.
- **g** Lea la pantalla de información y luego haga clic en **OK**.

**Instalación del software Cerity NDS**

- **h** Si el programa de instalación muestra "**Loading Oracle Net Configuration Assistant Program. Please Wait**" pero no aparece el programa, abra el administrador de tareas de Windows y finalice la tarea "launch.exe" que aparece en la lista correspondiente.
- **10** En la utilidad Oracle Net Configuration Assistant:
	- **a** Seleccione **Local Net Service Name configuration**.
	- **b** Seleccione **Add** y haga clic en **Next** en el panel Net Service Name Configuration.

**PRECAUCIÓN** El nombre de servicio de red de un sistema cliente de revisión y<br> **PRECAUCIÓN** expression de educidades de registivación de registivación de servicional controlador de adquisición debe coincidir con el nombre de servicio de red de un ordenador servidor de la base de datos.

- **c** Seleccione **Oracle8i database or service** en el panel Net Service Name Configuration.
- **d** Introduzca el identificador SID (nombre de servicio) de la base de datos en el panel Net Service Name Configuration, Service Name.

**4 Instalación del cliente de revisión, el controlador de adquisición y el servidor de reprocesamiento Cerity Instalación del software Cerity NDS**

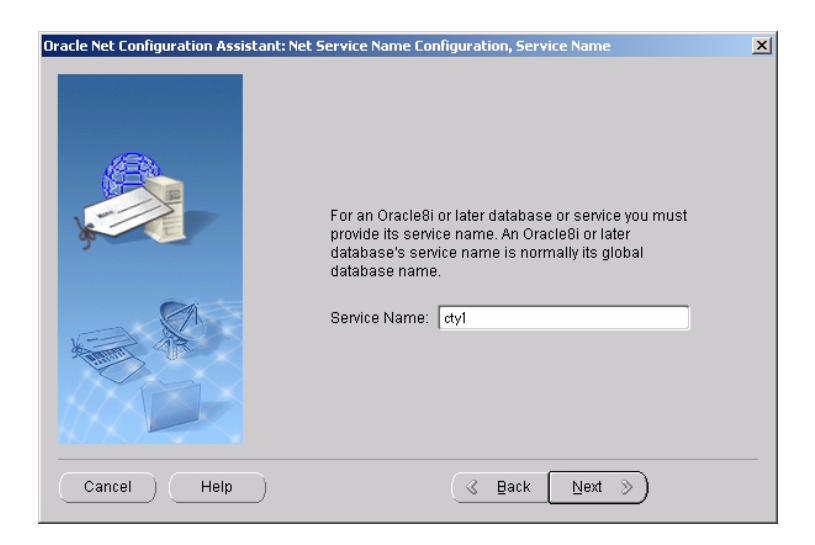

- **e** Seleccione **TCP** en el panel Net Service Name Configuration, Select Protocols.
- **f** En el panel Net Service Name Configuration, TCP/IP Protocol, introduzca como Hostname el nombre del ordenador que alberga la base de datos Cerity NDS. No cambie el número de puerto estándar, 1521.

**Instalación del cliente de revisión, el controlador de adquisición y el servidor de reprocesamiento Cerity**

**Instalación del software Cerity NDS**

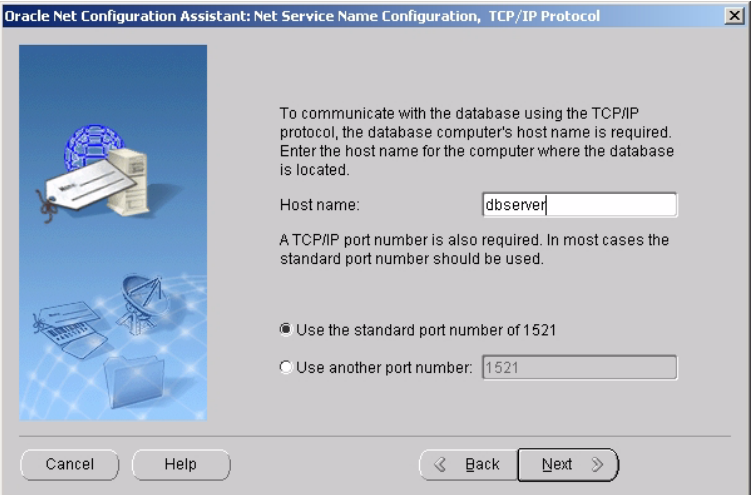

**g** Seleccione **Yes, perform a test** en el panel Net Service Name Configuration, Test.

En este panel se le advierte que la prueba no ha sido satisfactoria. Esto está previsto.

- **h** Haga clic en **Change Login**.
- **i** En el panel Change Login, introduzca como Username el nombre de usuario cagdbadmin y como Password la contraseña hp (teniendo en cuenta las mayúsculas/minúsculas). Haga clic en **OK**.

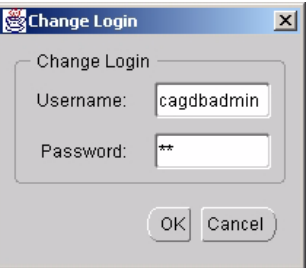

**PRECAUCIÓN** Cambie esa contraseña una vez que todos los ordenadores del sistema Cerity NDS tengan instalado y configurado el software Cerity NDS.

**4 Instalación del cliente de revisión, el controlador de adquisición y el servidor de reprocesamiento Cerity Instalación del software Cerity NDS**

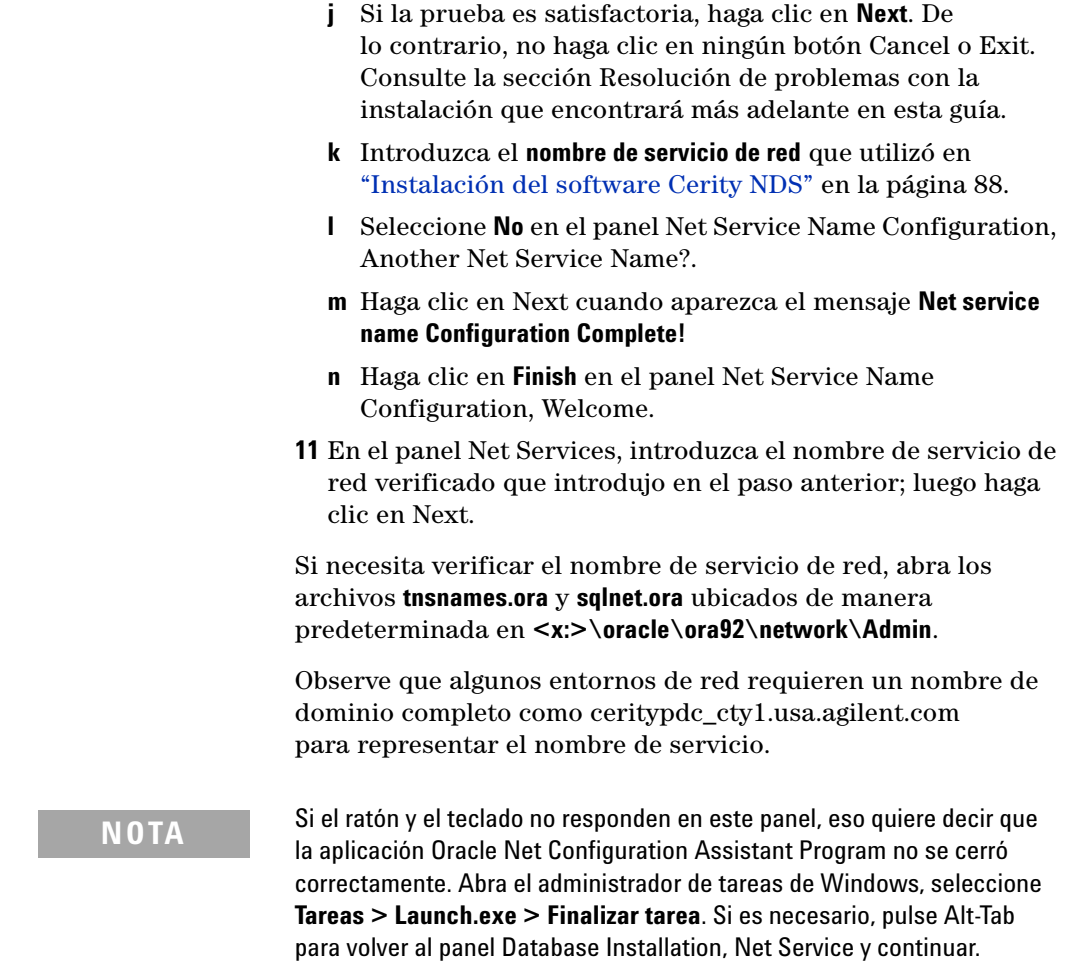

**Instalación del software Cerity NDS**

- **12** En el último panel, donde se muestra el botón Finish, lea y tome nota de la información importante que aparece.
- **13** Seleccione **View Readme.txt file?** y luego haga clic en **Finish**.
- **14** Tras cerrar el archivo **Readme.txt**, haga clic en **OK** para finalizar la instalación del software.

Para añadir y configurar usuarios, instrumentos y licencias o realizar cualquier otra tarea de administración posterior a la instalación, consulte la ayuda en línea correspondiente a la aplicación Cerity Software Administration.

**4**

**4 Instalación del cliente de revisión, el controlador de adquisición y el servidor de reprocesamiento Cerity Verificación de la instalación**

# <span id="page-97-0"></span>**Paso 3. Verificación de la instalación**

- **1** Verifique la instalación de los servicios:
- **2** En el menú **Inicio** haga clic en **Panel de control > Servicios**.
- **3** Compruebe que para el controlador de adquisición de Cerity NDS los servicios enumerados existan y estén configurados correctamente.

#### Tabla 14 Nombres de servicio y configuración

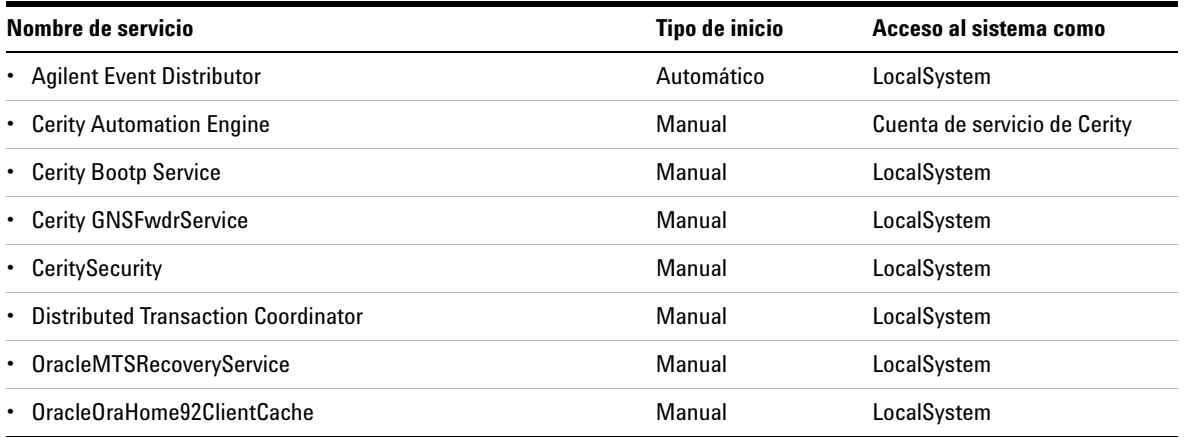

**4** Compruebe que para el cliente de revisión de Cerity NDS los servicios enumerados existan y estén configurados correctamente.

#### **Tabla 15** Nombres de servicio y configuración

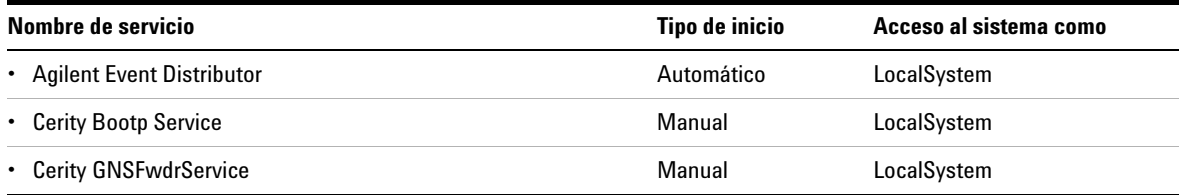

**4**

**Verificación de la instalación**

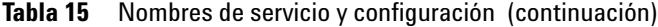

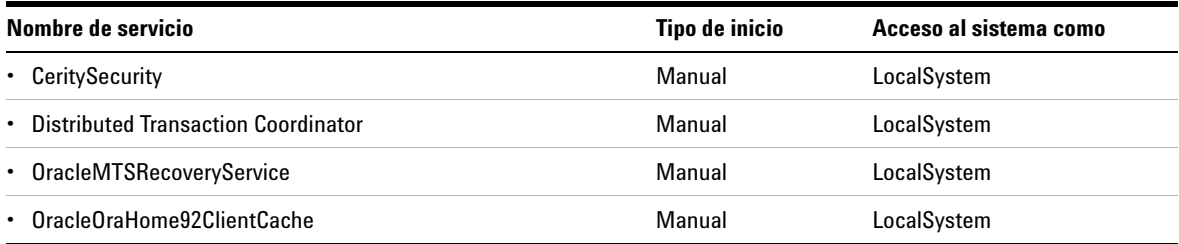

**5** Verifique la conexión de la base de datos

- **a** En el menú **Inicio**, haga clic en **Inicio > Programas > Agilent Cerity > Cerity Software Administration**.
- **b** Use el botón derecho del ratón para hacer clic en **Cerity Software Administration** dentro del árbol Console Root.
- **c** Seleccione **Add Database**.
- **d** Introduzca el nombre del host (ordenador) (**Hostname (Computername)**) donde está instalado el servidor de la base de datos de Cerity NDS. Haga clic en **OK**.
- **e** Expanda el nombre descriptivo de la base de datos para comprobar que están activas las conexiones y los servicios.

**4 Instalación del cliente de revisión, el controlador de adquisición y el servidor de reprocesamiento Cerity Personalización del sistema**

# <span id="page-99-0"></span>**Paso 4. Personalización del sistema**

En este paso, se completa la instalación del sistema Cerity NDS.

- **1** Inicie sesión en el ordenador como el administrador que usó para instalar el software Cerity.
- **2** Si éste es un sistema cliente de revisión y planea usar una estación de reprocesamiento para este ordenador, establezca como clave del registro

**HKEY\_LOCAL\_MACHINE>SOFTWARE>Agilent>Cerity> Automation >Workcell > Host** en el nombre de equipo de la estación de reprocesamiento.

- **3** Haga clic en **Inicio > Agilent Cerity > System Administration Help**.
- **4** En el panel Contents, haga clic en **Getting Started with the Cerity Administration Software application**.
- **5** Siga las instrucciones para finalizar la instalación.

Las instrucciones en línea de la utilidad Cerity Software Administration le ayudan a añadir usuarios, instrumentos y licencias y a realizar otras tareas administrativas posteriores a la instalación.

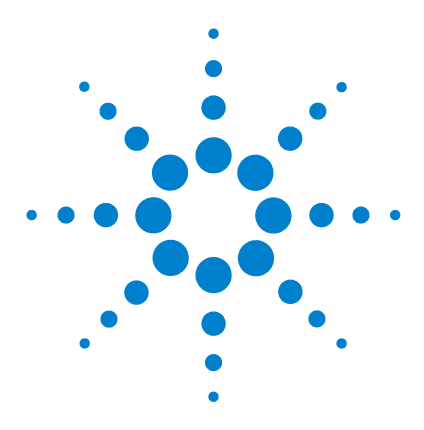

**5**

**Sistema de datos en red Agilent Cerity para control de calidad farmacéutico Guía de instalación**

# **Cliente de revisión de Cerity en Terminal Server**

[Instalación y configuración de servicios de Terminal Server](#page-101-0) 102 [Instalación y configuración del cliente de servicio de Terminal Server](#page-107-0) 108 [Sintonización del Terminal Server](#page-114-0) 115

Este capítulo describe el proceso de instalación y configuración del cliente de revisión de Cerity en un Windows 2000 Server con servicios de Terminal Server.

Cerity NDS para control de calidad farmacéutico admite el modo Terminal Server Emulation (TSE) desde la introducción de la revisión de software A.01.03.

Los clientes de revisión Cerity, instalados en host de Terminal Server, pueden albergar terminales remotos que no tienen software de Cerity instalado. Estos clientes de Terminal Server funcionan a través del acceso de sesión privado al cliente de revisión de Cerity.

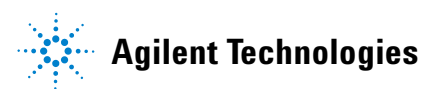

# <span id="page-101-0"></span>**Instalación y configuración de servicios de Terminal Server**

## **Paso 1. Requisitos previos de instalación**

#### **Requisitos de hardware**

**Tabla 16** Requisitos de hardware para los servicios de Terminal Server

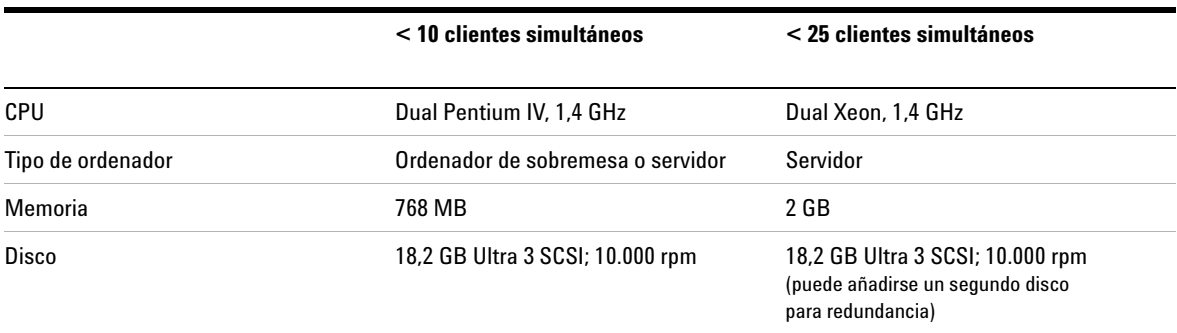

Pueden configurarse uno o más Windows 2000 Servers con servicios de Terminal Server para ejecutar el cliente de revisión de Cerity.

#### **Requisitos de software**

Ya está instalado un clúster Cerity completo. Un servidor de la base de datos de Cerity y uno o varios controladores de adquisición ya están funcionando sin problemas.

Un Windows 2000 Server instalado como un servidor miembro del mismo dominio que el servidor de la base de datos de Cerity y el o los controladores de adquisición. Para la instalación se requiere un usuario con derechos administrativos sobre ese Windows 2000 Server.

Las licencias necesarias de acceso al cliente de Terminal Server y un servidor de licencias (consulte ["Comprobación de las](#page-107-1)  [licencias de cliente de servicios de Terminal Server"](#page-107-1) en la [página 108\)](#page-107-1)

## **Paso 2. Configuración de los servicios de Windows Terminal Server**

Aquí se describen los pasos necesarios para instalar los servicios de Windows Terminal Server en un Windows 2000 Server o un Windows Advanced Server.

#### **Instalación de servicios de Terminal Server en el modo de servidor de aplicación**

- **1** Haga clic en **Agregar o quitar programas en el Panel de control**.
- **2** Haga clic en **Agregar o quitar componentes de Windows**  para abrir el asistente de componentes de Windows.
- **3** En **Componentes de Windows**, seleccione la casilla **Servicios de Terminal Server** y, luego, haga clic en **Siguiente**.
- **4** En **Programa de instalación de Servicios de Terminal Server**, haga clic en el **Modo de servidor de aplicaciones**.

**NOTA** En **Programa de instalación de Servicios de Terminal Server** es posible que aparezcan programas enumerados que no funcionarán correctamente cuando se activen los servicios de Terminal Server. Es necesario que vuelva a instalar estos programas para el acceso multiusuario con **Agregar o quitar programas** una vez que se hayan activado los servicios de Terminal Server.

- **5** En la pantalla siguiente indique si desea que las autorizaciones sean compatibles con Windows 2000 Users o con Terminal Server 4.0 Users. Seleccione **Permisos compatibles con los usuarios de Windows 2000**  para conseguir el entorno más seguro en el cual se puedan ejecutar las aplicaciones.
- **6** Haga clic en **Siguiente** y luego en **Finalizar** y en **Sí**.

Una vez reiniciado el sistema se habrá establecido un servicio de Terminal Server.

### **5 Cliente de revisión de Cerity en Terminal Server**

**Instalación y configuración de servicios de Terminal Server**

## **Paso 3. Instalación del software de aplicación**

El sistema detecta los procesos de instalación para asegurarse de que todas las aplicaciones instaladas en el servicio de Terminal Server se instalan en las opciones multiusuario y multisesión.

Si se instala un software sin encontrarse en el modo de servicio de Terminal Server adecuado puede generarse el cuadro de diálogo siguiente en la pantalla de dicho servicio:

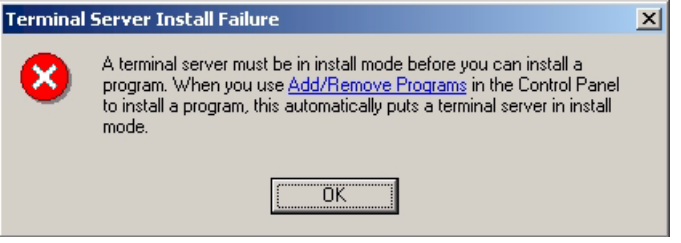

Utilice cualquiera de los métodos siguientes para instalar programas para el acceso de servidor de aplicación multisesión:

- **•** Utilice **Agregar o quitar programas** en el Panel de control.
- **•** Utilice el comando **change user** en el símbolo del sistema antes y después de instalar el programa.

Antes de que se instale el programa, **change user /install** establece el sistema en el modo de instalación. Una vez que se ha instalado el programa, **change user /install** devuelve al sistema al modo de ejecución.

**NOTA** No copie archivos de programa de un directorio a otro ni modifique manualmente el registro durante la instalación.

> Instale los programas en la unidad local del servicio de Terminal Server en lugar de hacerlo en el servidor de archivos. Así mejora el rendimiento de los programas.

Instale los programas en unidades formateadas con el sistema de archivos NTFS en lugar de hacerlo en unidades formateadas FAT. Únicamente puede definir autorizaciones de archivos en las unidades NTFS.

## **Paso 4. Configuración del cliente Oracle**

Antes de que pueda instalarse el cliente de revisión de Cerity, hay que instalar el software Oracle necesario.

Asegúrese de ejecutar la o las configuraciones desde dentro del Panel de control, tal como se describe más arriba.

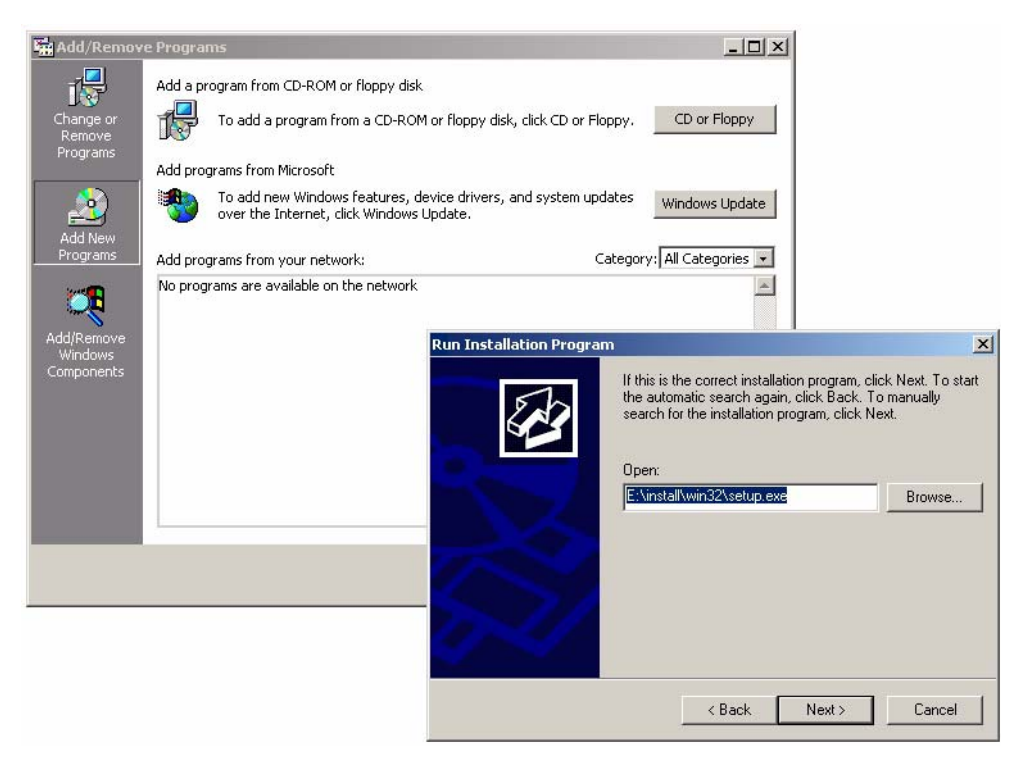

Para obtener más información sobre la instalación de un cliente Oracle consulte ["Instalación del cliente Oracle"](#page-78-1) en la página 79 en esta guía.

La ruta de instalación del producto Oracle puede diferir en función de la letra de su unidad de CD-ROM.

### **5 Cliente de revisión de Cerity en Terminal Server**

**Instalación y configuración de servicios de Terminal Server**

## **Paso 5. Configuración del cliente de revisión Cerity**

- **1** Para iniciar la configuración de Cerity utilice **Agregar o quitar programas** en el Panel de control.
- **2** Seleccione **CD o disquete,** inserte el CD-ROM del software de Cerity y pulse **Siguiente.**

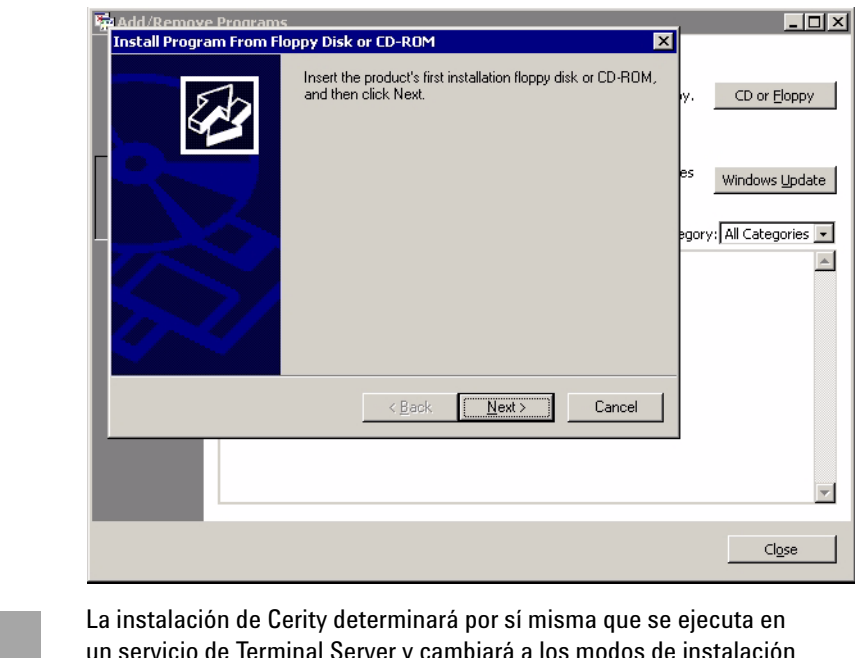

**NOTA** La instalación de Cerity determinará por sí misma que se ejecuta en un servicio de Terminal Server y cambiará a los modos de instalación correctos, incluso si la instalación reinicia el sistema durante el proceso de configuración.

La instalación emitirá un cuadro de mensaje emergente que avisa al instalador de que sólo el cliente de revisión de Cerity puede instalarse en un servicio de Terminal Server. Tras el cuadro de mensaje, la instalación se ejecutará exactamente como lo haría en un equipo cliente con alto nivel de procesamiento.

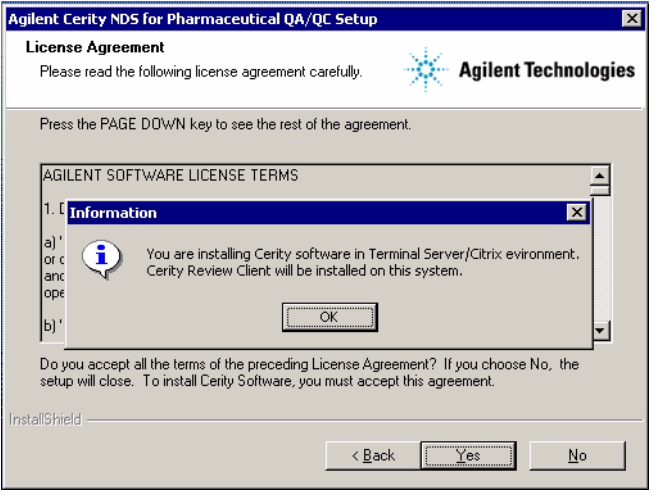

**3** Siga las instrucciones tal como se describe en la sección ["Instalación del software Cerity NDS"](#page-87-1) en la página 88 de esta guía*.*

Para acceder al servicio de Terminal Server ahora es necesario instalar el cliente de servicio de Terminal Server en los equipos cliente que se desee.

# <span id="page-107-0"></span>**Instalación y configuración del cliente de servicio de Terminal Server**

### **Paso 1. Instalación del cliente de servicio de Terminal Server**

La instalación del cliente de servicio de Terminal Server puede encontrarse en el servicio de Terminal Server en el directorio "%SystemRoot%\system32\clients".

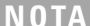

Si comparte el directorio "%SystemRoot%\system32\clients", puede acceder directamente a éste desde los equipos cliente y no es necesario crear disquetes de instalación.

## <span id="page-107-1"></span>**Paso 2. Comprobación de las licencias de cliente de servicios de Terminal Server**

Cada cliente requiere uno de estos testigos de licencia para tener acceso al servicio de Terminal Server a menos que el servidor esté configurado para emplear el conector de Internet de servicios de Terminal Server.

Se requiere un **servidor de licencias**. Un servidor de licencias consiste en un equipo Windows 2000 Server o Advanced Server que se ha configurado con el servicio de licencias de servicios de Terminal Server.

El **servidor de licencias** guarda todos los testigos de servicios de Terminal Server que se han instalado para un grupo de servidores de terminales y hace un seguimiento de los testigos de licencias que se han emitido.

**PRECAUCIÓN** Sin un servidor de licencias, las conexiones al servicio de Terminal Server se denegarán tras 90 días.
Para obtener más información sobre las licencias de servicios de Terminal Server, consulte el documento Microsoft Windows 2000 Terminal Services Licensing Technology White Paper en la siguiente dirección:

[http://www.microsoft.com/windows2000/techinfo/howitworks/](http://www.microsoft.com/windows2000/techinfo/howitworks/terminal/TSLicensing.asp) terminal/TSLicensing.asp

### **Paso 3. Utilización del cliente de revisión de Cerity**

Generalmente hay dos formas de hacer uso de una aplicación de software que se ha instalado en un servicio de Terminal Server:

- **•** Mediante el **Cliente de Servicios de Terminal Server** para permitir el acceso de los usuarios a escritorios virtuales en el servidor y ejecutar la aplicación.
- **•** Mediante el **Connection Manager de cliente de servicios de Terminal Server**.
- **1** Inicie el **Connection Manager de cliente** y siga el asistente para crear una nueva conexión personalizada.

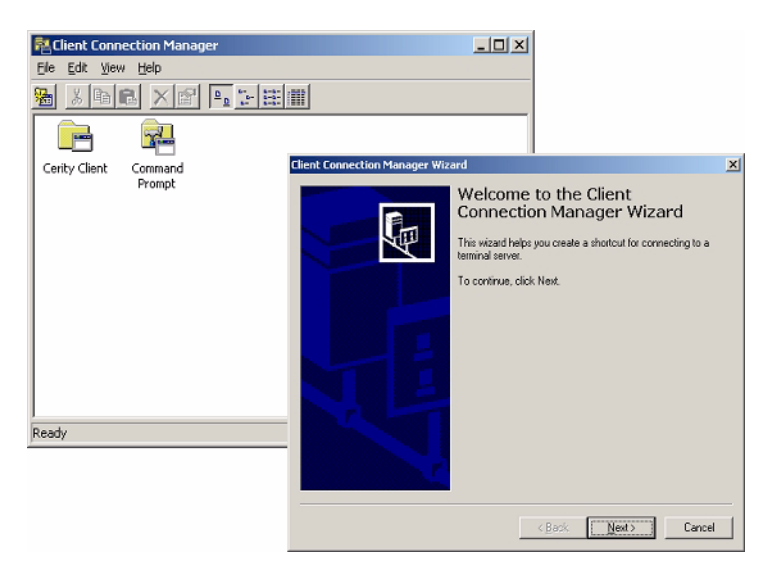

**Instalación y configuración del cliente de servicio de Terminal Server**

.

**2** Elija un nombre significativo para la conexión de servicio de Terminal Server e introduzca un nombre en el campo **Nombre** o la dirección IP en el campo **Dirección IP** de su servicio de Terminal Server. Haga clic en **Siguiente**.

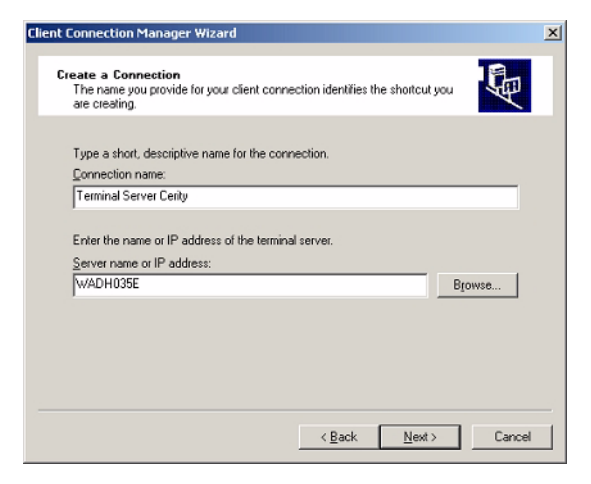

**3** En la pantalla Inicio de sesión automático, haga clic en **Siguiente**.

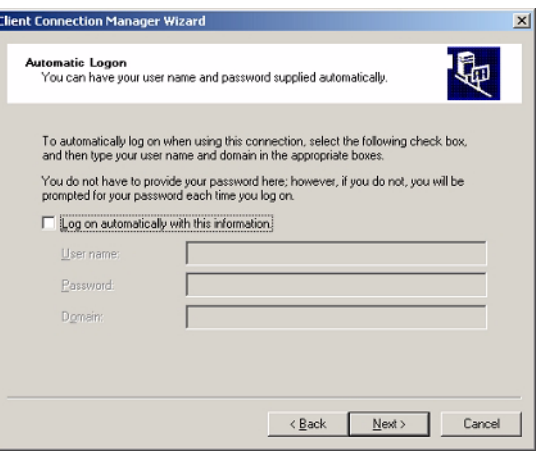

**PRECAUCIÓN** Si introduce un nombre de usuario y una contraseña, serán las credenciales predeterminadas para cualquier usuario que desee utilizar más adelante la conexión desplegada.

**Instalación y configuración del cliente de servicio de Terminal Server**

**4** En las opciones de pantalla, seleccione como mínimo 1024x768 píxeles o Pantalla completa. Haga clic en **Siguiente**.

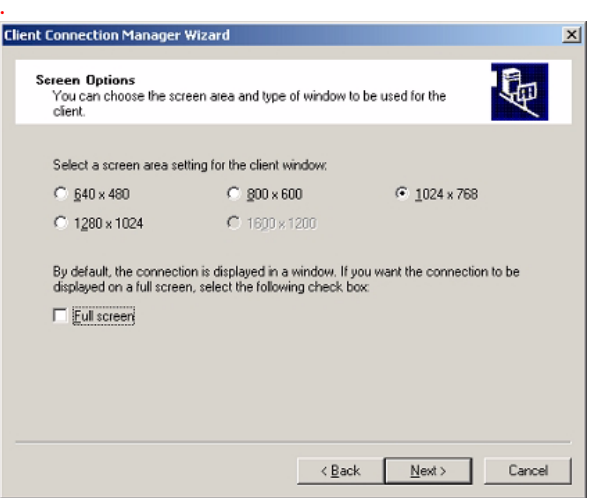

**5** Para mejorar los rendimientos, seleccione **Habilitar compresión de datos** y **Almacenar mapas de bits** en la pantalla **Propiedades de la conexión** y haga clic en **Siguiente**

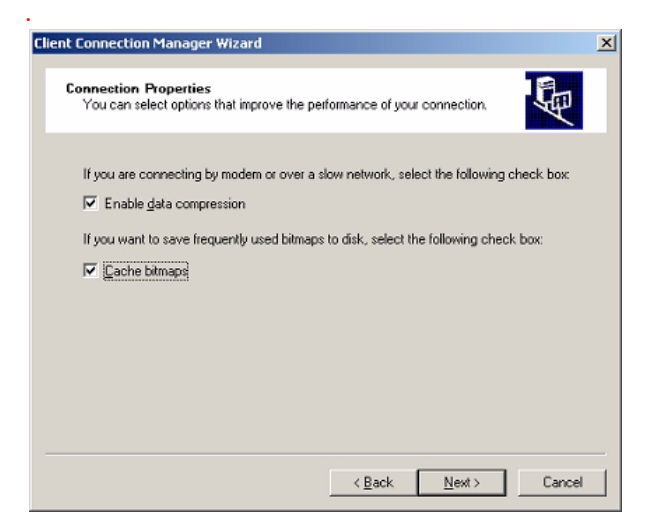

**Instalación y configuración del cliente de servicio de Terminal Server**

**6** Para iniciar automáticamente la aplicación de cliente de revisión de Cerity cuando está abierta una sesión de servicio de Terminal Server, indique la ubicación del cliente de Cerity en el servicio de Terminal Server y haga clic en **Siguiente**.

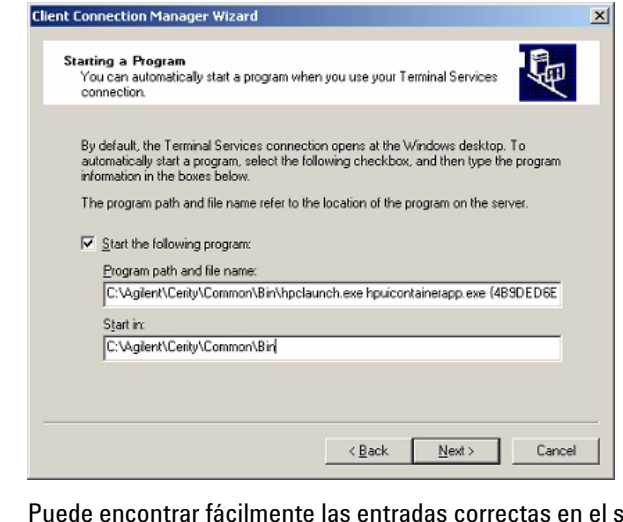

**NOTA** Puede encontrar fácilmente las entradas correctas en el servidor de programas; para ello, vaya a **Inicio > Programas > Agilent Cerity** y haga clic con el botón derecho del ratón en **Cerity for Pharmaceutical QA/QC**. **Instalación y configuración del cliente de servicio de Terminal Server**

**7** Puede cambiar el icono y elegir un grupo de programas donde se ubicará la nueva conexión de servidores de terminales y, luego, haga clic en **Siguiente**.

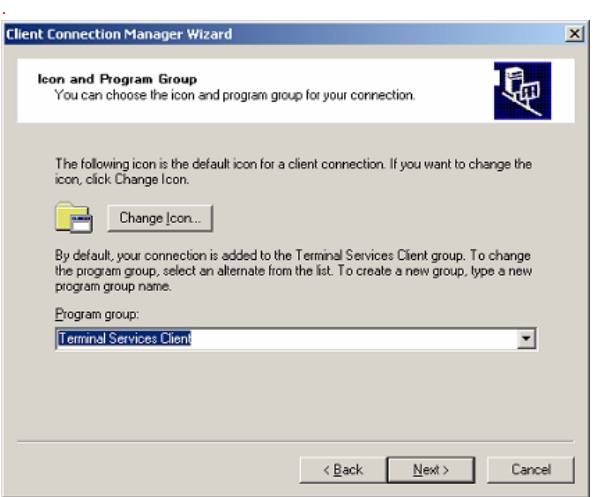

#### **8 Finalice** el asistente.

Encontrará un nuevo icono en la ubicación indicada y, además, dentro del Connection Manager del servicio de Terminal Server.

Ahora es posible exportar esta nueva conexión en un archivo mediante el Connection Manager y desplegar esa conexión en todos los equipos que ejecutan el cliente de servicios de Terminal Server importándolos en el administrador de conexiones de los equipos de destino.

**NOTA** Para utilizar las otras partes del cliente de revisión de Cerity de esa forma, asegúrese de que el programa de la página "Starting a program" se trate de un ejecutable. Si no es así, deberá indicar el ejecutable que abra ese programa. Por ejemplo, si desea utilizar el Cerity MMC Snap-In, la ruta de programa y el nombre de archivo completos son "**mmc <unidad de instalación>:\<directorio de instalación >\Common\Configuration\ configuration.msc**" donde unidad de instalación es la unidad de instalación (p. ej., C) y <directorio de instalación> es el directorio de instalación de Cerity.

**Instalación y configuración del cliente de servicio de Terminal Server**

**PRECAUCIÓN** Cuando se ejecuta el cliente de revisión de Cerity en el servicio de Terminal Server bajo el protocolo RDP el número de colores se restringe a 256. Esta limitación no cumple los requisitos mínimos de Cerity tal como se describe en el manual de instalación. El cliente de revisión se ejecutará normalmente con el ajuste de colores predeterminado de Windows.

> Al cambiar cualquier color dentro de Cerity puede provocar cuadros de diálogo de usuario no legibles.

> Para evitar los problemas con los colores, el protocolo ICA de Citrix Metaframe puede utilizarse en un Windows Terminal Server.

### **Sintonización del Terminal Server**

Existen varios ajustes que pueden generar un comportamiento más estable del sistema ya que restringen el acceso y definen reglas para el comportamiento de la sesión predeterminada.

### **Sintonización del protocolo RDP**

Estas reglas están relacionadas con el protocolo RDP del servicio de Terminal Server y pueden encontrarse en **Inicio > Programas > Herramientas administrativas > Configuración de Servicios del Terminal Server**

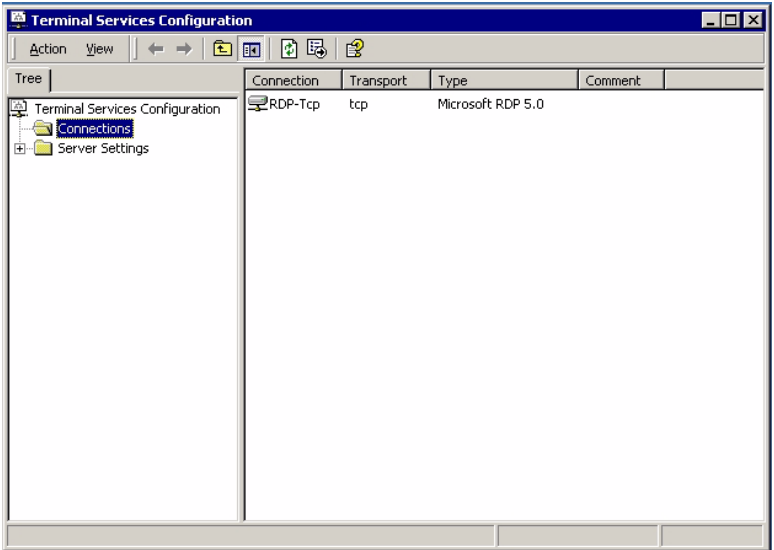

**1** Haga clic con el botón derecho del ratón en la entrada RDP-Tcp en el lado derecho y elija **Propiedades**.

**Sintonización del Terminal Server**

Desde el cuadro de diálogo **Propiedades**, las fichas **Adaptadores de red** y **Sesiones** son las más relevantes para la sintonización.

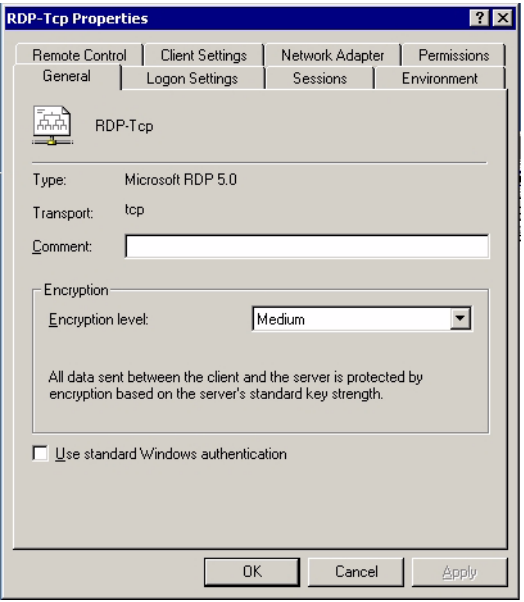

**2** Haga clic en la ficha **Adaptador de red**.

El número de conexiones puede tener un impacto significativo en los rendimientos del servidor. Para evitar los problemas con el rendimiento, puede limitar el número de conexiones simultáneas en la ficha **Adaptador de red**.

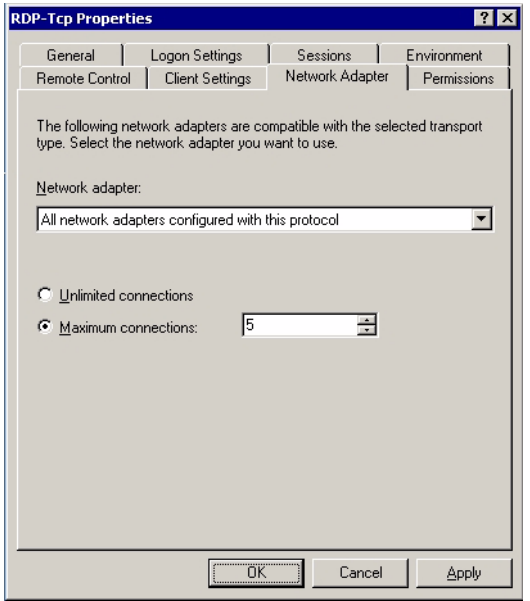

El número de usuarios simultáneos depende de la cantidad de memoria instalada en el servicio de Terminal Server. Consulte la Tabla 16 en la página 102 para comprobar los requisitos de hardware para Cerity.

**Sintonización del Terminal Server**

**3** Haga clic en la ficha **Sesiones**.

La ficha **Sesiones** permite eliminar periódicamente las sesiones que se bloquean. Es muy importante evitar que bloqueen el servicio de Terminal Server durante demasiado tiempo.

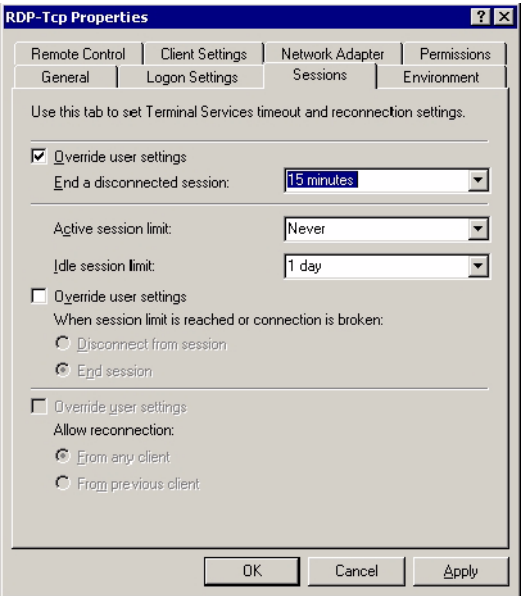

Deben elegirse valores razonables. Si se establece un valor demasiado elevado para "**Finalizar una sesión desconectada**", las sesiones que se bloqueen también bloquearán a los demás usuarios; si se define demasiado bajo, ya no será posible una itinerancia de usuarios razonable. Puede consultar valores típicos en la pantalla de más arriba.

### **¿Con qué frecuencia es necesario reiniciar el servicio de Terminal Server?**

Para garantizar la estabilidad del servidor de servicios de Terminal Server se recomienda reiniciar periódicamente dicho servidor.

Para conseguir una estabilidad máxima para el sistema, el periodo de tiempo debe ser tan pequeño como sea posible. Debe definirse un periodo de tiempo razonable; normalmente es de un día.

El servicio de Terminal Server cuenta con su propia herramienta específica de línea de comandos denominada **TSSHUTDN.EXE**.

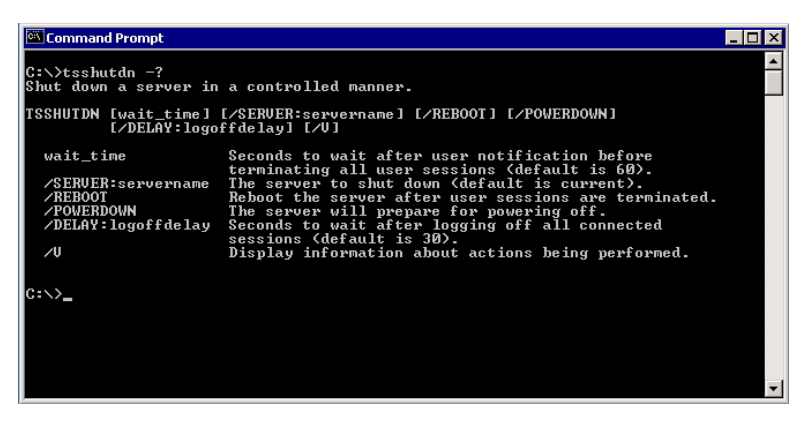

Cuando se inicia **TSSHUTDN.EXE** se notifica a todas las sesiones conectadas que van a ser cerradas. Las sesiones que cuenten con aplicaciones con archivos abiertos preguntarán al usuario si desea guardar los archivos.

Se notificará a los usuarios que finalizarán sus sesiones y se cerrará el servidor de forma controlada. Tras iniciar el comando de desconexión del sistema, **TSSHUTDN** espera un intervalo determinado (el valor predeterminado es de 30 segundos, definido por **/delay**), antes de finalizar todos los procesos.

**TSSHUTDN** no reinicia el servicio de Terminal Server a menos que se indique la opción **/reboot**.

**Sintonización del Terminal Server**

Para programar una tarea como la **TSSHUTDN** puede utilizarse el Programador de tareas de Windows 2000, el cual encontrará en **Inicio > Configuración >Panel de control** y, luego, **Tareas programadas**.

La figura siguiente muestra el cierre diario del servicio de Terminal Server.

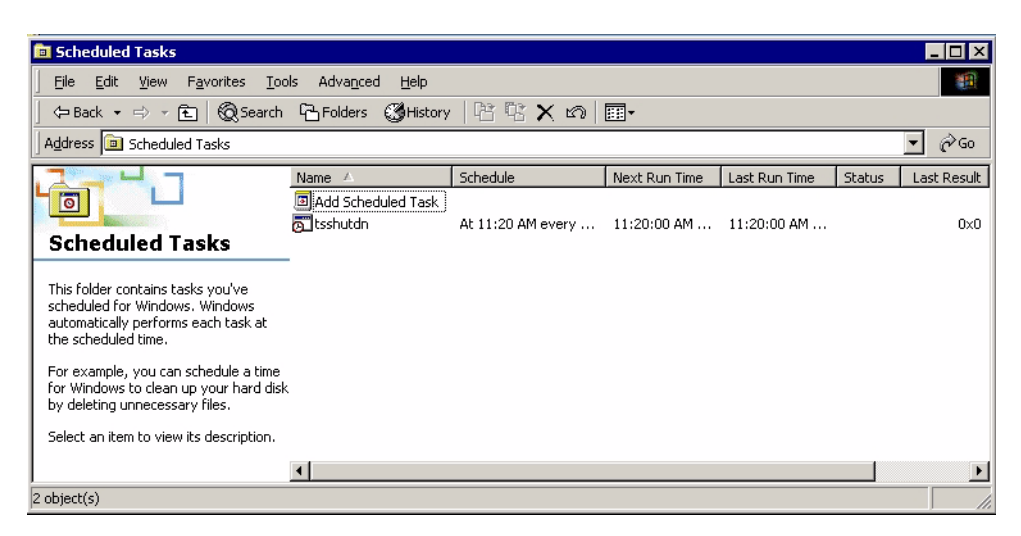

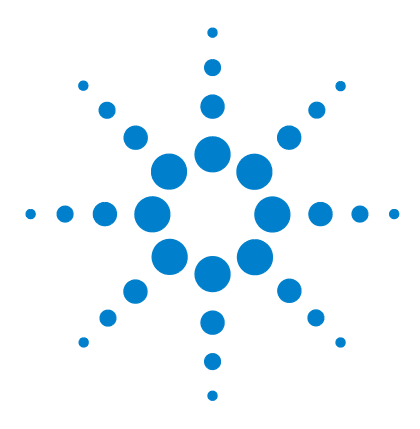

**6**

**Sistema de datos en red Agilent Cerity para control de calidad farmacéutico Guía de instalación**

# **Instalación de instrumentos Waters Alliance**

[Instalación del hardware](#page-121-0) 122 [Instalación de las bibliotecas I/O Agilent](#page-122-0) 123 [Configuración del controlador SICL para bibliotecas I/O Agilent](#page-129-0) 130 [Configuración de la GPIB](#page-132-0) 133 [Conexión del cable GPIB](#page-133-0) 134

Este capítulo abarca la instalación de un instrumento Waters Alliance en su controlador de adquisición Cerity NDS o sistema Cerity NDS profesional.

El sistema Cerity NDS para control de calidad farmacéutico ofrece un completo control, incluyendo adquisición de datos, de sistemas LC Waters Alliance. El sistema Waters Alliance requiere una tarjeta PCI-GPIB 82350 instalada en un ordenador específico para ello.

**Tabla 17** Módulos Waters Alliance compatibles

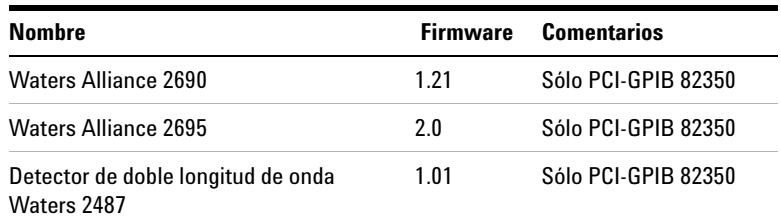

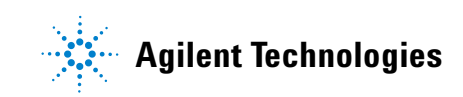

**6 Instalación de instrumentos Waters Alliance Instalación del hardware**

### <span id="page-121-0"></span>**Paso 1. Instalación del hardware**

En este paso se instala la tarjeta PCI-GPIB. Instálela en el ordenador que va a ser el controlador de adquisición. En algunos ordenadores no encaja el cable GPIB. Si es así, retire la cubierta del conector.

**NOTA** Si es posible, no mezcle instrumentos con distintos tipos de conexión en un mismo ordenador controlador de adquisición. Los instrumentos conectados en red son altamente compatibles. Agilent recomienda dedicar un controlador de adquisición Cerity NDS a instrumentos conectados mediante GPIB.

- **1** Apague el ordenador.
- **2** Desconecte todos los dispositivos conectados al ordenador.
- **3** Retire la cubierta del ordenador.
- **4** Seleccione una ranura PCI vacía lo más alejada posible del adaptador gráfico.
- **5** El conector GPIB es más ancho que una ranura de ordenador típica. Puede ser necesario dejar sin ocupar la ranura o ranuras adyacentes a la interfase GPIB.
- **6** Tome nota del número de ranura. Lo utilizará más adelante.
- **7** Retire la placa trasera de la ranura seleccionada.
- **8** Sostenga la tarjeta por los bordes e insértela en la ranura. Compruebe que los conectores del borde de la tarjeta están correctamente asentados.
- **9** Asegure la tarjeta a su posición mediante el tornillo de montaje.
- **10** Vuelva a colocar la cubierta.
- **11** Enchufe el ordenador a la toma de corriente y enciéndalo.
- **12** Si se presentan dificultades durante la instalación, consulte el manual del ordenador, la documentación de la tarjeta GPIB o al fabricante.

## <span id="page-122-0"></span>**Paso 2. Instalación de las bibliotecas I/O Agilent**

- **1** Verifique que la tarjeta PCI-GPIB admitida está instalada; consulte ["Instalación del hardware"](#page-121-0) en la página 122.
- **2** Prepare y ejecute la instalación del software Oracle según lo indicado en el [Capítulo 1, "Preparación de la instalación"](#page-10-0), [Capítulo 2, "Preparación de Windows para la instalación"](#page-34-0) y el [Capítulo 3, "Instalación del servidor de la base de datos](#page-46-0)  [Cerity NDS o el sistema Cerity NDS profesional".](#page-46-0)
- **3** ENCIENDA el ordenador. Al iniciarse Windows 2000, se iniciará el **Asistente para agregar nuevo hardware**. En este momento seleccione **Cancelar**.

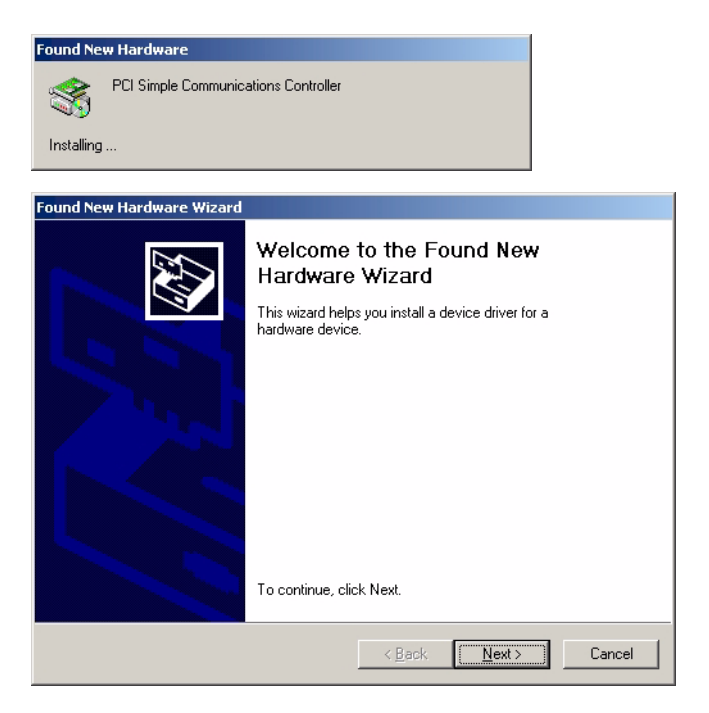

#### **6 Instalación de instrumentos Waters Alliance**

**Instalación de las bibliotecas I/O Agilent**

- **4** Mediante Windows Explorer, localice e inicie **'Iolibs.exe'**  del directorio GPIB del CDROM. Siga las instrucciones del asistente de instalación. Así se instalará la Standard Interface Control Library (SICL) en el ordenador, se actualizará el registro y se agregará un nuevo grupo de programas denominado "Agilent I/O Libraries".
- **5** El asistente InstallShield abre e inicia la instalación de las IO Libraries.
- **6** Cuando aparezca la pantalla de título haga clic en **Next**  para ir a la pantalla License Agreement y, luego, haga clic en **Yes** para aceptar las condiciones de la licencia y mostrar información del archivo Readme.
- **7** Haga clic en **Next** para mostrar la pantalla del directorio de instalación de SICL. De forma predeterminada, SICL está instalado en C:\Program Files\Agilent\IO Libraries. Haga clic en **Next** si acepta el ajuste predeterminado o defina el directorio que desea y haga clic en **Next** para mostrar la pantalla del directorio de instalación de VISA.
- **8** De forma predeterminada, VISA está instalado en C:\ Program Files\VISA. Haga clic en **Next,** si acepta el ajuste predeterminado, o defina el directorio que desee y haga clic en **Next** para mostrar la pantalla Select Type of Installation.
- **9** Elija la **Option 1** de instalación, para una instalación completa de las bibliotecas SICL y de los componentes VISA. Luego haga clic en **Next**.
- **10** Seleccione **Do not configure now** cuando se lo soliciten y haga clic en *Next*.
- **11** Apague y vuelva a encender el ordenador. Al iniciarse Windows 2000, se iniciará el **Asistente para agregar nuevo hardware**. Esta vez haga clic en **Siguiente**.

**12** Seleccione **"Mostrar una lista de los controladores conocidos de este dispositivo para poder elegir un controlador específico"** y haga clic en **Siguiente**

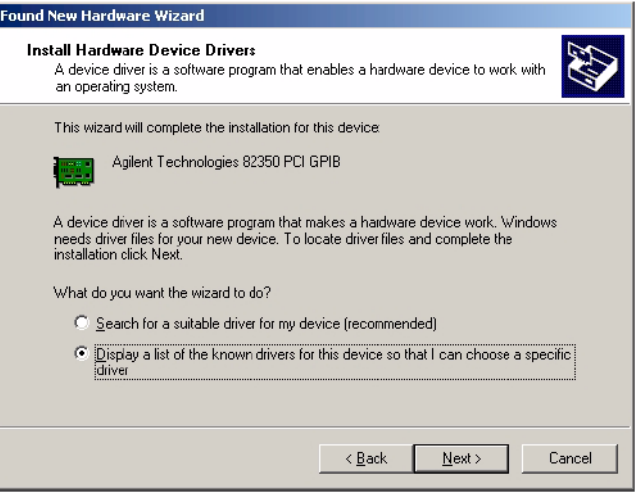

**13 En la pantalla Seleccione un controlador de dispositivo**  haga clic en **Siguiente**.

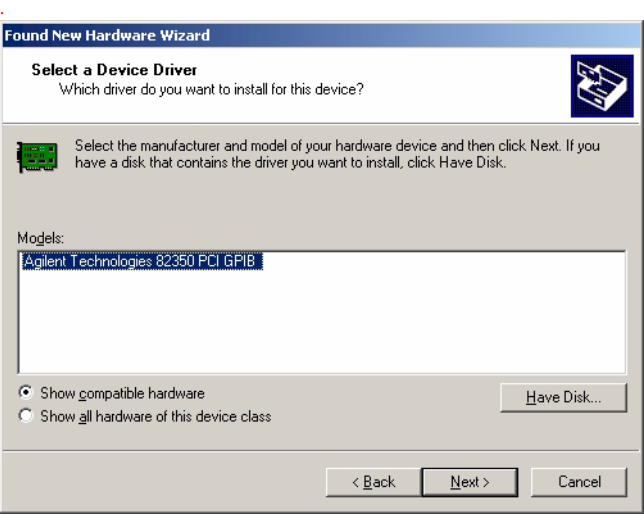

**6 Instalación de instrumentos Waters Alliance**

**Instalación de las bibliotecas I/O Agilent**

**14** En el asistente destinado a la actualización del controlador de dispositivo, haga clic en **Siguiente**.

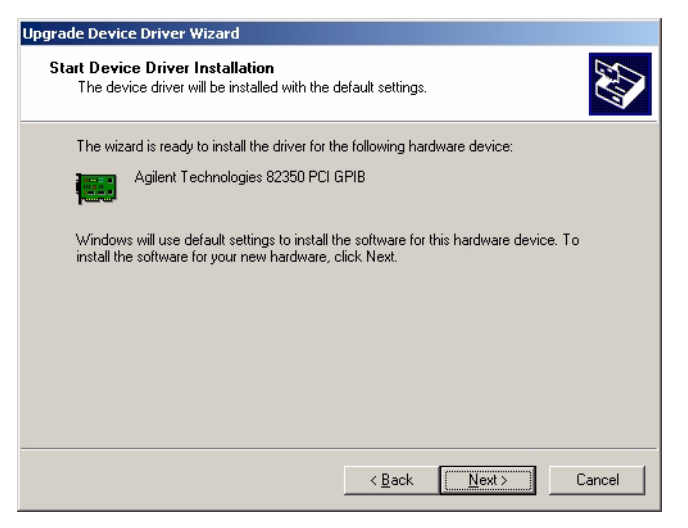

#### **15** El asistente pregunta por el archivo **agtgpibclass.dll**

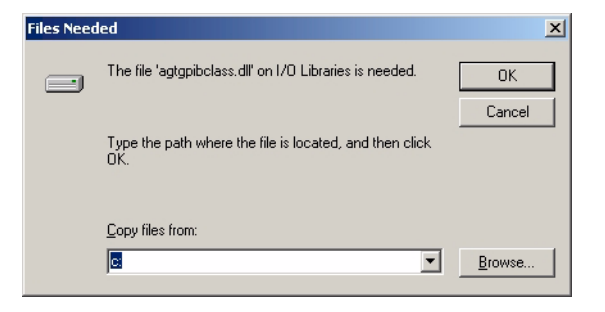

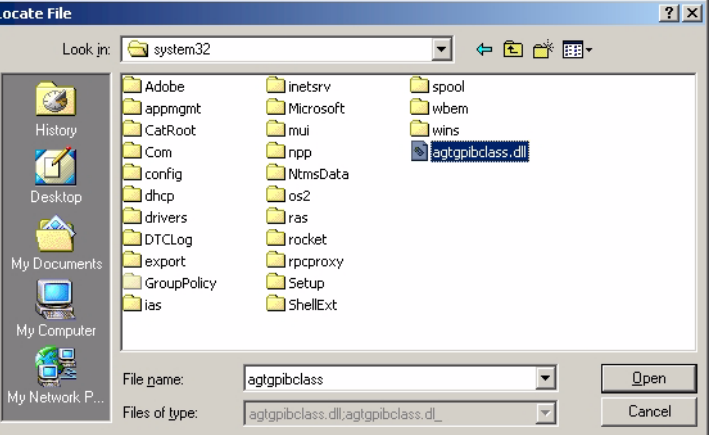

### **16** Examine C:\windows\system32\ y haga clic en **ABRIR**.

#### **17** Seleccione **Aceptar.**

Г

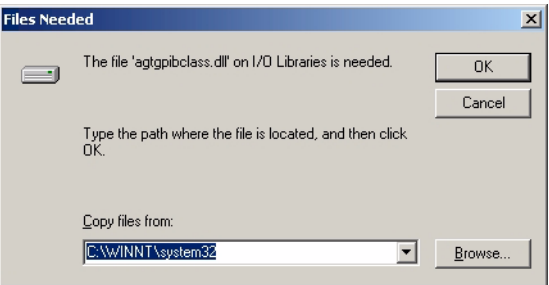

#### **6 Instalación de instrumentos Waters Alliance**

**Instalación de las bibliotecas I/O Agilent**

Г

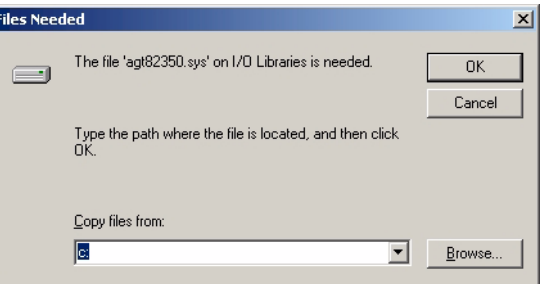

**18** El asistente pregunta por el archivo **agt82350.sys**.

**19** Examine C:\windows\system32\drivers\ y haga clic en **ABRIR**.

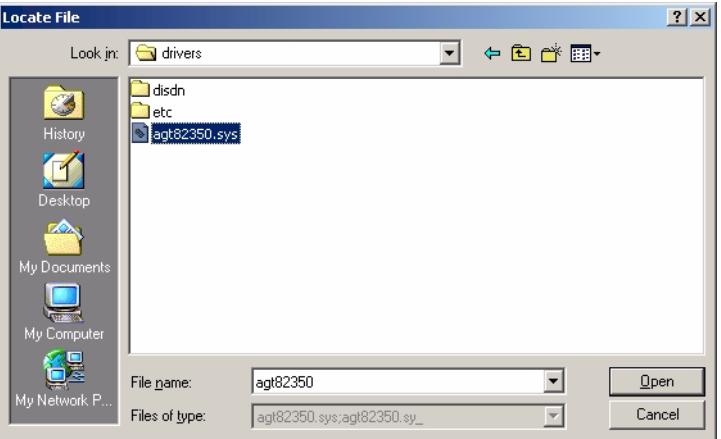

### **20** Seleccione **Aceptar**

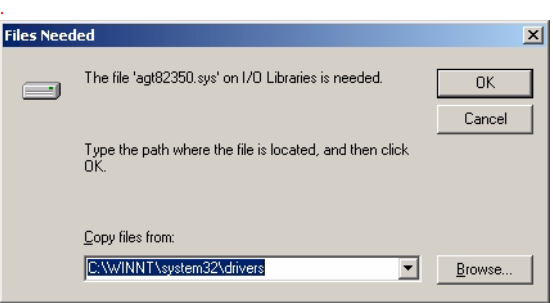

#### **21** Seleccione **Finalizar**.

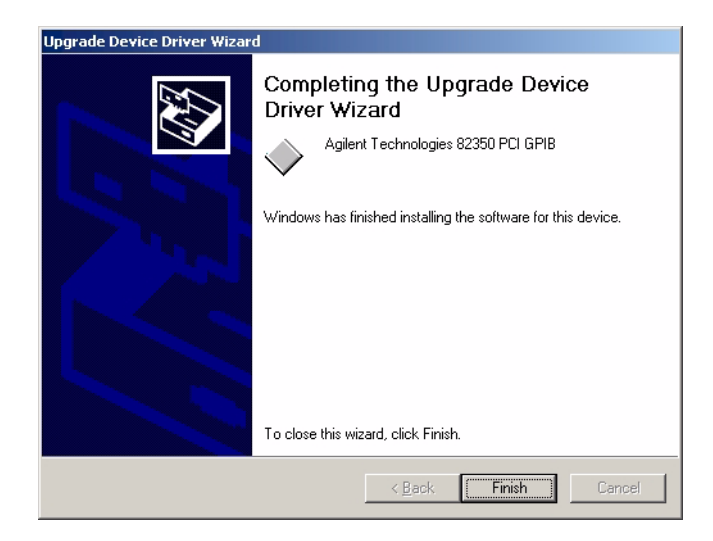

# <span id="page-129-0"></span>**Paso 3. Configuración del controlador SICL para bibliotecas I/O Agilent**

#### **1** Haga clic en el icono **IO** azul de la bandeja del sistema y haga clic en **Run I/O Config**.

**2** Seleccione **82350 PCI GPIB** y haga clic en **Configure**.

**PRECAUCIÓN** No inicie I/O Config o Visa Assistant mientras se ejecuta Cerity NDS for Pharmaceutical QA/QC.

- **3** Si aparece "No 82350 PCI GPIB interface cards found":
	- **•** Si no se ha instalado una tarjeta GPIB, haga clic en **No**  y luego en **OK** en la pantalla I/O Config - Interface Configuration Application. Continúe la instalación del software en ["Instalación del software Cerity NDS"](#page-87-0) en la [página 88.](#page-87-0) Vuelva a este paso para configurar el controlador SICL y GPIB tras instalar la tarjeta GPIB.
	- **•** Si se ha instalado una tarjeta GPIB, haga clic en **Yes** para consultar el archivo de ayuda. Haga clic en **OK** en el panel I/O Config - Interface Configuration Application para completar la instalación del software o en **Help** para resolver el problema.
- **4** En el panel 82350 Configuration,
	- **a** Introduzca cerity como el SICL Interface Name. Use únicamente minúsculas.
	- **b** Establezca **Bus Address** en 30.
	- **c** Seleccione **System Controller**.
	- **d** Haga clic en **OK** para continuar.

#### **Instalación de instrumentos Waters Alliance 6**

**Configuración del controlador SICL para bibliotecas I/O Agilent**

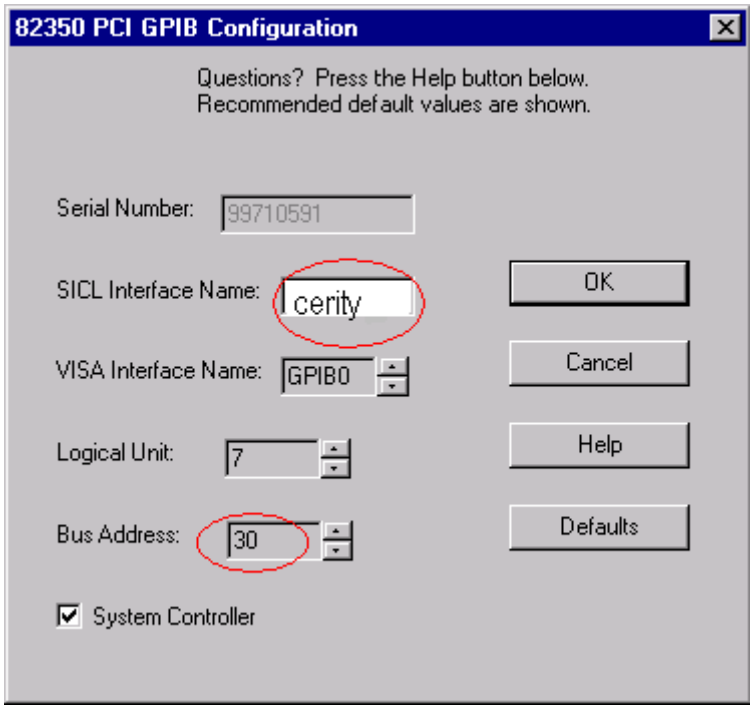

**5** Haga clic en **OK** en el panel I/O Config - Interface Configuration Application**.** 

La tarjeta de interfase GPIB está configurada si aparece en la sección "Configured Interfaces" de la pantalla Interface Configuration.

**6** Reinicie el ordenador.

Si necesita cambiar la tarjeta o comprobar la configuración, puede acceder a la pantalla de configuración de la interfase en el grupo de programas Agilent IO Libraries.

### **6 Instalación de instrumentos Waters Alliance**

**Configuración del controlador SICL para bibliotecas I/O Agilent**

#### **A continuación se explican los distintos campos del panel de configuración de la tarjeta PCI-GPIB 82350:**

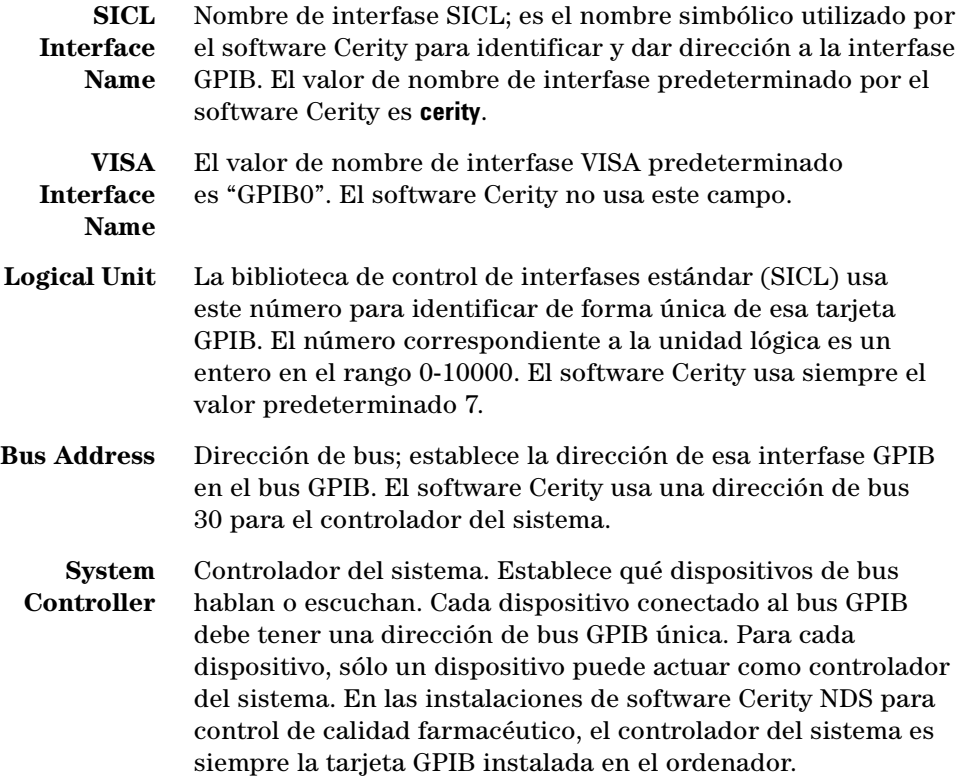

### <span id="page-132-0"></span>**Paso 4. Configuración de la GPIB**

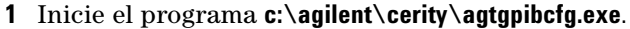

- **2** Seleccione **New**.
- **3** Asigne un nombre de instrumento exclusivo al instrumento Waters Alliance.

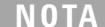

Debe usar ese nombre de instrumento exclusivo en la aplicación Cerity Software Administration cuando agregue allí el instrumento Waters.

- **4** Introduzca cerity en el campo **SICL Connection (Interface) name**.
- **5** Introduzca la dirección GPIB del LC Waters 2690 Alliance. Para obtener la dirección GPIB actual del dispositivo, consulte la documentación del fabricante.
- **6** Si hay un detector de doble longitud de onda 2487 conectado al Waters 2690 Alliance,
	- **•** Seleccione **New** y añada la información de configuración correspondiente al Waters 2487.
	- **•** Asigne el mismo nombre exclusivo de instrumento previamente definido.
	- **•** Introduzca la dirección GPIB del detector.

Para poder usar el instrumento Waters, es preciso añadir el instrumento a la aplicación Cerity. Esa operación se realiza como parte de la configuración posterior a la instalación.

**6 Instalación de instrumentos Waters Alliance Conexión del cable GPIB**

## <span id="page-133-0"></span>**Paso 5. Conexión del cable GPIB**

### **1** Apague y desenchufe el ordenador y todos los dispositivos conectados. **2** Anote la dirección GPIB correspondiente a cada dispositivo. Consulte la documentación facilitada con los dispositivos. **3** Conecte un extremo de un cable GPIB al conector/adaptador GPIB del ordenador. Conecte el otro extremo al primer dispositivo. **4** Conecte el resto de los dispositivos formando una cadena. **PRECAUCIÓN** No apague y encienda un instrumento GPIB si hay otros instrumentos GPIB en comunicación activa con el controlador GPIB. Eso puede originar chispas eléctricas que podrían dañar el protocolo GPIB. También podría obligar a apagar y a volver a encender todos los instrumentos, incluido el controlador de adquisición. **PRECAUCIÓN** Dos dispositivos conectados al mismo bus GPIB no pueden tener la misma dirección. Cambie las direcciones como corresponda para evitar duplicados.

No use una configuración en estrella.

**5** Apriete todos los conectores GPIB.

Use cables GPIB cortos, de 2 metros de largo o menos. Puede conseguir los cables a través de Agilent Technologies.

**Tabla 18** Cables GPIB de Agilent Technologies

| Longitud            | <b>Referencia</b> |
|---------------------|-------------------|
| Cable GPIB de 0,5 m | 10833D            |
| Cable GPIB de 1.0 m | 10833A            |
| Cable GPIB de 2.0 m | 10833B            |
| Cable GPIB de 4.0 m | 10833C            |

### **6 Instalación de instrumentos Waters Alliance**

**Conexión del cable GPIB**

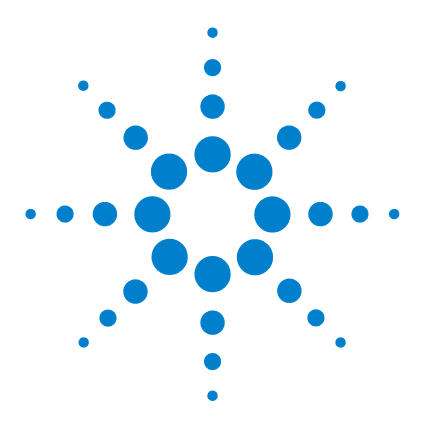

**7**

**Sistema de datos en red Agilent Cerity para control de calidad farmacéutico Guía de instalación**

# **Desinstalación/reinstalación del software Cerity NDS**

[Para eliminar únicamente el software Cerity NDS](#page-137-0) 138 [Para eliminar completamente el software Cerity NDS y los datos](#page-139-0) 140 [Para eliminar un controlador de adquisición](#page-141-0) 142 [Para reinstalar el software Cerity NDS sin instalar la base de datos](#page-142-0) 143

Este capítulo describe cómo desinstalar el software Cerity NDS del sistema y cómo reinstalarlo (sin reinstalar la base de datos).

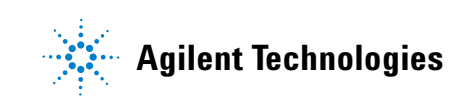

## <span id="page-137-0"></span>**Para eliminar únicamente el software Cerity NDS**

Elimine el software Cerity NDS si desea actualizar una instalación Cerity existente.

- **1** Haga clic en **Inicio > Configuración > Panel de control > Agregar o quitar programas**.
- **2** Seleccione **Agilent Cerity Networked Data System**.
- **3** Haga clic en **Agregar o quitar**.
- **4** Si el ordenador es un servidor de base de datos de Cerity NDS:
	- **a** Seleccione **Do not remove the database**.
	- **b** Seleccione **Yes, keep Cerity Report Directory**.
	- **c** Seleccione **Yes** para desactivar el servicio de programación (Programador de tareas).

Los componentes siguientes permanecen en el ordenador:

- **•** Base de datos Cerity
- **•** Clave del registro de LNS (**HKLM\SOFTWARE\Agilent\Cerity\ LNS**)
- **•** Carpeta de informes

Si el ordenador es un controlador de adquisición Cerity NDS o un cliente de revisión Cerity NDS, la desinstalación procede sin intervención del usuario.

**PRECAUCIÓN** No utilice la función Agregar o quitar programas de Windows para instalar el software Cerity NDS.

> Si desea reinstalar un cliente de revisión o un controlador de adquisición Cerity NDS, ejecute **setup.exe**.

Si desea reinstalar un servidor de la base de datos Cerity NDS, consulte las instrucciones de instalación correspondientes en esta guía y utilice los mismos parámetros de configuración introducidos en la instalación Cerity inicial. Compruebe también que el servicio programador de tareas está configurado como automático y está iniciado.

## <span id="page-139-0"></span>**Para eliminar completamente el software Cerity NDS y los datos**

Estos pasos son aplicables al servidor de la base de datos Cerity NDS.

- **1** Haga clic en **Inicio > Configuración > Panel de control > Agregar o quitar programas**.
- **2** Seleccione **Agilent Cerity Networked Data System**.
- **3** Haga clic en **Agregar o quitar**.
- **4** Para eliminar completamente el software Cerity y todos los datos:
	- **a** Seleccione **to Remove the Database** y borre el directorio Cerity Report.
	- **b** Seleccione **Yes** para desactivar el servicio de programación (Programador de tareas).

Si el ordenador es un servidor de la base de datos Cerity NDS actualizado del que no se eliminaron los datos, la desinstalación deja los componentes siguientes en el sistema:

- **•** Base de datos Cerity
- **•** Clave del registro de LNS (**HKLM\SOFTWARE\Agilent\Cerity\LNS**)
- **•** Carpeta de informes
- **5** Verifique la desinstalación y complete la eliminación de todos los datos:
	- **a** Ejecute Oracle Database Assistant y compruebe que se ha borrado la base de datos (p.ej: ServiceCTY1).
	- **b** Compruebe que se ha borrado la carpeta del software Cerity NDS. En la instalación, la ubicación predeterminada es **c:\agilent\cerity**. Puede ser necesario reiniciar el ordenador en caso de que haya archivos en uso por otros procesos.
- **c** Compruebe que se ha borrado la carpeta **c:\Program Files\ Common Files\Agilent**. Si al tratar de eliminarla aparece un mensaje de error "Access Denied", borre antes en el administrador de tareas de Windows **Java.exe** y después borre la carpeta.
- **d** Vacíe la papelera de reciclaje si necesita recuperar espacio en disco.
- **e** Compruebe que bajo **HKLM\SOFTWARE\Agilent**, se han borrado la clave **Cerity** y sus nodos.
- **f** Si no hay ningún otro software Agilent instalado, compruebe que bajo **HKLM\SOFTWARE**, se han borrado la clave **Agilent** y sus nodos.
- **g** Compruebe que bajo **HKLM\SOFTWARE\Microsoft\Windows\ CurrentVersion\Uninstall**, se han borrado las entradas siguientes:
	- **•**Cerity Software Platform
	- **•**{1015B92D-CC40-11D4-9619-0080AD72DCC4}
	- **•**{12BB5E26-D4A6-11D4-963E-0080AD72DCC4}
	- **•**{47EB0D7E-21CC-11D4-9966-0060B085549C}
	- **•**{ABB705D2-FAD7-11D3-91B1-0060B085549C}
	- **•**{B96D9ED9-752F-11D4-B04F-0060B0ED3286}
	- **•**{EEE9E550-DFD4-11D4-8579-0080AD72DCC4}
- **h** Compruebe que bajo **HKLM\SYSTEM\CurrentControlSet\ Services**, se han borrado todas las entradas **Cerity Service**.

## <span id="page-141-0"></span>**Para eliminar un controlador de adquisición**

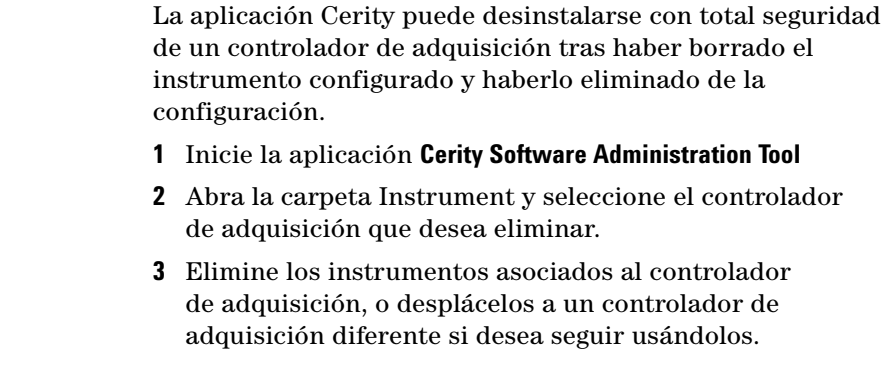

#### **PRECAUCIÓN** Para evitar problemas de rendimiento, no añada más de 15 instrumentos a un mismo controlador de adquisición.

- **4** Elimine el controlador de adquisición.
- **5** Guarde los cambios y cierre la aplicación Cerity Software Administration Tool.

#### **En el ordenador controlador de adquisición:**

- **1** Haga clic en **Inicio > Configuración > Panel de control > Agregar o quitar programas**.
- **2** Seleccione **Agilent Cerity Networked Data System**.
- **3** Haga clic en **Agregar o quitar**.

# <span id="page-142-0"></span>**Para reinstalar el software Cerity NDS sin instalar la base de datos**

Este procedimiento se efectúa únicamente tras desinstalar el software Cerity, dejando la base de datos y los informes intactos, con el fin de actualizar el software Cerity NDS para control de calidad farmacéutico.

**PRECAUCIÓN** Si trata de instalar un tipo de configuración del servidor de la base de datos Cerity sin la base de datos en un ordenador que no tenga una base de datos Cerity existente, la instalación no será correcta.

- **1** Inicie el programa Setup del software Cerity NDS.
- **2** Instale el software Cerity según lo indicado en el [Capítulo 4,](#page-76-0)  ["Instalación del cliente de revisión, el controlador de](#page-76-0)  [adquisición y el servidor de reprocesamiento Cerity"](#page-76-0), excepto que esta vez seleccione **Cerity Database Server (w/o Database)** cuando se le pregunte acerca del tipo de configuración.

El proceso reemplaza archivos binarios dañados de aplicaciones de software. El proceso instala el software Cerity Database Server y usa la base de datos Cerity y la clave del registro de LNS existentes.Una vez completada la instalación, podrá acceder a todos los datos incluidos en la base de datos.

**3** Observe que al desinstalar un software Cerity instalado de este modo, en la desinstalación *no* se eliminan la base de datos Cerity ni la clave del registro de LNS. Para eliminar completamente el software Cerity NDS y todos sus componentes, consulte ["Para eliminar completamente el](#page-139-0)  [software Cerity NDS y los datos"](#page-139-0) en la página 140.

### **7 Desinstalación/reinstalación del software Cerity NDS**

**Para reinstalar el software Cerity NDS sin instalar la base de datos**
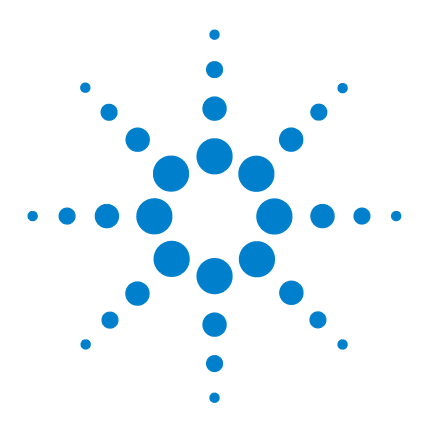

**8**

**Sistema de datos en red Agilent Cerity para control de calidad farmacéutico Guía de instalación**

# **Resolución de problemas**

#### **[Problemas generales de instalación de Cerity NDS](#page-146-0) 147**

[Si obtiene un mensaje de error durante la instalación](#page-146-1) 147

[Si obtiene un error al crear una base de datos](#page-147-0) 148

[Si obtiene un mensaje de error indicando que el acceso al dominio](#page-147-1)  [no corresponde a un administrador](#page-147-1) 148

[Si aparece "No licenses available" cuando agrega un instrumento,](#page-148-0)  el nodo de licencia MMC está vacío o el rastro muestra fallos de [autorización](#page-148-0) 149

[Si aparece "Runtime error 226 at address <xxxxx>" o "Not enough disk](#page-149-0)  [space"](#page-149-0) 150

[Si aparece el mensaje "The RPC server is unavailable" o "The interface is](#page-150-0)  [unknown"](#page-150-0) 151

[Si aparece el mensaje "Following HotFix\(s\) from Microsoft were not](#page-150-1)  [detected on the system"](#page-150-1) 151

[Si el sistema no detecta el servicio/servidor Oracle](#page-150-2) 151

#### **[Problemas de instalación de Oracle](#page-153-0) 154**

[Si aparece "ORA-01017: invalid username/password; logon denied"](#page-153-1) 154 [Si aparece "ORA-12514: TNS:listener could not resolve SERVICE\\_NAME](#page-153-2)  [given in connect descriptor"](#page-153-2) 154

Si aparece "ORA-12505: TNS:listener could not resolve SID given in connect descriptor" 155

[Si no aparece la aplicación Oracle Net Configuration](#page-154-1)  [Assistant Program](#page-154-1) 155

[Si aparece un mensaje de error indicando que no se](#page-154-2)  [encuentra Oracle](#page-154-2) 155

[Si el programa de instalación no detectó un servidor de la base](#page-155-0)  [de datos](#page-155-0) 156

[Si la instalación Oracle falla porque el control de datos de objetos OLE](#page-156-0)  [Oracle no está correctamente registrado en el sistema operativo](#page-156-0) 157

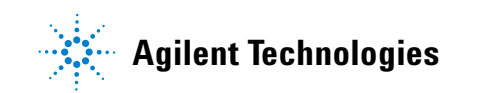

[Si el sistema no responde al ratón o al teclado tras configurar la aplicación](#page-156-1)  [Oracle Net Configuration Assistant Program](#page-156-1) 157

#### **[Problemas de inicio del software Cerity NDS](#page-157-0) 158**

[Si las barras de herramientas de la aplicación son cuadros negros sin](#page-157-1)  [imágenes](#page-157-1) 158

[Si al iniciar Cerity aparece "Error occurred connecting to](#page-157-2)  [this database"](#page-157-2) 158

[Si no hay consultas en la pantalla Method](#page-158-0) 159

[Si obtiene un contenedor de interfase de usuario vacío cuando inicia](#page-158-1)  [Cerity](#page-158-1) 159

#### **[Problemas de conexión en red](#page-159-0) 160**

[Si experimenta problemas con la red](#page-159-1) 160 [Si tiene problemas con la resolución de nombres](#page-160-0) 161 [Si encuentra problemas con el servidor de impresión](#page-161-0) 162

Este capítulo incluye soluciones a los problemas que se puede encontrar durante la instalación del software Cerity NDS o el software Oracle.

# <span id="page-146-1"></span><span id="page-146-0"></span>**Problemas generales de instalación de Cerity NDS**

#### **Si obtiene un mensaje de error durante la instalación**

Esta solución es aplicable si aparece alguno de los mensajes siguientes:

- **Error extracting support files**
- **Error installing Ikernel.exe (0x cualquier número)**
- **Access is denied**
- **Error loading Type Library/DLL**
- $\vee$  Compruebe que dispone de permiso administrativo para ejecutar el programa de instalación InstallShield Professional 6 x.
- $\vee$  Espere algunos segundos y ejecute de nuevo el programa de instalación.

Cuando se acaba de ejecutar un programa de instalación InstallShield, el equipo emplea algunos segundos al final de la instalación para "dejar todo en orden". Durante ese tiempo, Ikernel.exe (el archivo del equipo) está ejecutándose en la memoria procedente de un proceso previo. Por eso es necesario esperar antes de iniciar otro programa de instalación.

- ✔ Compruebe que Ikernel.exe no esté en la memoria. Si lo está, y no hay ningún programa de instalación ejecutándose en ese momento, finalice esa tarea.
- $\blacktriangleright$  Limpie el directorio temp.
- ✔ Elimine la carpeta **Program Files\Common Files\InstallShield\ Engine** y después vuelva a ejecutar el programa de instalación.

**Problemas generales de instalación de Cerity NDS**

- $\checkmark$  Vuelva a instalar IE 6.x y/o el Service Pack de MS Windows. Eso sirve también para reparar una serie de archivos centrales de Windows dañados o ausentes en su ordenador.
- $\vee$  Compruebe que existe Stdole 32.tlb en la carpeta Windows. Si no es así, cópielo de otro ordenador con el mismo sistema operativo.

#### <span id="page-147-0"></span>**Si obtiene un error al crear una base de datos**

- $\vee$  Realice los pasos siguientes:
	- **1** Haga clic en **Cancel**.

El instalador elimina el software parcialmente instalado del sistema. Eso puede llevar varios minutos.

- **2** Haga clic en **OK** cuando aparezca un mensaje de error.
- **3** Desinstale Oracle.
- **4** Compruebe que el registro no contiene ninguna entrada relacionada con Oracle.
- **5** Vuelva a instalar Oracle.

#### <span id="page-147-1"></span>**Si obtiene un mensaje de error indicando que el acceso al dominio no corresponde a un administrador**

 $\vee$  Inicie sesión en el sistema al menos una vez usando ese acceso.

## <span id="page-148-0"></span>**Si aparece "No licenses available" cuando agrega un instrumento, el nodo de licencia MMC está vacío o el rastro muestra fallos de autorización**

No está ejecutándose el servidor de licencias.

- ✔ Ejecute **Inicio ' Configuración ' Panel de control ' Servicios. Detenga los servicios de seguridad**; abra los **servicios de seguridad** usando el botón **Startup**. Cambie de **System Account** a **This Account** e introduzca el identificador de acceso al dominio y la contraseña. Haga clic en **OK**. Inicie **Security Services**. Ejecute MMC de nuevo; ahora deberían aparecer entradas bajo el nodo de licencia MMC.
- $\vee$  Realice los pasos siguientes:
- **1** En cada uno de los archivos SQL enumerados a continuación: (ubicados bajo **<ceritydir>\common\database\ sqlscripts)**.
	- **• 35900drv.sql**
	- **• agt1100als00.sql**
	- **• agt1100cluster00.sql**
	- **• agt1100clusterenu00.sql**
	- **• agt1100dad00.sql**
	- **• agt1100pumps00.sql**
	- **• agt1100tcc00.sql**
	- **• agt1100vwd00.sql**
	- **• agt2487mwd00.sql**
	- **• agt2690all00.sql**
	- **• ag2690allenu00.sql**
	- **• agtcolumn00.sql**

**Problemas generales de instalación de Cerity NDS**

#### sustituya los testigos siguientes:

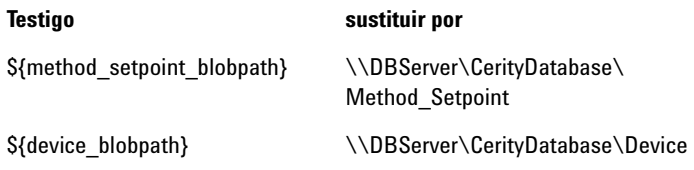

Donde <*DBServer*> es el nombre del ordenador en que se ha instalado la base de datos.

- **2** Guarde los archivos SQL modificados.
- **3** Ejecute esos nuevos archivos usando SQLPLUS.
- **4** Una vez ejecutados todos los archivos SQL, reinicie el ordenador.

## <span id="page-149-0"></span>**Si aparece "Runtime error 226 at address <xxxxx>" o "Not enough disk space"**

- $\vee$  Realice los pasos siguientes:
	- **1** En la carpeta **<ceritydir>\pharmaqc\bin**, ejecute regsvr32 \*.dll para registrar los DLL de esa carpeta.
	- **2** Vaya a **<ceritydir>\common\configuration**; escriba en el símbolo del sistema: Muskeditconfig /xmltodb pharmaqc-audit-esig.xml Muskeditconfig /xmltodb pharmaqc-capabilities.xml
	- **3** Vaya a **<ceritydir>\pharmaqc\bin>; introduzca lo siguiente en el símbolo del sistema:**

agtimportmethod <cadena de conexión>

**4** Vaya a **<ceritydir>\pharmaqc\tools;** introduzca lo siguiente en el símbolo del sistema: agtimocreator -DB <cadena de conexión> -f imo\_definition.ini

## <span id="page-150-0"></span>**Si aparece el mensaje "The RPC server is unavailable" o "The interface is unknown"**

✔ Ejecute Setup.exe de nuevo. Este error se produce cuando el programa de instalación se inicia sin que esté ejecutándose el servidor RPC de Windows.

## <span id="page-150-1"></span>**Si aparece el mensaje "Following HotFix(s) from Microsoft were not detected on the system"**

 $\checkmark$  Si aparece el mensaje "Following HotFix(s) from Microsoft were not detected on the system. -Q326407 Setup will now install these HotFix(s)..." haga clic en **OK** para continuar con la instalación.

El software Cerity NDS incluye el o los HotFix de Microsoft.

#### <span id="page-150-2"></span>**Si el sistema no detecta el servicio/servidor Oracle**

- $\vee$  Compruebe la conexión IP al servidor.
- ✔ Compruebe la conexión TNS Oracle al servidor.
- $\checkmark$  Compruebe que se ha establecido el PUERTO como 1521.
- ✔ Compruebe que se ha establecido el PROTOCOLO como TCP.
- $\vee$  Compruebe que el host corresponde al nombre del ordenador del sistema donde reside la base de datos.
- $\vee$  Compruebe que se han iniciado los servicios de Oracle apropiados en el servidor de la base de datos.

CTY1 es el identificador SID predeterminado y el servicio seleccionado durante la instalación del servidor Oracle. El servidor HTTP no es necesario.

✔ Compruebe que el ordenador es miembro del dominio en el que reside el servidor de la base de datos.

**Problemas generales de instalación de Cerity NDS**

- $\vee$  Compruebe que se utilizan los datos de usuario y contraseña correctos:
	- **•** Instalación del servidor de la base de datos Cerity: *nombre del dominio*\*nombre de usuario del dominio*

Si desconoce el nombre del ordenador, haga clic en **Inicio > Configuración > Panel de control > Redes > Identificación**. Consulte ["Creación de cuentas de ordenador en el](#page-42-0)  dominio" [en la página 43.](#page-42-0)

- ✔ Compruebe que la cuenta de servicio Cerity es miembro del grupo de administradores locales de cada ordenador.
- ✔ Compruebe que existe **ceritycomm** como cuenta de comunicación del servicio Cerity. Esta cuenta se usa con propósitos de comunicación del servicio Cerity.

## **Si obtiene errores al instalar otro software tras haber instalado Cerity**

Tras la instalación del software Cerity NDS para control de calidad farmacéutico con el tipo de instalación de servidor de la base de datos Cerity, puede obtener errores al instalar otro software. Los errores serán de diversa naturaleza dependiendo de la aplicación particular que esté instalando.

Hay dos modos de resolver el problema.

- $\vee$  Desinstalar el software Cerity y volver a instalarlo tras haber instalado el otro software:
	- **1** Desinstale el software Cerity NDS. (Consulte ["Para](#page-137-0)  [eliminar únicamente el software Cerity NDS"](#page-137-0) en la [página 138](#page-137-0)).

**PRECAUCIÓN** Cuando desinstale el software Cerity NDS, no elimine la base de datos ni los informes.

**2** Instale el otro software.

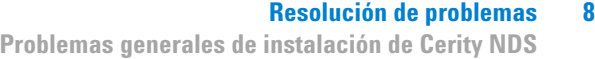

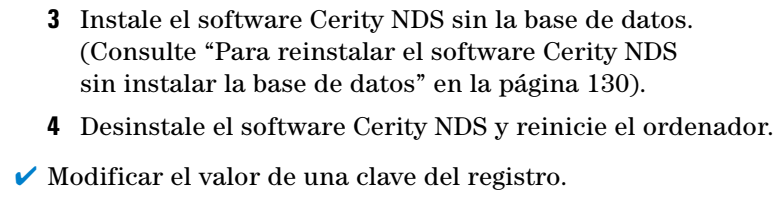

- **1** Use un editor del registro como regedit.exe para localizar la siguiente clave: **HKEY\_LOCAL\_MACHINE\SYSTEM\ CurrentControlSet\Control\FileSystem NtfsDisable8dot3NameCreation0x00000001 (1)**
- **2** Haga doble clic en el valor que desea cambiar.
- **3** En Información del valor, escriba 0 (cero sin las comillas).
- **4** Pulse **OK** y luego **Exit** para continuar.
- **5** Reinicie el ordenador para iniciar los cambios en el siguiente acceso.

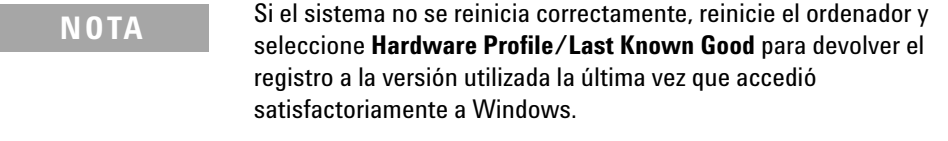

- **6** Inicie sesión en Windows e instale el otro software.
- **7** Cambie el valor de la clave de nuevo a 1 (el número uno).
- **8** Reinicie el ordenador.

# <span id="page-153-1"></span><span id="page-153-0"></span>**Problemas de instalación de Oracle**

## **Si aparece "ORA-01017: invalid username/password; logon denied"**

✔ Haga clic en **Change Login**. Introduzca cagdbadmin en **Username** y hp en **Password**. Luego haga clic en **OK**. Este mensaje aparece porque la combinación usuario/contraseña predeterminada en la aplicación Oracle Net Configuration Assistant Program no es válida para la base de datos Cerity.

## <span id="page-153-2"></span>**Si aparece "ORA-12514: TNS:listener could not resolve SERVICE\_NAME given in connect descriptor"**

- $\checkmark$  Cree el archivo <raíz oracle >\network\admin\listener.ora:
	- **1** Abra la aplicación Oracle Net Configuration Assistant.
	- **2** Seleccione **Listener Configuration**.
	- **3** Acepte todos los valores predeterminados.
	- **4** Haga clic en **Next** hasta que esté disponible el botón **Finish**.
	- **5** Haga clic en **Finish**.
	- **6** Abra **Panel de control ' Servicios**.
	- **7** Detenga el servicio Oracle TNSLISTENER e inícielo de nuevo.
	- **8** Si el problema persiste tras reiniciar el servicio TNSLISTENER, reinicie el ordenador.

## <span id="page-154-0"></span>**Si aparece "ORA-12505: TNS:listener could not resolve SID given in connect descriptor"**

✔ Compruebe que en el archivo **oracle home\network\admin\ listener.ora**, los nombres de host y SID coinciden con los usados en la instalación. El archivo debe contener retornos de carro al final de cada línea.

### <span id="page-154-1"></span>**Si no aparece la aplicación Oracle Net Configuration Assistant Program**

El programa de instalación muestra **Loading Oracle Net Configuration Assistant Program. Please Wait** pero la aplicación Oracle Net Configuration Assistant Program no aparece.

- $\vee$  Realice los pasos siguientes:
	- **1** Abra el administrador de tareas.
	- **2** Finalice la tarea "launch.exe".
	- **3** Haga clic en **Configure Net Service** para iniciar la aplicación Oracle Net Configuration Assistant Program.

#### <span id="page-154-2"></span>**Si aparece un mensaje de error indicando que no se encuentra Oracle**

 $\vee$  Abra una ventana de DOS y escriba lo siguiente en el símbolo del sistema para detener y reiniciar TNSlistener. DOS> lsnrctl lsnrctl> set password oracle lsnrctl> stop lsnrctl> start lsnrctl> exit

**Problemas de instalación de Oracle**

No debería haber mensajes de error al salir de la ventana de DOS.

✔ Elimine todas las entradas spx del archivo *<raíz oracle>/network/admin/listener.ora*. Asegúrese de mantener el formato. Esas son entradas de red Novel.

#### <span id="page-155-0"></span>**Si el programa de instalación no detectó un servidor de la base de datos**

Si tras introducir un nombre de servicio de red en Net Service Name aparece el mensaje "Setup was not able to detect a database server as defined in Net service. Please configure a new Net service.", es posible que el servidor DHCP no esté proporcionando las direcciones IP correctamente.

✔ Abra una ventana de DOS e introduzca tnsping nombre\_servicio\_red

#### Si la última línea es:

```
Attempting to contact (..... parámetros ......)
TNS-xxxxx: TNS: <mensaje de error>
```
entonces:

**1** Elimine el punto (".") adicional que aparece detrás de un nombre de dominio en los archivos siguientes:

**<oracle home>\network\admin\sqlnet.ora <oracle home>\network\admin\tnsnames.ora <oracle home>\network\admin\listener.ora**

**2** Compruebe que **sqlnet.ora** contiene únicamente las 3 líneas siguientes:

NAMES.DEFAULT DOMAIN = <su dominio> SOLNET. AUTHENTICATION SERVICES = (NTS) NAMES.DIRECTORY PATH = (TNSNAMES, ONAMES, HOSTNAME)

**Problemas de instalación de Oracle**

✔ Pruebe el comando tnsping nombre\_servicio\_red de nuevo. Compruebe que aparece: Attempting to contact (..... parámetros ......) OK <número> msec'

### <span id="page-156-0"></span>**Si la instalación Oracle falla porque el control de datos de objetos OLE Oracle no está correctamente registrado en el sistema operativo**

✔ Compruebe la fecha de **c:\winnt\system32\mfc42.dll**. Si es anterior al 2 de febrero de 2000, reemplace el archivo por una versión más reciente. Póngase en contacto con el Soporte Técnico de Agilent.

#### <span id="page-156-1"></span>**Si el sistema no responde al ratón o al teclado tras configurar la aplicación Oracle Net Configuration Assistant Program**

La aplicación Oracle Net Configuration Assistant Program está ejecutándose aún en memoria.

 $\vee$  Minimice las demás ventanas para hacer visible la aplicación Oracle Net Configuration Assistant Program. Cierre la aplicación Oracle Net Configuration Assistant Program. Si no encuentra la aplicación Oracle Net Configuration Assistant Program, abra el administrador de tareas y finalice la tarea **Launch.exe**.

# <span id="page-157-1"></span><span id="page-157-0"></span>**Problemas de inicio del software Cerity NDS**

## **Si las barras de herramientas de la aplicación son cuadros negros sin imágenes**

✔ Haga clic en **Panel de control ' Pantalla ' Configuración ' Paleta de colores** y cambie a 256 o 65536 colores.

#### <span id="page-157-2"></span>**Si al iniciar Cerity aparece "Error occurred connecting to this database"**

 $\checkmark$  Ejecute la aplicación Oracle Net Configuration Assistant Program y cree (o reconfigure) un nombre de servicio de red con el mismo nombre que el servidor de la base de datos.

Este error se produce por no tener un nombre de servicio de red correcto en un sistema cliente. El nombre de servicio de red del sistema cliente debe coincidir con el nombre de servicio de red de un ordenador servidor de la base de datos.

## <span id="page-158-0"></span>**Si no hay consultas en la pantalla Method**

 $\vee$  Realice los pasos siguientes:

```
cd <cerity>\common\configuration
  MuskEditConfig /xmltodb 
pharmaqc-audit-esig.xml
  MuskEditConfig /xmltodb 
pharmaqc-capabilities.xml
  AgtImportMethod "<cadena de conexión>"
  cd ...\PharmaQC\tools
  AgtImoCreator -DB "<cadena de conexión>" 
-f imo_definition.ini
```
Para obtener la "<cadena de conexión>", abra el registro con Regedit y vaya a HKEY\_LOCAL\_MACHINE\Software\ Agilent\Cerity\LNS. Copie el valor que aparece en la clave Database.

Este problema ocurre cuando en la base de datos faltan entradas que normalmente se agregan durante la instalación. Eso pasa cuando el sistema se bloquea durante la instalación.

## <span id="page-158-1"></span>**Si obtiene un contenedor de interfase de usuario vacío cuando inicia Cerity**

 $\checkmark$  Introduzca los comandos siguientes en una ventana de DOS: cd \PharmaQC\bin

for  $\frac{2}{3}$  a in  $(*.d11)$  do regsvr32 /s  $\frac{2}{3}$  a

Inicie el software Cerity de nuevo.

Este problema se presenta cuando no se registra alguno de los componentes Cerity durante la instalación.

# <span id="page-159-1"></span><span id="page-159-0"></span>**Problemas de conexión en red**

#### **Si experimenta problemas con la red**

- $\vee$  Compruebe todos los cables de conexión del ordenador y los dispositivos de la red.
- $\vee$  Compruebe todos los cables de conexión de los instrumentos.
- ✔ Compruebe que todos los cables de red están conectados correctamente.
- $\vee$  Compruebe que el servidor, el controlador de adquisición y los clientes de revisión están operativos.
- $\vee$  Compruebe que todos los periféricos necesarios están acoplados y funcionan correctamente.
- $\vee$  Compruebe que los pilotos de potencia/conexión NIC están encendidos.
- $\vee$  Compruebe que el hardware agregado recientemente es compatible con el sistema operativo.
- ✔ Compruebe que se han instalado en los ordenadores todos los controladores correctos.
- $\vee$  Compruebe que el firmware del instrumento está actualizado.
- ✔ Compruebe que el firmware de la tarjeta JetDirect está actualizado.
- ✔ Compruebe que el firmware del dispositivo de mano del instrumento está actualizado.
- $\checkmark$  Compruebe la conexión TCP/IP.
	- **•** Compruebe la pila TCP/IP ejecutando ping a la dirección de bucles de retroceso.
	- **•** Compruebe la conexión de red ejecutando ping a otro ordenador de la red.
- **•** Compruebe la conexión entre redes ejecutando ping a un ordenador de una subred diferente.
- **•** Compruebe la dirección IP y los parámetros de los instrumentos de la puerta de enlace global.
- **•** Compruebe la configuración de la dirección IP y la puerta de enlace.
- **•** Compruebe la configuración de la resolución de nombre utilizando DNS y WINS.
- **•** Compruebe la configuración del proxy.
- **•** Compruebe la configuración de las políticas de seguridad y autenticación.
- **•** Compruebe que la configuración TCP/IP del servidor de la base de datos es correcta.
- **•** Compruebe que la configuración TCP/IP del cliente de revisión es correcta.
- **•** Compruebe que la configuración TCP/IP del controlador de adquisición es correcta.
- **•** Compruebe que todos los conmutadores, enrutadores, puentes y hubs están correctamente configurados.
- **•** Compruebe las reservas de dirección IP asignadas por DHCP a los instrumentos.
- **•** Compruebe que el modelo y el firmware de la tarjeta JetDirect son compatibles con el entorno DHCP.
- **•** Compruebe que la tarjeta JetDirect está correctamente configurada.

#### <span id="page-160-0"></span>**Si tiene problemas con la resolución de nombres**

- $\vee$  Trate de ejecutar ping a otro sistema por nombre, dirección IP y nombre de servicio de red.
- $\checkmark$  Compruebe la configuración DNS.
- $\vee$  Compruebe la configuración WINS.
- ✔ Compruebe los archivos HOSTS y LMHOSTS.

## **Resolución de problemas con la aplicación Cerity NDS**

- $\vee$  Compruebe que la aplicación interactúa con la red.
- $\vee$  Compruebe que todas las aplicaciones instaladas son compatibles con los parámetros de red configurados.
- $\vee$  Compruebe el registro de eventos en busca de posibles errores de aplicación.
- ✔ Compruebe dbmk.log en busca de "DBMK INSTALLATION SUCCESSFUL" en el servidor de la base de datos.
- ✔ Compruebe el registro de la aplicación (**Inicio >Programas > Herramientas administrativas > Event Viewer**) en busca de posibles errores.
- $\vee$  Compruebe que el controlador de adquisición está configurado.
- $\vee$  Compruebe que los instrumentos están configurados para ese entorno de conexión TCP/IP en particular.

#### <span id="page-161-0"></span>**Si encuentra problemas con el servidor de impresión**

- $\vee$  Compruebe que el dispositivo de impresión está operativo y que todas las conexiones son correctas.
- ✔ Compruebe que se han instalado los controladores de impresión adecuados.
- $\vee$  Compruebe que la cola de impresión está funcionando.
- $\vee$  Compruebe que dispone de suficiente espacio en disco en el servidor para la cola de impresión.
- $\vee$  Compruebe los permisos establecidos en la impresora.

#### **www.agilent.com**

#### **En esta guía**

Esta guía ofrece la información necesaria para instalar el Sistema de datos en red Cerity para control de calidad farmacéutico.

Tras instalar el software y el hardware, consulte la guía en línea de administración del sistema para completar la configuración.

Agilent Technologies Deutschland GmbH 2003

Impreso en Alemania 12/2003

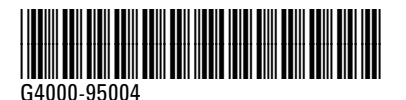

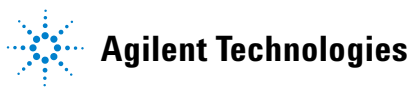